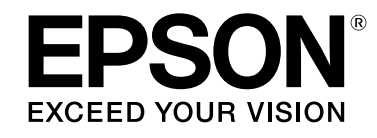

## **LABELWORKS LW-Z900**

## **Kullanım Kılavuzu Ver.02**

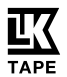

<span id="page-0-0"></span>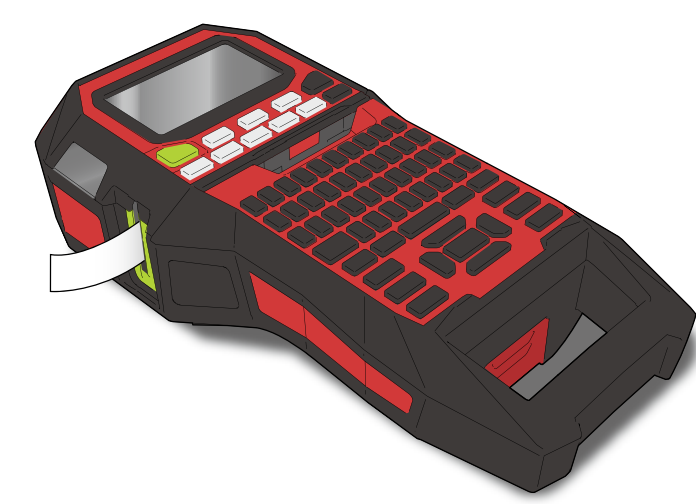

Bu kullanım kılavuzunu dikkatle okuyarak ürünü doğru ve güvenli bir şekilde kullanın. Ürününüz arızalıysa, lütfen gönderilen garanti kartını okuyun ve satın almış olduğunuz mağazayla irtibata geçin. Daha fazla yardıma ihtiyacınız olursa, yerel Epson müşteri destek merkeziyle irtibata geçin.

Aynı zamanda yerel Epson web sitenizin destek sayfasını da ziyaret edin. Bu Kullanım Kılavuzunun en son sürümünü web sitesinden indirebilirsiniz.

Bu yazılımın bazı bölümlerinin telif hakkı 2016 FreeType Projesi (www.freetype.org). Tüm hakları saklıdır.

İçerik menüsü [Güvenlik Talimatları](#page-1-0) [Teknik Özellikler](#page-4-0) [Sorun Giderme](#page-5-0) [Parçaların Adı/İşlevi](#page-6-0) [Buradan Başlayın](#page-8-0) [Temizleme](#page-15-0) [Ayarları Sıfırlama](#page-16-0) [Amaç bazlı Dizin](#page-17-0) [Tuş Menü Dizini](#page-38-0) [Çerçeve ve Tablo Listeleri](#page-55-0)

#### **Bu kılavuzda kullanılan gösterimler**

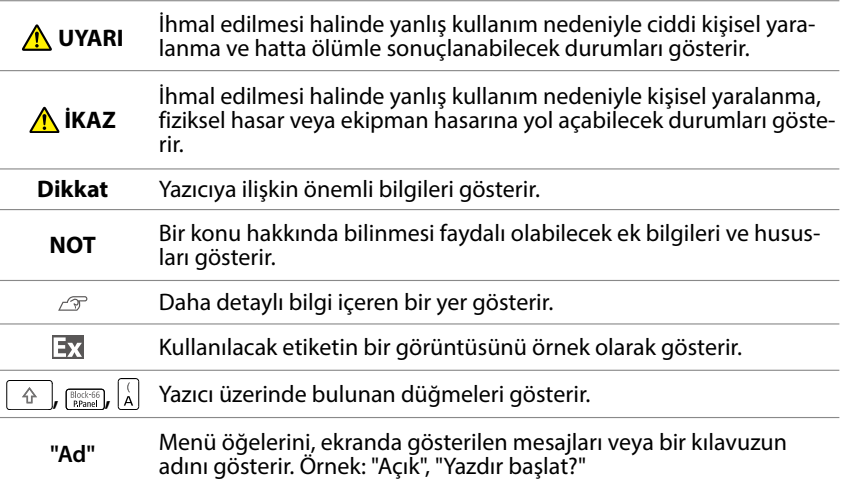

© Seiko Epson Corporation 2015-2019. Tüm hakları saklıdır.

M00123200TR

# <span id="page-1-0"></span>Güvenlik Talimatları

Kendi güvenliğiniz için, ürünle birlikte gönderilen belgeleri dikkatle okuyarak ürünü doğru bir şekilde kullanın. Tüm talimatları okuduktan sonra, bu kılavuzu oluşabilecek sorunları çözmek için gelecekte başvuru amacıyla muhafaza edin.

Aşağıda yer alan maddelerde kullanıcıları, etrafındakileri ve eşyalarını olası yaralanma veya hasara karşı korumak için gereken güvenlik önlemleri gösterilmektedir.

Talimatlara uyulmaması ya da ekipmanın yanlış kullanımı halinde kişisel yaralanma ve ekipman hasarı oluşacağını içeren, önlemlerin gösterildiği gösterimler aşağıdaki gibi kategorilere ayrılmıştır.

#### **TEHLİKE**  $\bigwedge$

Bu sembol, ihmal edilmesi halinde yanlış kullanım nedeniyle ölümcül kişisel yaralanmayla sonuçlanabilecek durumları gösterir. TEHLİKE başlıklı prosedürleri gerçekleştirirken çok daha dikkatli olun.

#### **UYARI**  $|\mathcal{N}|$

Bu sembol, ihmal edilmesi halinde yanlış kullanım nedeniyle ciddi kişisel yaralanma ve hatta ölümle sonuçlanabilecek durumları gösterir.

#### **İKAZ**  $|\mathcal{N}|$

Bu sembol, ihmal edilmesi halinde yanlış kullanım nedeniyle kişisel yaralanma, fiziksel hasar veya ekipman hasarına yol açabilecek durumları gösterir.

Aşağıda, önlemlerde kullanılan her sembolün anlamı açıklanmıştır.

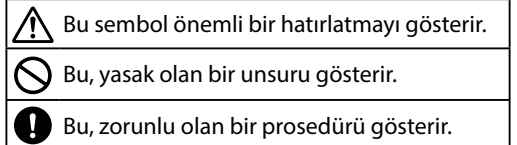

## **TEHLİKE**

#### **Pillerin kullanımı sırasında**

Pilden gözlerinize sıvı kaçarsa, derhal 10 dakikadan uzun süre boyunca temiz su ile yıkayın ve hemen doktorunuza danışın. Aksi taktirde, sıvı görme kaybına neden olabilir. Pil takımı üzerinde hiçbir zaman parçalarına ayırma veya değişiklik işlemi yapmayın. Bunun yapılması yangın, patlama, sızıntı, aşırı ısınma veya hasara yol açabilir. Pili ateş ya da ısıya maruz bırakmayın. Bunun yapılması yangın, patlama, sızıntı, aşırı ısınma veya hasara yol açabilir.

## **UYARI**

#### **AC adaptörü ve güç kablosunu kullanırken**

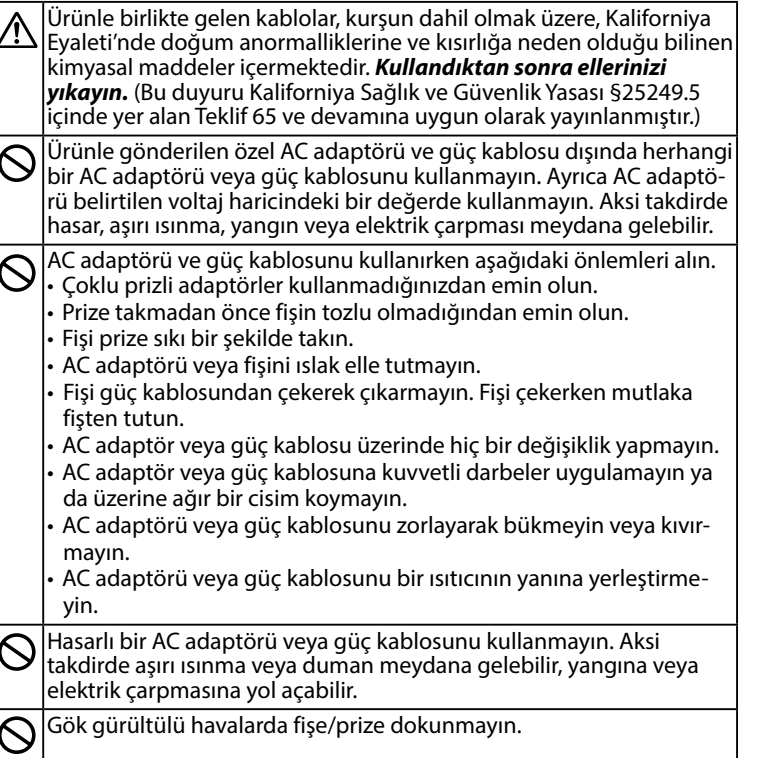

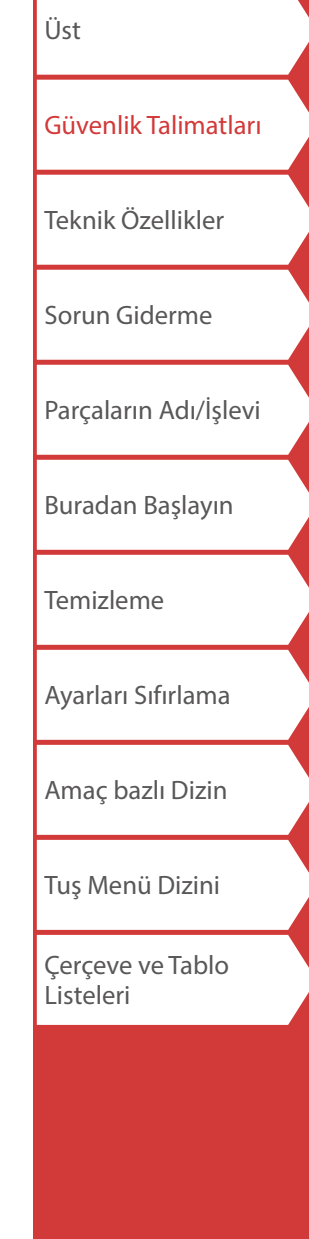

[Üst](#page-0-0) [Güvenlik Talimatları](#page-1-0) [Teknik Özellikler](#page-4-0) [Sorun Giderme](#page-5-0) [Parçaların Adı/İşlevi](#page-6-0) [Buradan Başlayın](#page-8-0) [Temizleme](#page-15-0) [Ayarları Sıfırlama](#page-16-0) [Amaç bazlı Dizin](#page-17-0) [Tuş Menü Dizini](#page-38-0) [Çerçeve ve Tablo](#page-55-0)  [Listeleri](#page-55-0) Güvenlik Talimatları **Diğer** Ürünü, pilleri, AC adaptörü, güç kablosunu veya şerit kartuşlarını aşağıda belirtilen yerlerde kullanmayın ya da saklamayın. • Doğrudan güneş ışığında. • Pencereleri kapalı bir aracın içi gibi aşırı sıcaklık olabilen yerler. • Isıtıcı yanı gibi yüksek sıcaklıklara sahip yerler ya da bir klima egzoz kanalı gibi sıcaklığın çok dengesiz olabileceği yerler. • Banyo veya açık alan gibi ürünün duş ya da yağmur nedeniyle ıslanabileceği yerler. • Tozlu yerler ya da mutfak ya da nemlendirici yakını gibi ürünün dumana ya da buhara maruz kalabileceği yerler. • Sallanan bir masa ya da eğimli bir zemin üzeri gibi dengesiz yerlerin üzerinde. • Titreşime ya da darbeye maruz kalabileceği yerler. • Yüksek gerilim hatlarının ya da güçlü elektromanyetik alan oluşturan cihazların yakınında. Ürünün plastik ambalajlarını veya bu kılavuzu çocuklardan uzak tutun. Çocuklar bunları yutar veya başlarını torbalara geçirirlerse boğulabilir.  **İKAZ Pillerin kullanımı sırasında**  $\vert$ Bir pilden sıvı sızıntısı olursa, bir bez ile silin ve yenisiyle değiştirin. Bu  $\mathcal{B}$   $\mathbb{S}$  sivi cildinizle temas ederse derhal suyla yıkayın. Pillerin yanlış kullanımı sızıntıya, aşırı ısınmaya, patlamaya, aşınmaya veya ürün hasarına neden olarak yangına veya yaralanmaya yol açabilir. • Eski ve yeni pilleri birlikte kullanmayın ya da farklı türde pilleri karıştırmayın. • AA alkalin pil kullanın. • Pilleri doğru yönde yerleştirerek kullanın. • Piller tamamen bittiğinde derhal çıkarın. • Ürünü uzun süre kullanmayacaksanız pilleri çıkarın. • Pilleri ısıtmayın, ateşe ya da suya atmayın. • Pilleri metal cımbızla sıkmayın ya da pilleri çıkarırken mekanik kalem veya tükenmez kalem ucu gibi herhangi bir sivri uçlu keskin metal cisim kullanmayın. Kullanılmış pilleri imha ederken yönetmeliklere uyduğunuzdan emin olun. **Pillerin kullanımı sırasında** Garip koku çıkarması veya sızıntı yapması durumunda pil takımını ateşten uzak tutun. Aksi halde yangın veya patlama meydana gelebi-Pil sıvısı cilt veya giysi üzerine gelirse, derhal temiz su ile yıkayın. Aksi halde, sıvı cildinize zarar verebilir. Pili suya maruz bırakmayın. Terminallere suyun temas etmesine izin vermeyin. Bu durum yangın, aşırı ısınma ya da elektrik çarpmasına yol açabilir. Pilleri çocukların erişemeyeceği yerde saklayın. Pillerin yutulması çok tehlikelidir. Yutulması durumunda derhal bir doktora başvurun. **Bu ürünü kullanırken** Ürünün üzerine çıkma, düşürme veya vurma gibi güç uygulanan ya da darbe içeren uygulamalardan kaçının. Aksi takdirde ürün kırılabilir, yangına veya elektrik çarpmasına yol açabilir. Ürün hasar görürse, derhal gücü kapatın, AC adaptörü ve pilleri çıkarın, ardından Epson müşteri destek merkeziyle irtibata geçin. Ürünü kullanmaya devam edilmesi yangın ya da elektrik çarpmasına neden olabilir. Ürün üzerine çay, kahve veya meyve suyu gibi içecek dökmemeye ya da aerosol böcek ilacı sıkmamaya dikkat edin. Arızaya, yangına ya da elektrik çarpmasına yol açabilir. Ürün üzerine herhangi bir sıvı dökülürse, gücü kapatın, derhal AC adaptörü ve pilleri çıkarın ve ardından Epson müşteri destek merkeziyle irtibata geçin. Ürünü kullanmaya devam edilmesi yangın ya da elektrik çarpmasına neden olabilir. Çok sıcak olduğundan yazdırma kafasına dokunmayın. Yanık oluşturma riski vardır. Üst kapak veya pil kapağı dışında hiçbir kapağı açmayın. Böyle yapılması yangın ya da elektrik çarpmasına neden olabilir. Ürünü  $|\rm{d}$ aima bu kılavuzda verilen talimatlara uygun olarak kullanın. Aksi halde hasar veya yaralanma meydana gelebilir. Ürün üzerinde asla değişiklik yapmayın ya da ürünü demonte etmeyin. Böyle yapılması yangın ya da elektrik çarpmasına neden olabilir. Bu kılavuzda belirtilmeyen hiç bir işlemi yürütmeyin, aksi halde ürün arızalanabilir ya da yaralanmaya neden olabilir. Aşağıdaki anormallikleri fark ederseniz, derhal gücü kapatın, AC adaptörü ve pilleri çıkarın ve ardından Epson müşteri destek merkeziyle irtibata geçin. • Üründen duman, garip kokular ya da beklenmeyen bir ses gelirse • Ürünün içine sıvı ya da yabancı cisim girerse • Ürün düşürülür ya da hasar görürse Yazdırma sırasında ya da otomatik kesme işlevi çalışırken şerit çıkış

yuvasına dokunmayın. Aksi takdirde, yaralanma riski vardır.

lir.

Q

a

Q

## Güvenlik Talimatları

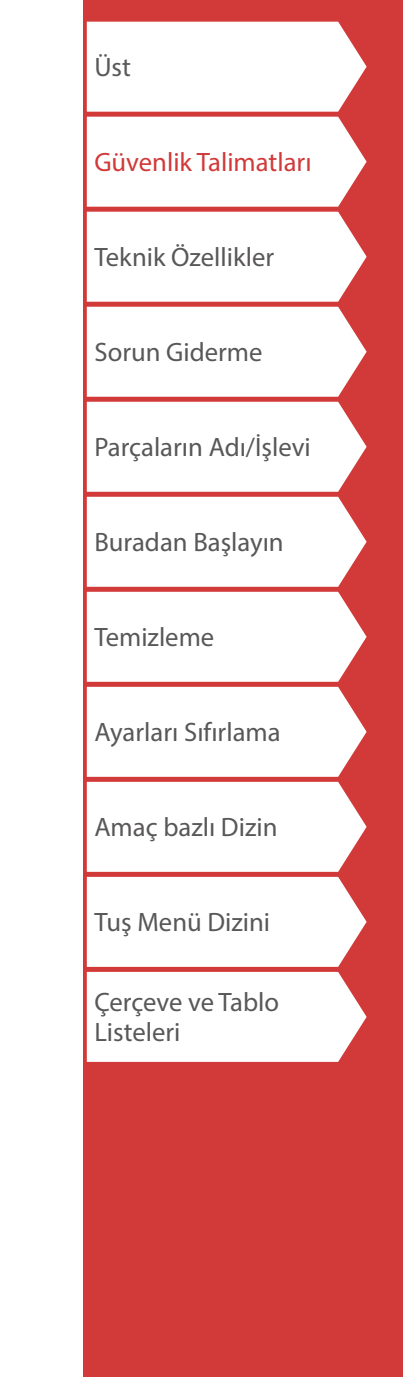

#### **AC adaptörü kullanırken**

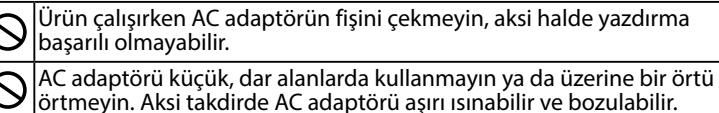

#### **Bu ürünü kullanırken**

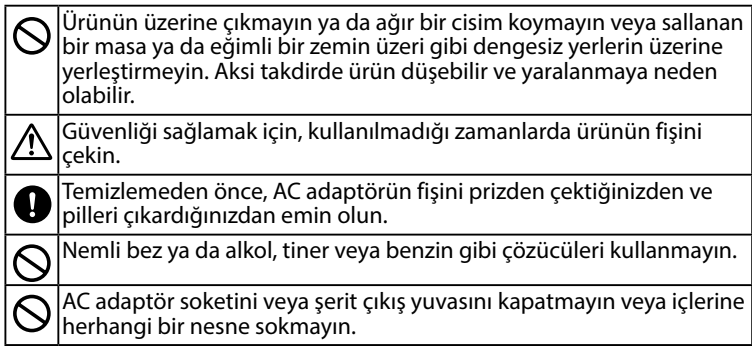

## *Şerit kartuşlarını kullanırken*

- Özel LK Bant kullandığınızdan emin olun.
- Bazı bant türleri kesici tarafından kesilemez. Otomatik kes ve/veya Yarım kes devre dışı olan bant türleri hakkındaki en son bilgiler için bantların kutusuna bakın veya yerel Epson web sitenizi ziyaret edin.
- Düşürmeyin ya da parçalarına ayırmayın. Böyle yapılması hasara yol açabilir.
- Şeridi elinizle zorlayarak çekmeyin. Bant beslemesini mutlaka  $[4]$ düğmeleriyle yapın. Aksi takdirde, bant kartuşu kırılabilir ve kullanılamaz hale gelebilir.
- İçinde şerit kalmamış bir şerit kartuşu kullanmaktan kaçının. Böyle yapılması yazdırma kafasının aşırı ısınmasına neden olarak hasara veya arızaya yol açabilir.

### **NOT**

Şerit kartuşları mürekkep şeritleri içerir. Şerit kartuşlarını bertaraf ederken, yerel bertaraf yönetmeliklerine uyduğunuzdan emin olun.

## *Diğer uyarılar*

#### **Kullanım hakkında notlar**

- Isıl yazıcı kafasına dokunmayın. Statik elektrik ısıl yazıcı kafasına zarar verebilir.
- Yazdırma sırasında AC adaptörü fişe takmayın veya fişten çıkarmayın. Güç kesilebilir.
- Yazdırma sırasında Li-iyon pil şarj edilemez.
- Klavyeyi nazikçe kullanın.
- Etiketi makasla keserken parmaklarınızı kesmemeye dikkat edin.
- Etiketleri insan vücuduna, canlı organizmalara, kamusal tesislere veya diğer insanların mülkleri üzerine yapıştırmayın.
- Kullandıktan sonra gücü kapattığınızdan emin olun.
- Ürün kapatılırken Kapatılıyor yazısı görüntülenir. Mesaj kaybolana kadar AC adaptörü çıkarmayın.
- Pilleri güç kapalı iken değiştirin. Pilleri güç açık iken değiştirirseniz cihazda kayıtlı dosyalar ve veriler silinebilir.

## *Pilin Geri Dönüşümü*

Bir lityum-iyon pil içerir. Geri dönüşüm veya atık işlemi doğru yapılmalıdır.

### **NOT**

Pil takımını parçalarına ayırmayın.

# <span id="page-4-0"></span>Teknik Özellikler

### **Gövde**

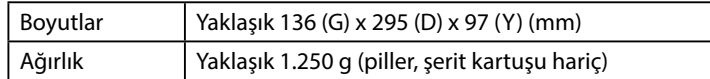

### **Kullanım koşulları**

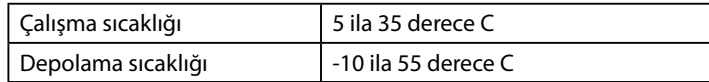

### **Desteklenen şerit genişliği**

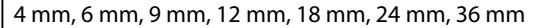

### **Güç kaynağı**

#### **Pil**

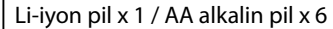

### **AC adaptör**

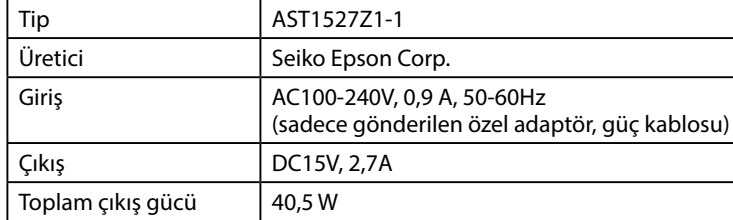

### **Li-iyon pil özellikleri**

### **Ortam sıcaklığı**

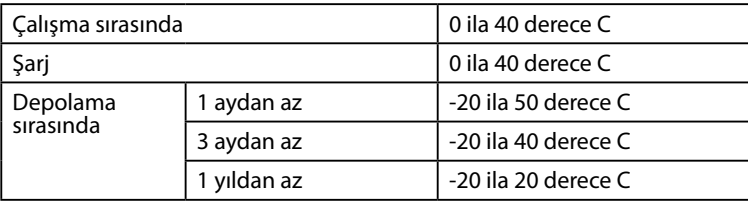

### **Şarj bilgileri**

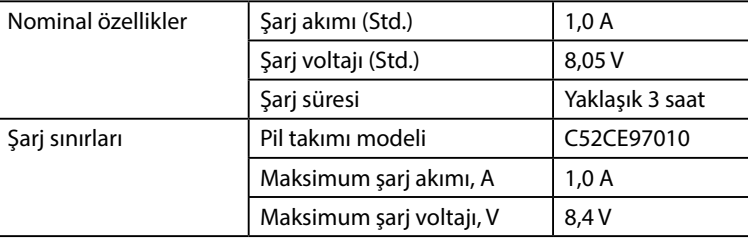

### **Alkalin piller kullanıldığında nominal süre**

Nominal çalışma süresi / Nominal dayanma süresi 0,5 sa. / 1,0 sa.

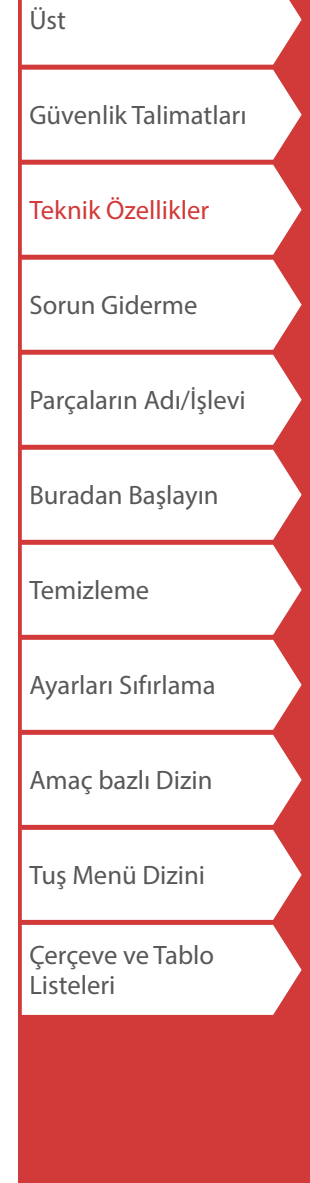

# <span id="page-5-0"></span>Sorun Giderme

## *Mesajlar*

Bu bölümde, ekranda aşağıdaki mesajlar çıktığında uygulanacak çözümler açıklanmaktadır.

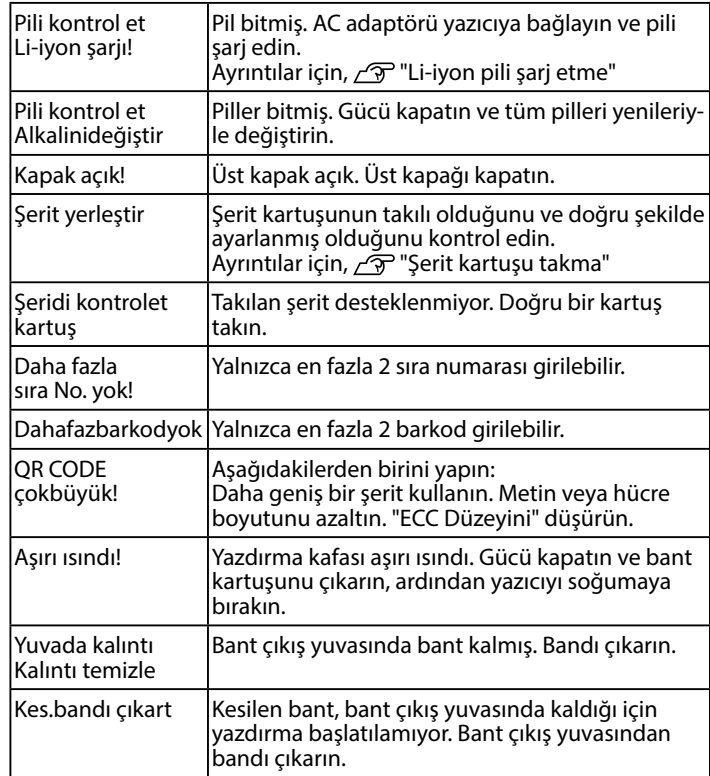

## *Sorun*

#### **Li-iyon şarjı yapılamıyor**

Li-iyon pil takılı mı? Li-iyon pilin doğru olarak takıldığını kontrol edin.

AC adaptör sıkıca takılı mı? AC adaptör ve güç kablosunu yazıcının güç soketine, AC adaptör konnektörüne ve prize sıkıca takın.

#### **Bant doğru biçimde algılanamıyor**

Bant kartuşu doğru şekilde takılı mı? Bant kartuşunun düzgün şekilde takılı olduğunu kontrol edin.

Bant kartuşunu algılama etiketi temiz mi? Değilse, kirli bölümü yumuşak bir bezle silin.

Yazıcının algılama sensörü temiz mi? Değilse, kirli bölümü yumuşak bir bezle silin.

### **NOT**

Yukarıdakilerden hiçbiri sorunu çözmezse ya da yukarıdakilerden farklı bir sorun varsa, Epson müşteri destek merkeziyle irtibata geçin.

### **NOT**

• Kullanım omru: 7 yıldır (Urunun fonksiyonunu yerine getirebilmesi icin gerekli yedek parca suresi).

• Yukarıdakilerden hicbiri sorunu cozmezse ya da yukarıdakilerden farklı bir sorun varsa, EPSON muşteri destek merkeziyle irtibata gecin.

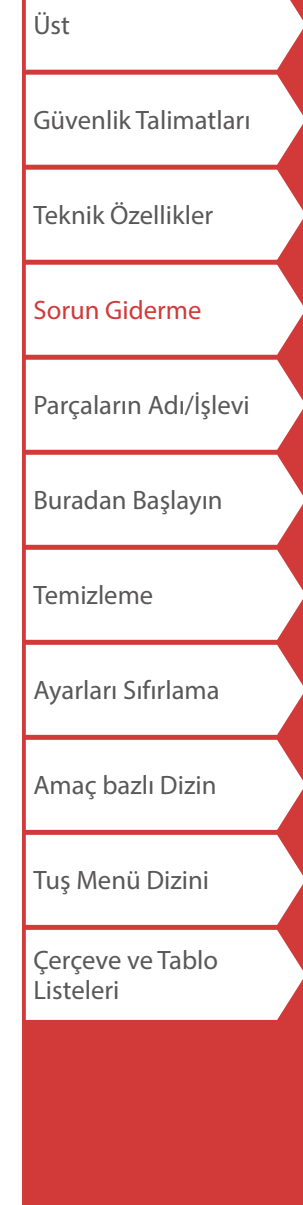

# <span id="page-6-0"></span>Parçaların Adı/İşlevi

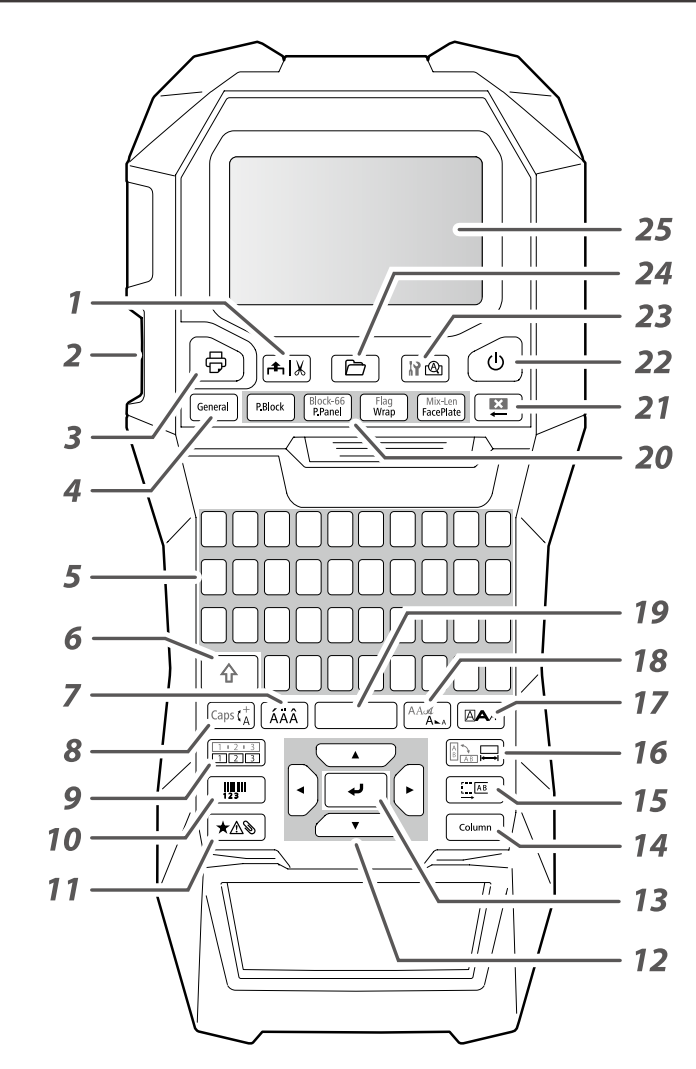

## *Simge Açıklaması*

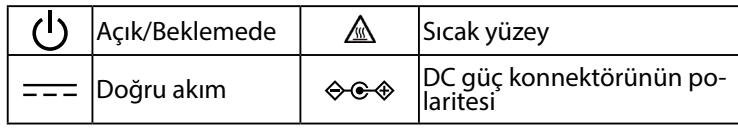

- *1.* Besleme yapar ve ardından şeridi keser.
- *2.* Şerit çıkış yuvası
- *3.* Etiket yazdırır. Özel baskı işlevi ile yazdırma yapmak için  $\boxed{\hat{\Phi}}$  düğmesini basılı tutun ve buna basın.
- *4.* Genel bir etiket oluşturur veya özel etiket modundan kaçış yapar.
- *5.* Karakter tuşları
- *6.* Shift
- *7.* Aksanlı bir karakter girer.
- *8.* Karakter tuşlarının giriş yöntemini değiştirir. Caps lock  $\lim_{\theta} \sqrt{\theta}$  düğmesini basılı tutun ve buna basın.
- *9.* Sıra numaralı bir etiket oluşturur. Blok sıra numaraları ile oluşturmak için  $\boxed{\oplus}$  düğmesini basılı tutun ve buna basın.
- *10.* Barkod etiketi oluşturur.
- *11.* Simge girer.
- *12.* İmleç tuşları
- *13.* Ayarları onaylar.
- *14.* Blok ekler.
- *15.* Kenar boşluklarını ayarlar.
- *16.* Şerit uzunluğunu ayarlar. Metin yönünü değiştirmek  $i$ çin  $\sqrt{\theta}$  düğmesini basılı tutun ve buna basın.
- *17.* Biçim ve stili ayarlar.
- *18.* Yazı tipi boyutunu değiştirir Yazı tipini değiştirmek için  $\sqrt{\alpha}$  düğmesini basılı tutun ve buna basın.
- *19.* Boşluk
- *20.* Özel bir etiket oluşturur.
- 21. Sil. Tüm metni ve/veya ayarı silmek için  $\boxed{\triangle}$  düğmesini basılı tutun ve buna basın.
- *22.* Yazıcıyı açar/kapatır.
- *23.* Oluşturulan etiketi önizler Tercih görüntülemesi için düğmesini basılı tutun ve buna basın.
- *24.* Etiketi kaydeder ve anımsar.
- *25.* Ekran

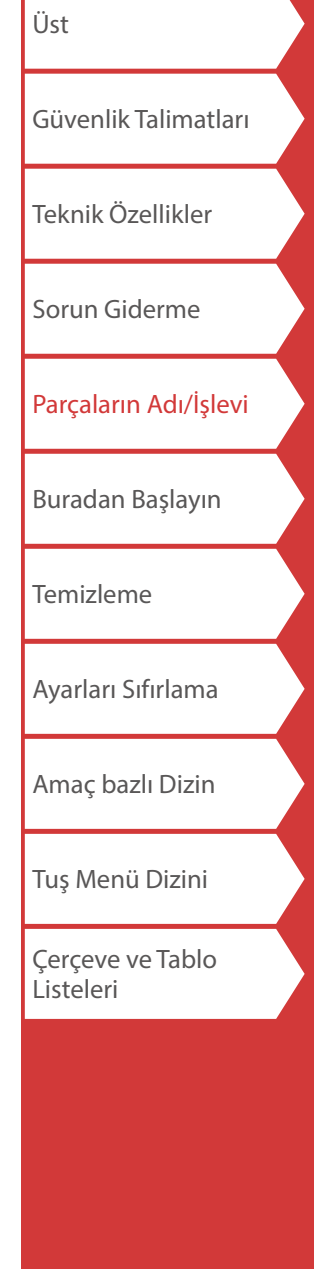

## Parçaların Adı/İşlevi

## *Ekran*

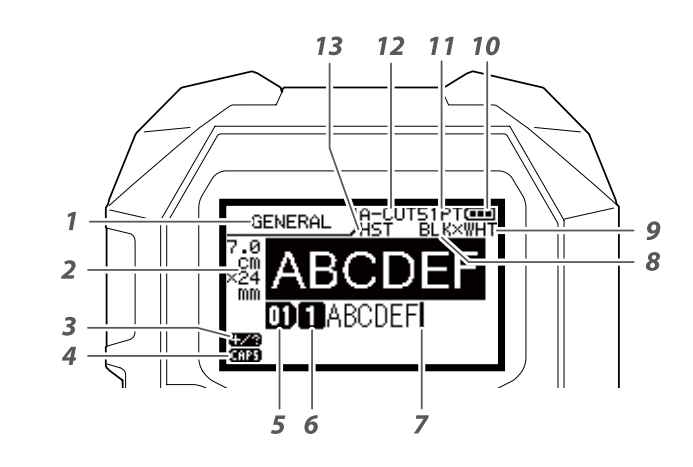

Ekran geçerli ayarları ve girdiğiniz karakterleri gösterir. Ayar ekranı ve menüde gösterilen dili değiştirebilirsiniz. ∕ீ "[Dil](#page-35-0)"

### *1.* Biçim adı

- *2.* Şerit genişliği ve uzunluğunu ayarlayın Birim inç ve cm arasında değiştirilebilir.  $\mathscr{D}$ "inc:cm"
- *3.* Simge giriş modu
- *4.* Caps Lock AÇIK
- *5.* Blok numarası
- *6.* Satır numarası
- *7.* İmleç
- *8.* Yazdırılacak metnin rengi
- *9.* Şerit rengini ayarlayın. **F** "Ekranda gösterilen bant renkleri ve şerit renkleri"
- *10.* Kalan pil seviyesi
- *11.* Yazı tipi boyutu
- *12.* Etiket kesme yöntemi
- *13.* Şerit türünü ayarla

### **Ekranda gösterilen bant renkleri ve şerit renkleri**

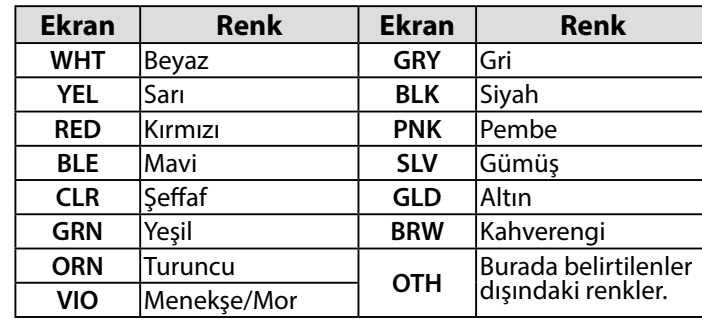

### **NOT**

Kullanılan bant türüne bağlı olarak, bant rengi veya şerit rengi görüntülenmez.

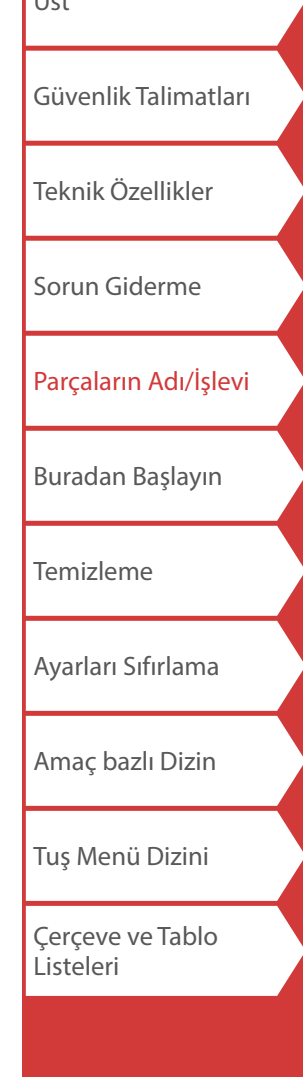

[Üst](#page-0-0)

## <span id="page-8-0"></span>**1. Li-iyon pili takma**

Yazıcıyı ilk kez kullanmadan önce, Li-iyon pili (C52CE97010) şarj edin. Şarj edilebilir pilin bu kılavuzda daha önce açıklanan güvenlik önlemlerini de okuyun. Li-iyon pil işlemlerinin ayrıntıları için bkz. "C52CE97010 Lityum İyonlu Pil Seti Kullanım Kılavuzu".

## **AUYARI**

Özel Li-iyon pili (C52CE97010) kullandığınızdan emin olun. Belirtilen dışında bir pil kullanımı yangın, patlama, sızıntı, aşırı ısınma veya başka hasara neden olabilir.

## **İKAZ**

Kullanılmış pilleri imha ederken yönetmeliklere uyduğunuzdan emin olun.

**1. Pil kapağını açın. 2. Li-iyon pili doğru yönde takın. 3. Pil kapağını kapatın.**

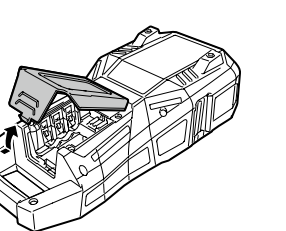

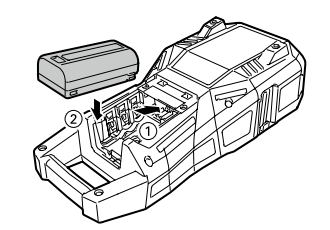

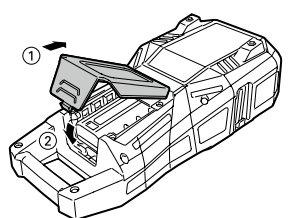

## <span id="page-8-1"></span>*Li-iyon pili şarj etme*

Özel Li-iyon pili (C52CE97010) yazıcı ile şarj edebilirsiniz. Pili şarj etmek için, Li-iyon pil takılı vaziyette AC adaptörü yazıcıya bağlayın.

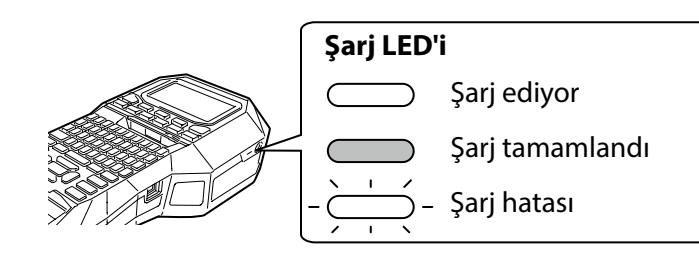

### **NOT**

- Yazdırma sırasında Li-iyon pil şarj edilemez.
- Şarjlı Li-iyon pilin gücü çabuk bitiyor gibi göründüğü zaman yenileriyle değiştirin.
- Aşağıdaki durumlarda bir şarj hatası veya pil hatası olma ihtimali vardır. Epson müşteri destek merkeziyle irtibata geçin.
- Şarj sırasında şarj LED'i yanıp sönüyor.
- Yeni Li-iyon pilin şarjı, tahmini şarj süresinden (3 saatten az) önemli oranda daha uzun sürer.

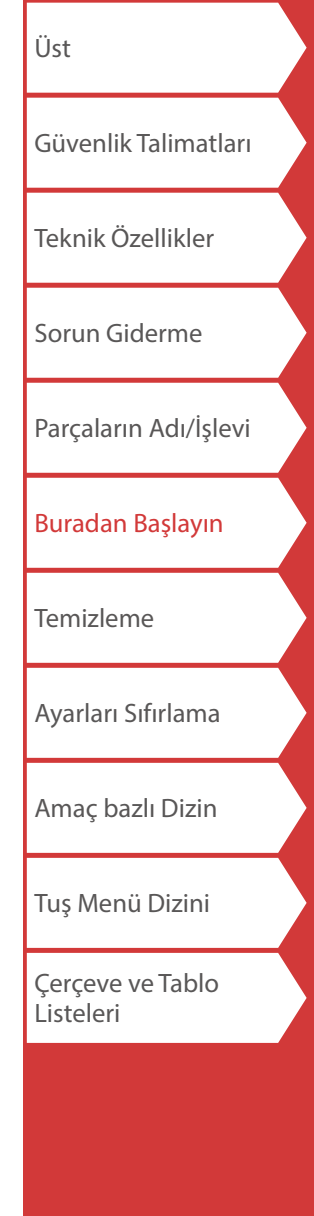

### *Alkalin pilleri kullanma*

Li-iyon pil yerine alkalin piller kullanabilirsiniz. Alkalin piller kullanıldığında, bunları doğru yönde takın.

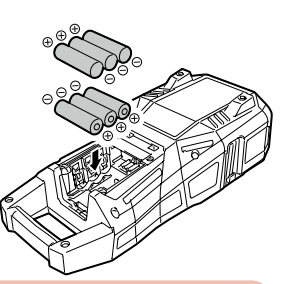

## **A**ikaz

Alkalin piller kullanarak 30 dakika boyunca sürekli yazdırma yapıldığı zaman, pillerin soğumasını sağlamak için yazıcıyı en az bir saat çalıştırmayın.

### *AC adaptörün bağlanması*

AC adaptörü aşağıda gösterildiği gibi bağlayın.

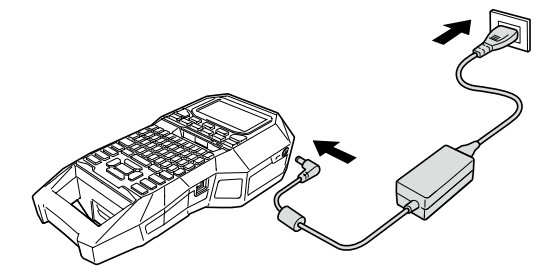

## *Label Editor'ü Kullanma*

Label Editor etiket düzenlemek için bir uygulama yazılımıdır. Bu yazılım bilgisayarınıza yüklendiği zaman, oluşturulan kablo etiket verisini yazıcıya aktarabilirsiniz.

ייבודים באבוביקים באבובים בארצונים.<br>["Kablo Etiket Verisini Aktarma](#page-36-0)"

Yazılımın nasıl yükleneceği ve kullanılacağı bilgisi için, bkz. "Label Editor Kullanım Kılavuzu".

- **1. USB kabloyu yazıcıya bağlayın.**
- **2. USB kablonun diğer konnektörünü bilgisayara bağlayın.**

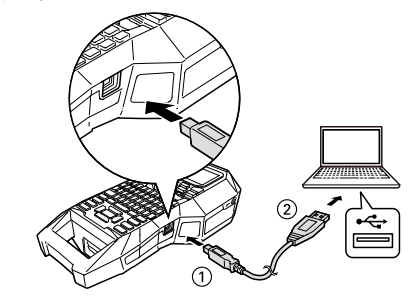

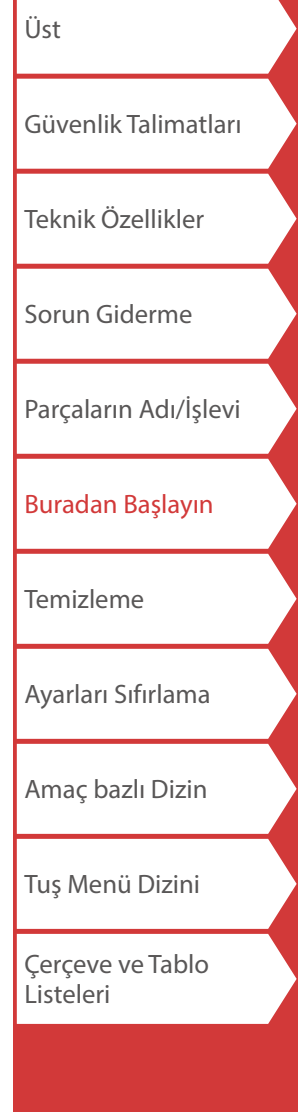

## <span id="page-10-0"></span>**2. Şerit kartuşu takma**

### **İKAZ**

- Gücün kapalı olduğundan emin olun.
- LK-şerit dışında şerit kullanılamaz.
- Üst kapağın sıkıca kapatıldığından emin olun.
- Şerit kartuşu takılı durumda üst kapağı açtıysanız, çalıştırmaya başlamadan önce şerit ucunun şerit çıkarma yuvasına yerleştirildiğini kontrol edin.
- Şerit kartuşunu algılama etiketi ile yazıcı sensörünü temiz tutmaya özen gösterin. Aksi halde, şerit artık doğru bir şekilde algılanamayabilir.
- 
- Sensöre parmaklarınızla doğrudan dokunmayın.

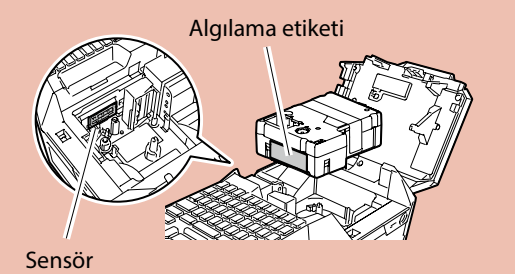

**1. Mürekkep şeridini geri sarın.**

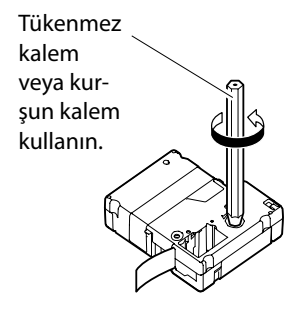

**2. Üst kapağı açın.**

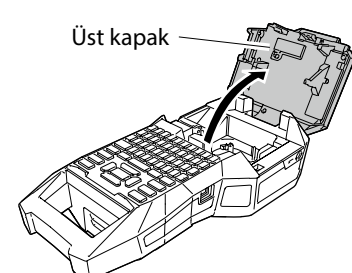

**3. Bir şerit kartuşu takın.**

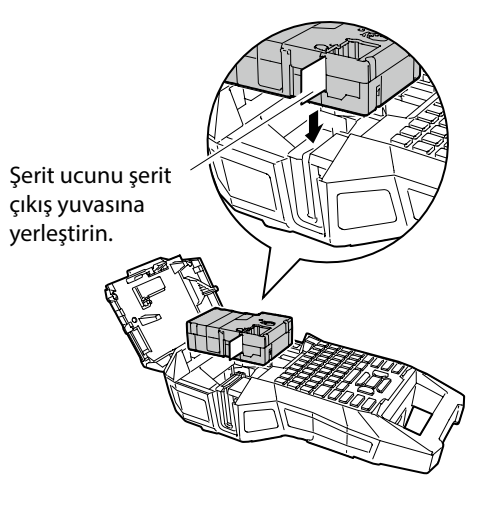

**4. Üst kapağı kapatın.**

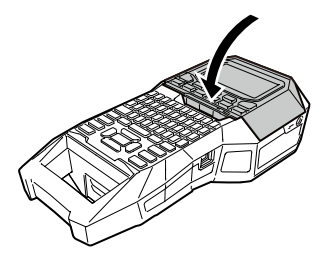

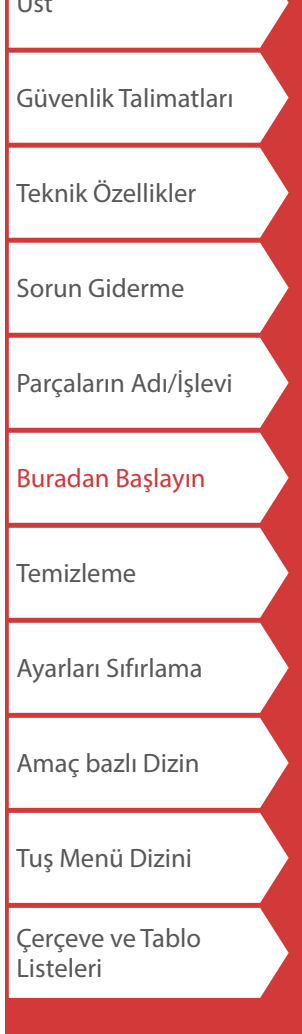

[Üst](#page-0-0)

## **3. Gücün açılması**

**1.**  $\sigma$  düğmesine basın.

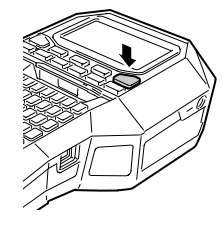

#### **Otomatik kapanma**

Beş dakika boyunca hiç bir tuşa basılmazsa, yazıcı otomatik olarak kapanır. (Geçerli oturumda girmiş olduğunuz karakterler kaydedilir) Ayrıca, bir bilgisayara bağlı iken bir saat içinde hiç bir tuşa basılmazsa, yazıcı otomatik olarak kapanır.

### *Şerit besleme*

## **İKAZ**

Bir şerit kartuşu taktıktan sonra her defasında şerit beslediğinizden emin olun.

- **1. düğmesine basın.**
- **2.**  $\sqrt{2}$  düğmeleri ile bir işlev seçin ardından  $\boxed{4}$ **düğmesine basın.**

**Şerit besle**  Seridi besler.

**Besle ve kes**  Şeridi besler ve ardından şeridi keser.

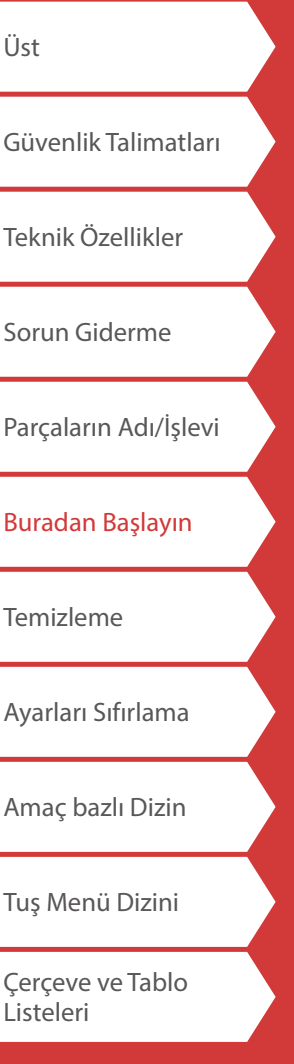

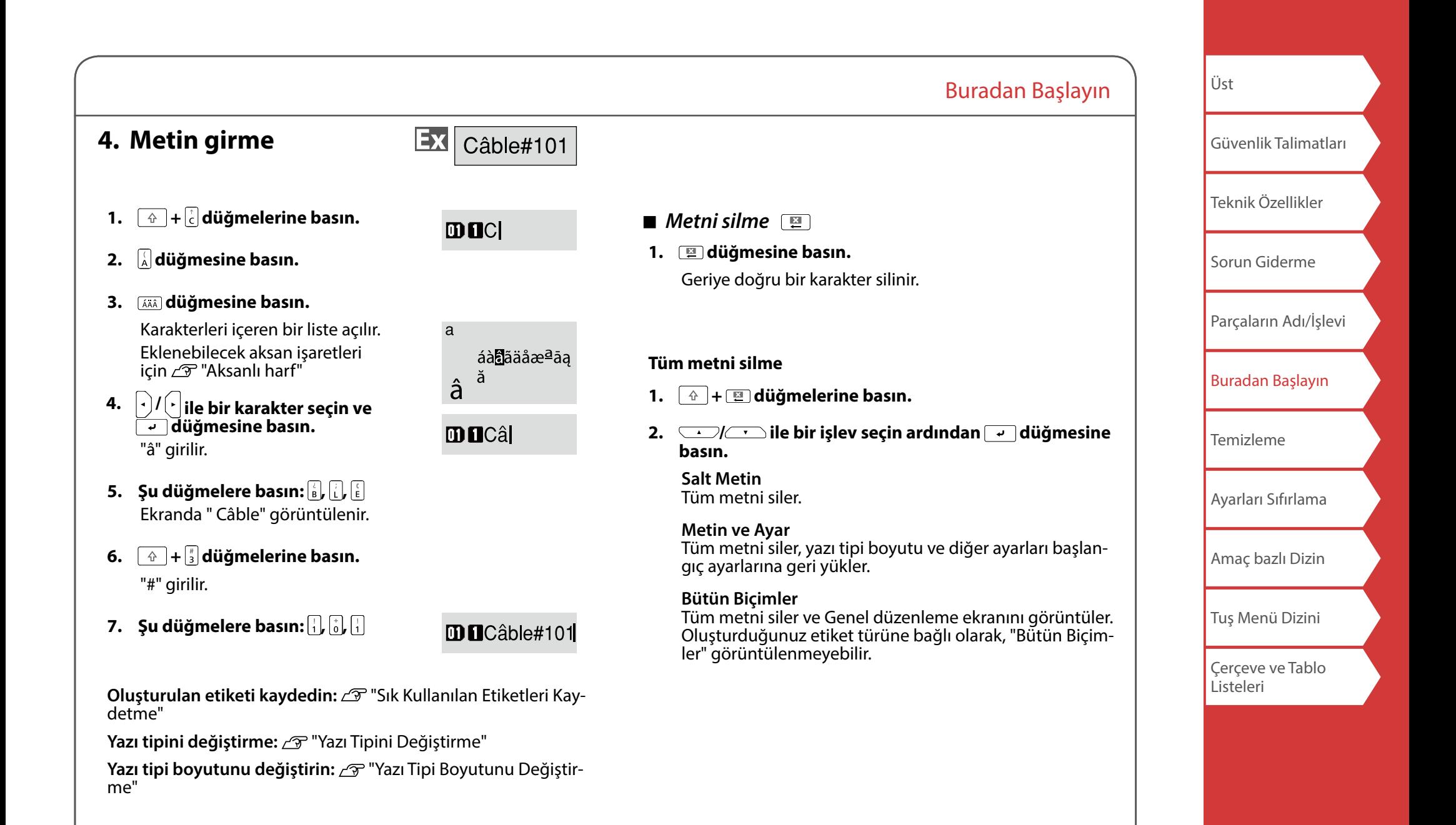

## **5. Etiket yazdırma**

## 1.  $\Theta$ düğmesine basın.

**Etiket otomatik kesmeyi Kapalı ayarlama** "[Otomatik kes](#page-35-2)"

**Özel baskı işlevleri ile yazdırma**   $\mathscr{D}$  "[Yazdırma İşlevlerini Kullanma"](#page-34-0)

### *Yazdırma resmini kontrol etme*

#### **1. düğmesine basın.**

Yazdırma görüntüsü ekranın tümünde kaydırılır. Önizleme sonlandığı zaman, düzenleme ekranı yeniden görünür.

## **A**ikaz

• Parmaklarınızı şerit çıkış yuvasına sokmayın.

• Yazdırma tamamlanıncaya kadar şeridi çekmeyin.

### **Dikkat**

• Şerit kartuşu takılı değilse veya doğru şekilde ayarlanmamışsa ekranda

"Şerit yerleştir" yazısı görüntülenir.

- Ekranda gösterilen etiket uzunluğu yönlendirme amaçlı olup yazdırılan etiketin uzunluğu ile tam olarak eşleşmiyor olabilir.
- 16m'den uzun etiketler yazdırılamaz.

### **NOT**

- Yazdırmayı iptal etmek için, **[20]** düğmesine basın.
- Kenar boşlukları ayarına veya etiket türüne bağlı olarak, şerit yazdırma işleminden önce beslenip kesilebilir.

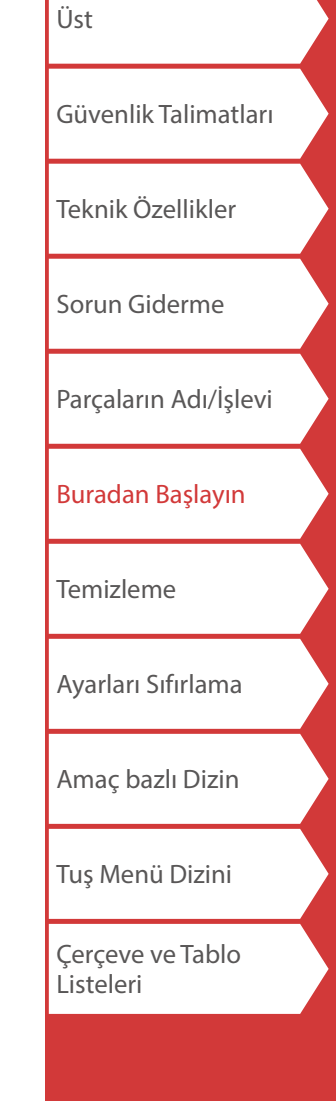

## **6. Etiket yapıştırma**

**1. Arkasındaki kağıdı sıyırın.**

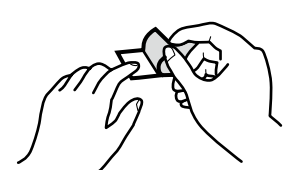

**2. Etiketi yapıştırın ve düzgünce ovalayın.**

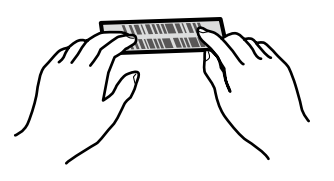

## **İKAZ**

Etiketlerin kullanıldığı ortama ve etiketlerin yapıştırıldığı nesnenin yapısına bağlı olarak, etiketler soyulabilir veya rengi solabilir ve yapışkan artığı kalabilir ya da yapışkan yüzeye zarar verebilir. Kullanmadan önce ortamın durumunu ve yapışkan yüzeyi kontrol ettiğinizden emin olun. Epson yukarıda belirtilen nedenler sonucu oluşan herhangi bir hasar veya kayıp için hiç bir sorumluluk kabul etmez.

## **7. Gücü Kapatma**

### 1.  $\left\lceil \circ \right\rceil$ düğmesine basın.

Yazıcı kapatıldıktan sonra dahi geçerli oturumda girmiş olduğunuz karakterler kaydedilir. Cihaz tekrar açıldığında bu karakterler görüntülenir.

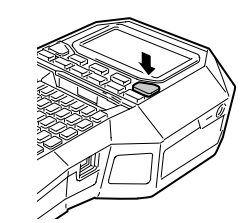

**2. Pil kapağını açın ve ardından Li-iyon pili çıkarın.**

AC adaptör bağlı ise, AC adaptörü yazıcıdan ayırın.

## **İKAZ**

- Bu yazıcı kapatılırken ekranda "Kapatma." yazısı görüntülenir.
- Bu mesaj kaybolana kadar Li-iyon pili çıkarmayın veya AC adaptör bağlantısını kesmeyin.
- Yazıcıyı uzun süre kullanmadığınız zaman, yazıcıdan pilleri (Li-iyon pil veya alkalin piller) çıkarın, AC adaptörü ayırın ve şerit kartuşunu çıkarın.

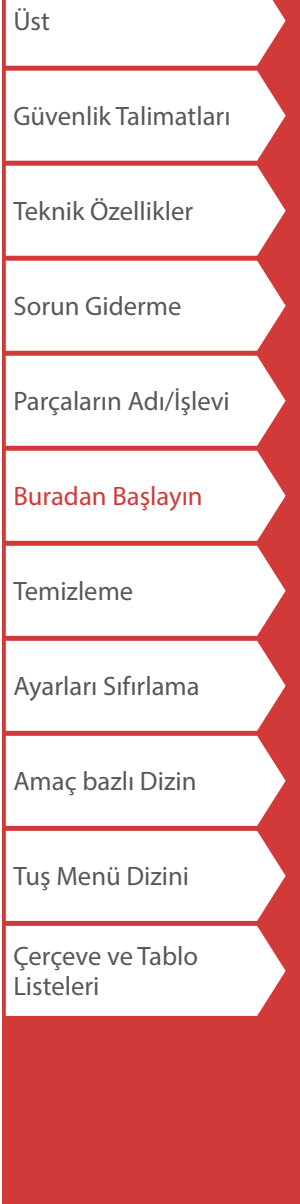

## <span id="page-15-0"></span>Temizleme

## **İKAZ**

Temizlemeden önce yazıcıyı kapatın ve pilleri çıkartın. AC adaptör bağlı ise, AC adaptör kablosunu yazıcıdan ayırın.

### **Dış yüzey**

Kirli bölümü yumuşak bir bezle silin. Çok kirlenmişse, suya batırılarak sıkılmış bir bez kullanın.

## **İKAZ**

Asla benzin, tiner veya alkol gibi çözücüleri ya da kimyasal maddeleri veya kimyasal bir toz giderici kullanmayın.

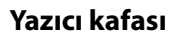

Yazdırma kafasını pamuklu çubuk ile temizleyin.

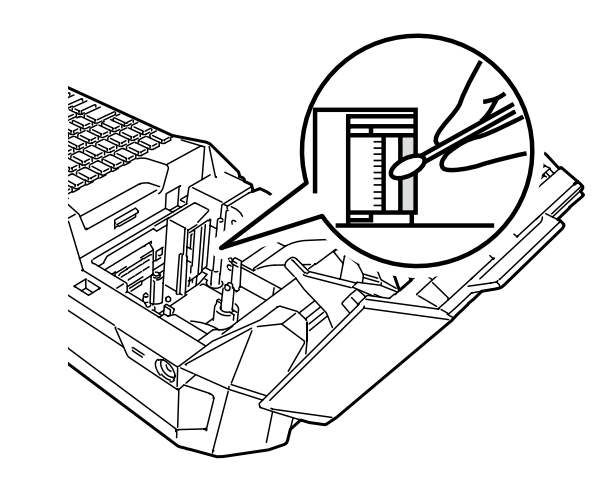

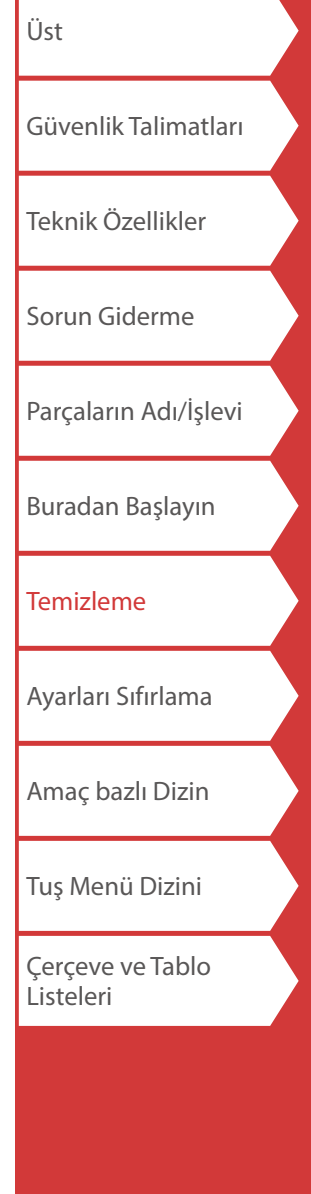

## <span id="page-16-0"></span>Ayarları Sıfırlama

Yazıcı normal şekilde çalışmadığında, örneğin ekran kesintiye uğruyorsa ayarları sıfırlayın.

### **Dikkat**

Bu işlev ayarları sıfırlar. Sıfırlamadan önce çok dikkatli olun. Oluşturulan tüm metinler kaybolacak ve yaptığınız ayarlar sıfırlanacaktır.

- 1. Güç açıksa,  $\circledcirc$  düğmesine basarak kapatın.
- 2. **E** + **düğmelerini basılı tutun ve düğmesine basın.**
- 3. Mesaj görüntülendiğinde, valüğmesine basın. Ayarlar sıfırlanır.

### **NOT**

Sıfırlamayı iptal etmek için,  $\boxed{\rightarrow}$ dışında bir tuşa basın.

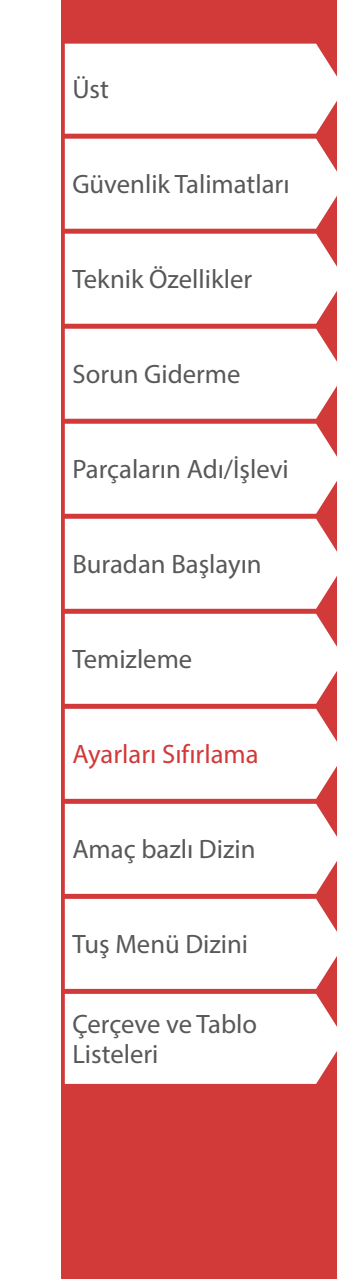

# <span id="page-17-0"></span>Amaç bazlı Dizin

Oluşturma yordamı veya ayar yordamı gibi bilgileri görüntülemek için oluşturmak istediğiniz etiketin resmine veya kullanmak istediğiniz işleve tıklatın.

## Etiket Türleri

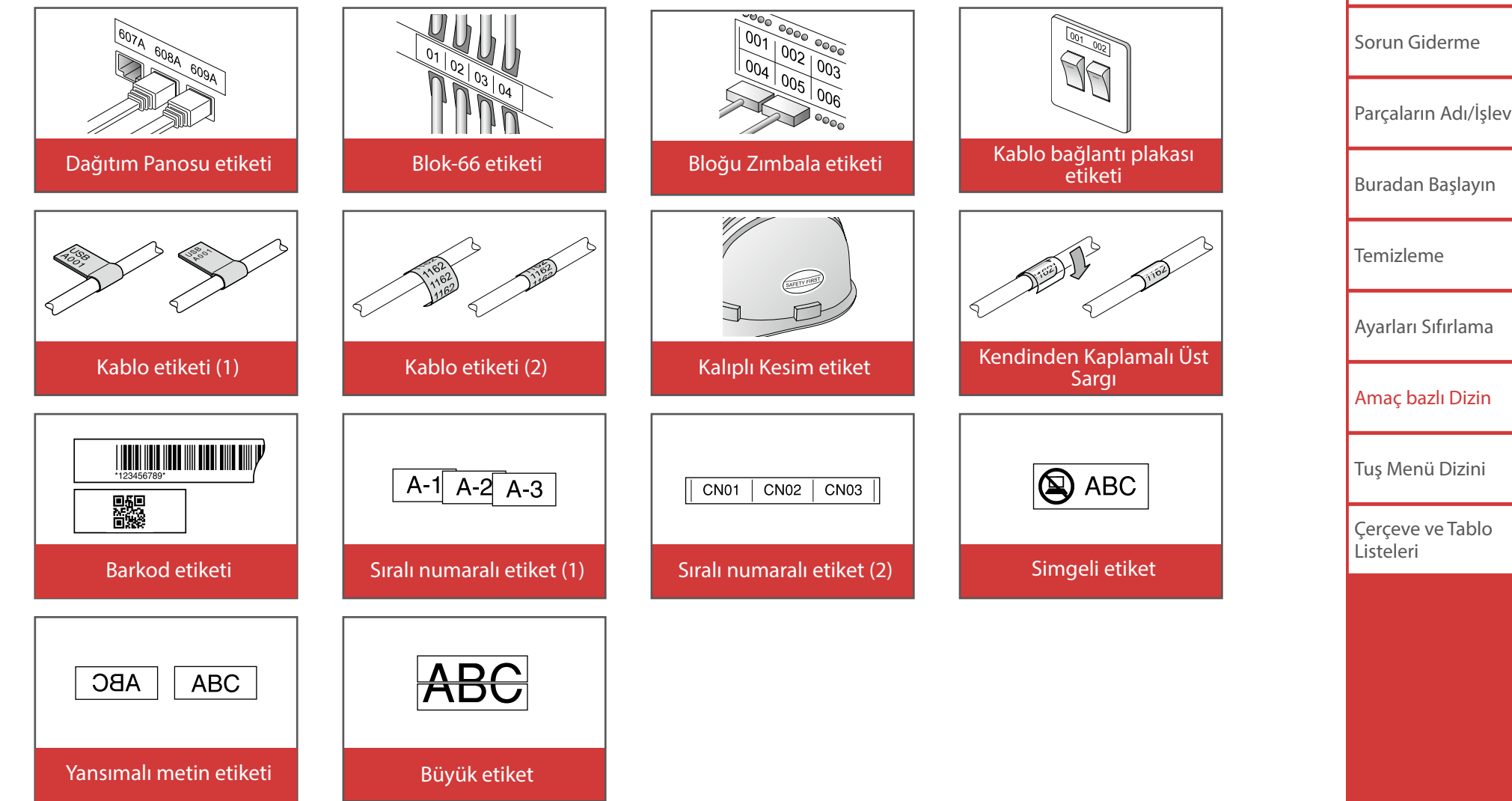

[Üst](#page-0-0)

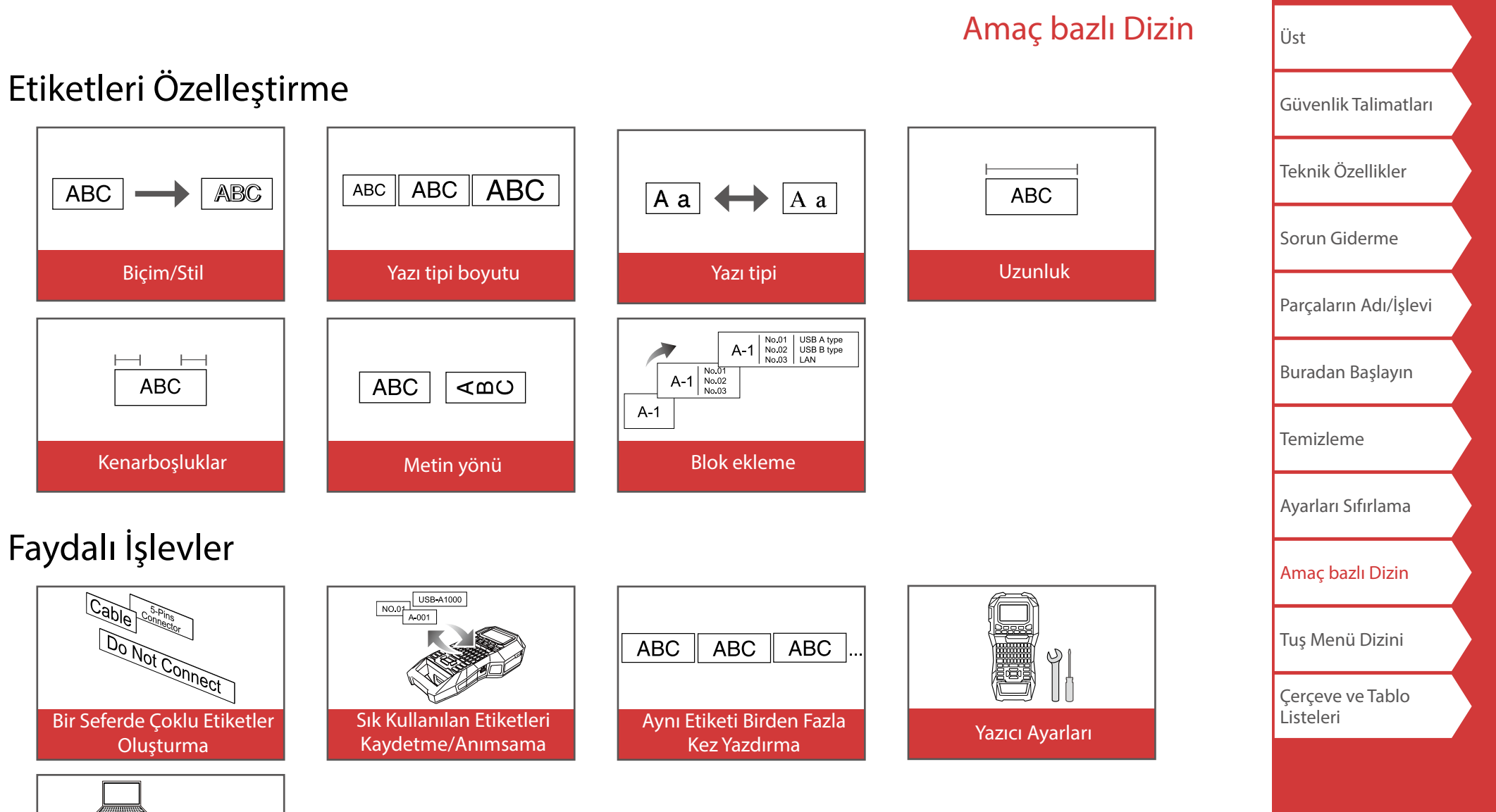

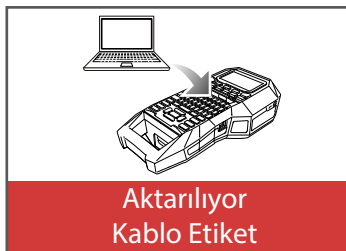

# <span id="page-19-0"></span>Özel Etiketler Oluşturma

## *Dağıtım Panosu için Etiketler Oluşturma*

Block-66<br>PPanel

Etiket uzunluğu ve blok sayısını ayarlayarak dağıtım panonuz için en uygun etiketleri oluşturabilirsiniz.

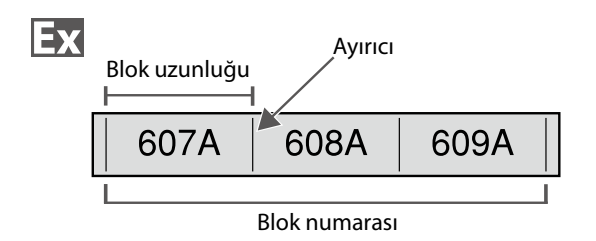

- **1. düğmesine basın.**
- **2. / tuşları ile uzunluk türünü seçin ardından**  *F* tuşuna basın.

Bu örnekte "Blok" seçeceğiz.

**Blok:** Uzunluğu blok uzunluğu ile ayarlar. **Etiket:** Uzunluğu etiket uzunluğu ile ayarlar.

- **3.** Blok uzunluğunu girin ardından  $\boxed{\cdot}$  tuşuna basın. Ayar aralığı: 0,25 ila 30 cm
- **4. Blok numarasını girin ardından**  $\boxed{\cdot}$  **tuşuna basın.** Bu örnekte "3" girilecek. Ayar aralığı: 1 ila 50
- **5. / tuşları ile ayırıcı türünü seçin ardından**  *F* tuşuna basın. Bu örnekte "Çizgi" seçilecek.

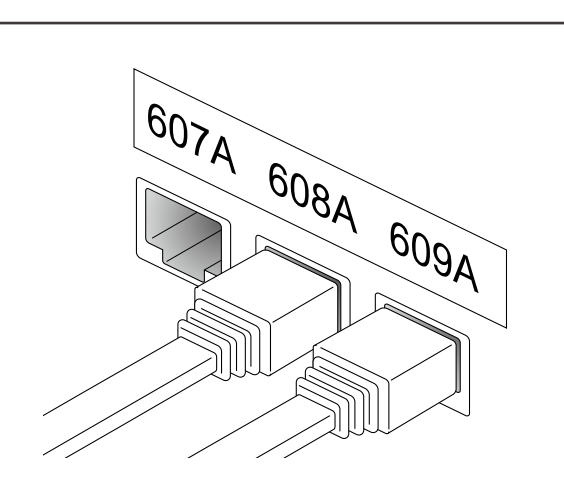

**6.**  $\sqrt{10}$  tusları ile yönü seçin ardından  $\sqrt{2}$  tuşuna **basın.**

Bu örnekte "Yatay" seçilecek.

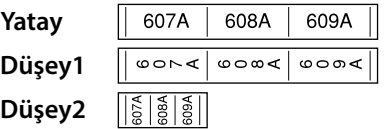

### **7. Metni girin.**

Sıra numaraları ile etiketler oluşturabilirsiniz. Ayrıntılar için,  $\mathcal{F}$  "Blok Sıralı Numaralar Atanan Etiketler [Oluşturma"](#page-28-1)

**8. düğmesine basın.**

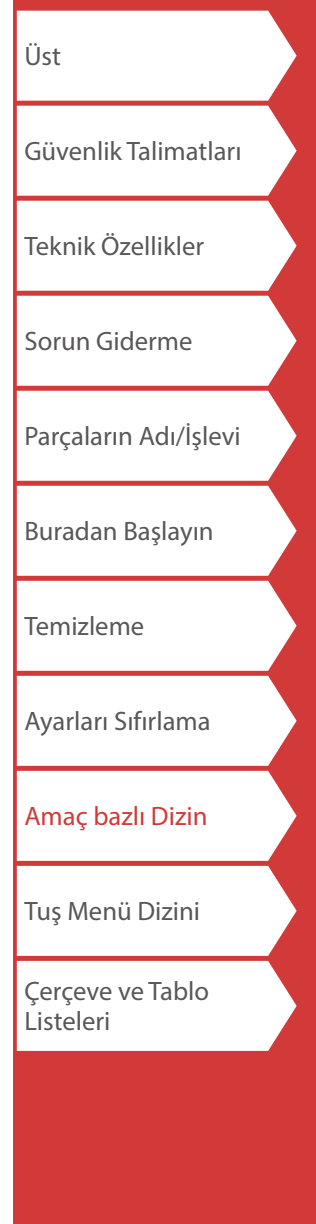

## <span id="page-20-0"></span>*Blok-66 için Etiketler Oluşturma*  $\phi$  +  $\frac{Block-66}{P$

Blok-66 için etiketler oluşturabilirsiniz, böylece büyük sayıdaki konnektörler kolayca tanımlanabilir.

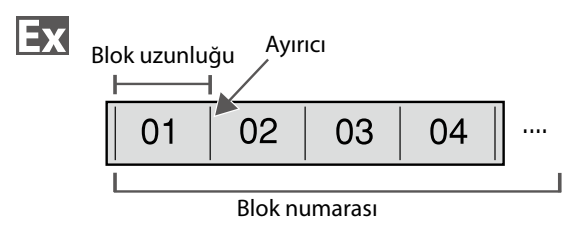

- **1.**  $\boxed{\triangle}$  +  $\boxed{\triangle}$  düğmelerine basın.
- **2. / tuşları ile uzunluk türünü seçin ardından**  *F* tusuna basın.

Bu örnekte "Blok" seçeceğiz.

**Blok:** Uzunluğu blok uzunluğu ile ayarlar. **Etiket:** Uzunluğu etiket uzunluğu ile ayarlar.

**3. Blok uzunluğunu girin ardından**  $\rightarrow$  **tuşuna basın.** 

Ayar aralığı: 0,25 ila 30 cm

**4. Blok numarasını girin ardından**  $\boxed{\cdot}$  tuşuna basın. Bu örnekte "4" girilecek.

Ayar aralığı: 1 ila 50

**5. / tuşları ile ayırıcı türünü seçin ardından**  *F* tuşuna basın.

Bu örnekte "Çizgi" seçilecek.

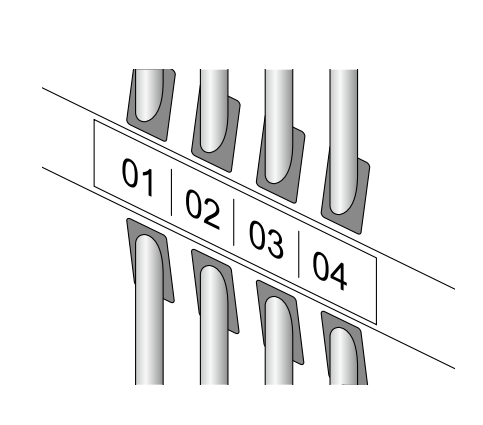

Özel Etiketler Oluşturma

[Güvenlik Talimatları](#page-1-0) [Teknik Özellikler](#page-4-0) [Sorun Giderme](#page-5-0) [Parçaların Adı/İşlevi](#page-6-0) [Buradan Başlayın](#page-8-0) [Temizleme](#page-15-0) [Ayarları Sıfırlama](#page-16-0) [Amaç bazlı Dizin](#page-17-0) [Tuş Menü Dizini](#page-38-0) [Çerçeve ve Tablo](#page-55-0)  [Listeleri](#page-55-0)

[Üst](#page-0-0)

**6.**  $\bigcirc$ / $\bigcirc$  tuşları ile yönü seçin ardından  $\bigcirc$  tuşuna **basın.**

Bu örnekte "Yatay" seçilecek.

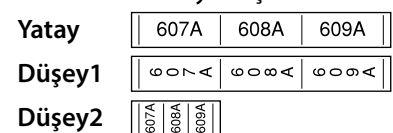

**7. Metni girin.**

Sıra numaraları ile etiketler oluşturabilirsiniz. Ayrıntılar için,  $\mathcal{F}$  "Blok Sıralı Numaralar Atanan Etiketler [Oluşturma](#page-28-1)"

8.  $\Theta$  düğmesine basın.

## <span id="page-21-0"></span>*Kablo Bağlantı Plakası için Etiketler Oluştur-*

Mix-Len<br>FacePlate *ma* 

Metin bir bloğun ortasına otomatik olarak yerleştirilebilir. Bu, takılacağı yerdeki alanın boyutuna uygun bir etiketi kolayca oluşturmanızı sağlar.

## Ex

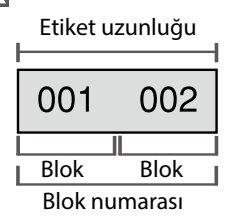

- **1. düğmesine basın.**
- 2. **Etiket uzunluğunu girin ardından**  $\boxed{\cdot}$  tuşuna basın. Ayar aralığı: 1 ila 99,9 cm
- **3. Blok numarasını girin ardından**  $\boxed{\cdot}$  tuşuna basın. Bu örnekte "2" girilecek. Ayar aralığı: 1 ila 50

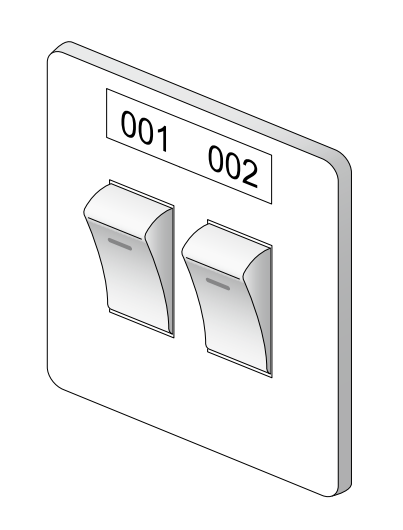

Özel Etiketler Oluşturma

4. *(a) I* **tuşları ile yönü seçin ardından**  $\boxed{\cdot}$  **tuşuna basın.**

Bu örnekte "Yatay" seçilecek.

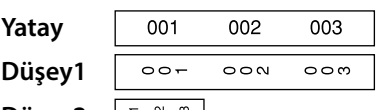

**Düşey2**  $|\tilde{a}\tilde{a}\tilde{a}|$ 

- **5. Metni girin.**
- **6. düğmesine basın.**

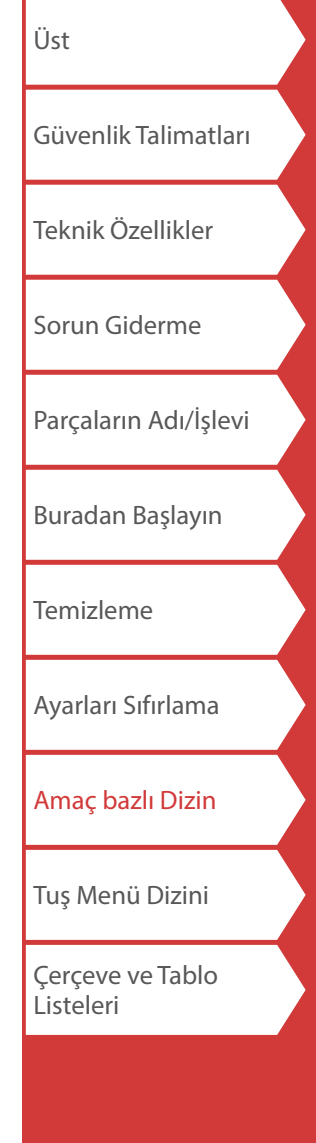

## Özel Etiketler Oluşturma

## <span id="page-22-0"></span>*Bloğu Zımbala için Etiketler Oluşturma*

Zımbalama bloğuna bağlanan tel veya pin numaralarını bir bakışta tanımlamak için etiketler oluşturabilirsiniz.

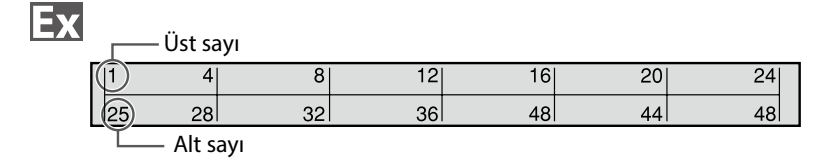

- **1. düğmesine basın.**
- **2.**  $\sqrt{10}$  tuşları ile blok türünü seçin ardından  $\sqrt{2}$ **tuşuna basın.**

Bu örnekte "4 çift" seçilecek. **Boş:** iki sıra ve bir sütunlu bir tablo oluşturur.

**3. / tuşları ile metin türünü seçin ardından**  *F* tuşuna basın.

Bu örnekte "Pin" seçilecek.

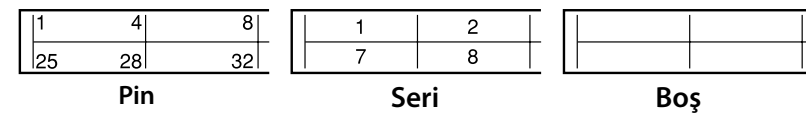

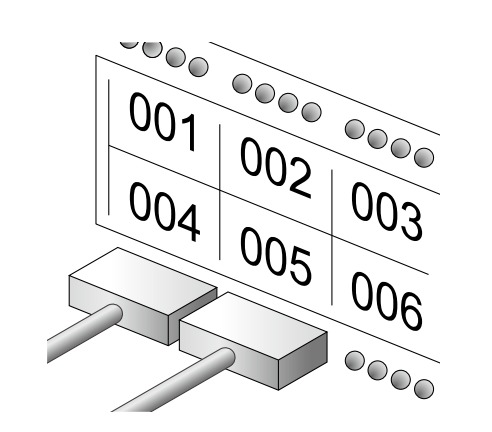

- **4.** Üst sayıyı girin ardından  $\boxed{\cdot}$  tuşuna basın. Bu örnekte "1" girilecek.
- **5.** Alt sayıyı girin ardından  $\boxed{\cdot}$  tuşuna basın. Bu örnekte otomatik olarak "25" girilir.
- **6. Etiket uzunluğunu girin ardından**  $\boxed{\cdot}$  tuşuna basın. Ayar aralığı: 1 ila 99,9 cm
- **7. düğmesine basın.**

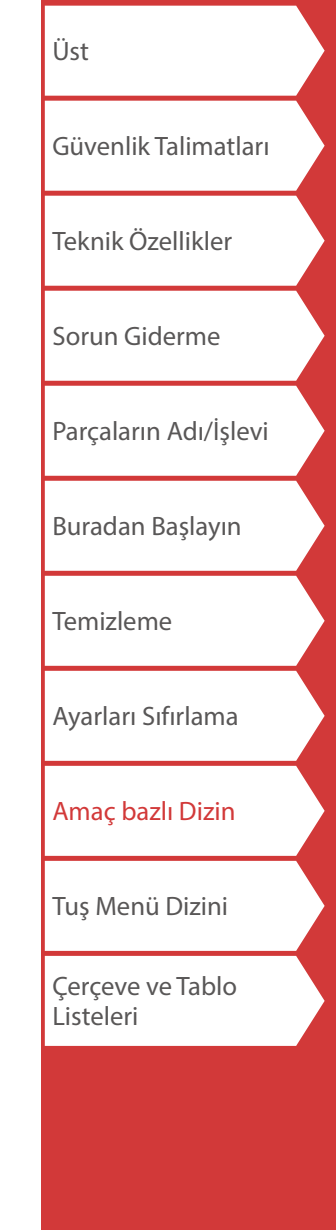

## Özel Etiketler Oluşturma

### <span id="page-23-0"></span>*Kabloya Sarım için Etiketler Oluşturma*

Kabloya bakış açısı ne olursa olsun görülebilecek şekilde tekrarlanan metin yazdırabilirsiniz.

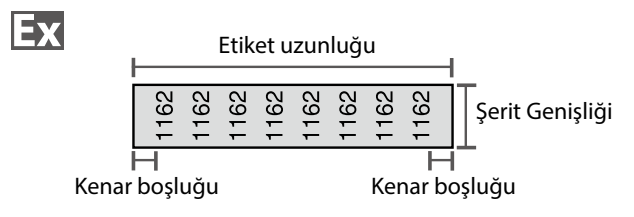

- **1. düğmesine basın.**
- **2. / tuşları ile uzunluk türünü seçin ardından**  *F* tuşuna basın.

Bu örnekte "Uzunl." seçilecek.

**Çap:** Uzunluğu kablo çapı ile ayarlar. (Ayar aralığı: 0,25 ila 15 cm) **Uzunl.:** Uzunluğu etiket uzunluğu ile ayarlar.

**3. Etiket uzunluğunu girin ardından**  $\rightarrow$  **tuşuna basın.** 

Ayar aralığı: 1 ila 99,9cm

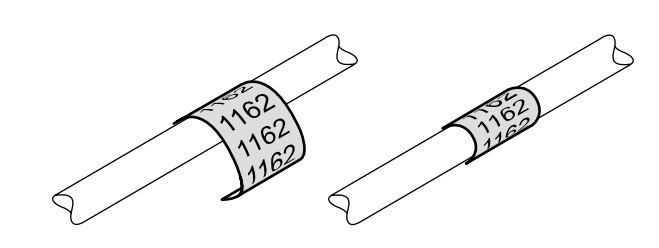

**4. / tuşları ile Metni yinele için Açık veya Ka**palı seçin ardından **v** tuşuna basın.

Bu örnekte "Açık" seçilecek.

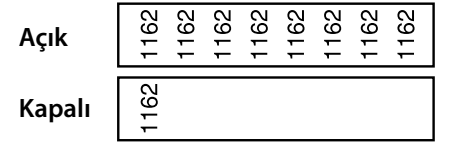

**5. / tuşları ile kenar boşlukların türünü seçin**  ardından ve **tuşuna basın.** 

Bu örnekte "Uzun" seçilecek.

**Bant/3:** Şerit genişliğinin 1/3'ü olan kenar boşlukları ayarlar.

**Bant:** Şerit genişliğine eşit olan kenar boşlukları ayarlar.

- **6. Metni girin.**
- **7. düğmesine basın.**

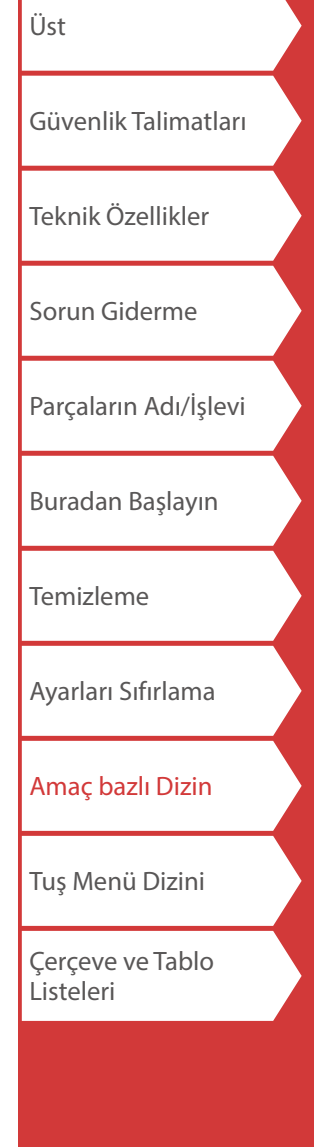

<span id="page-24-0"></span>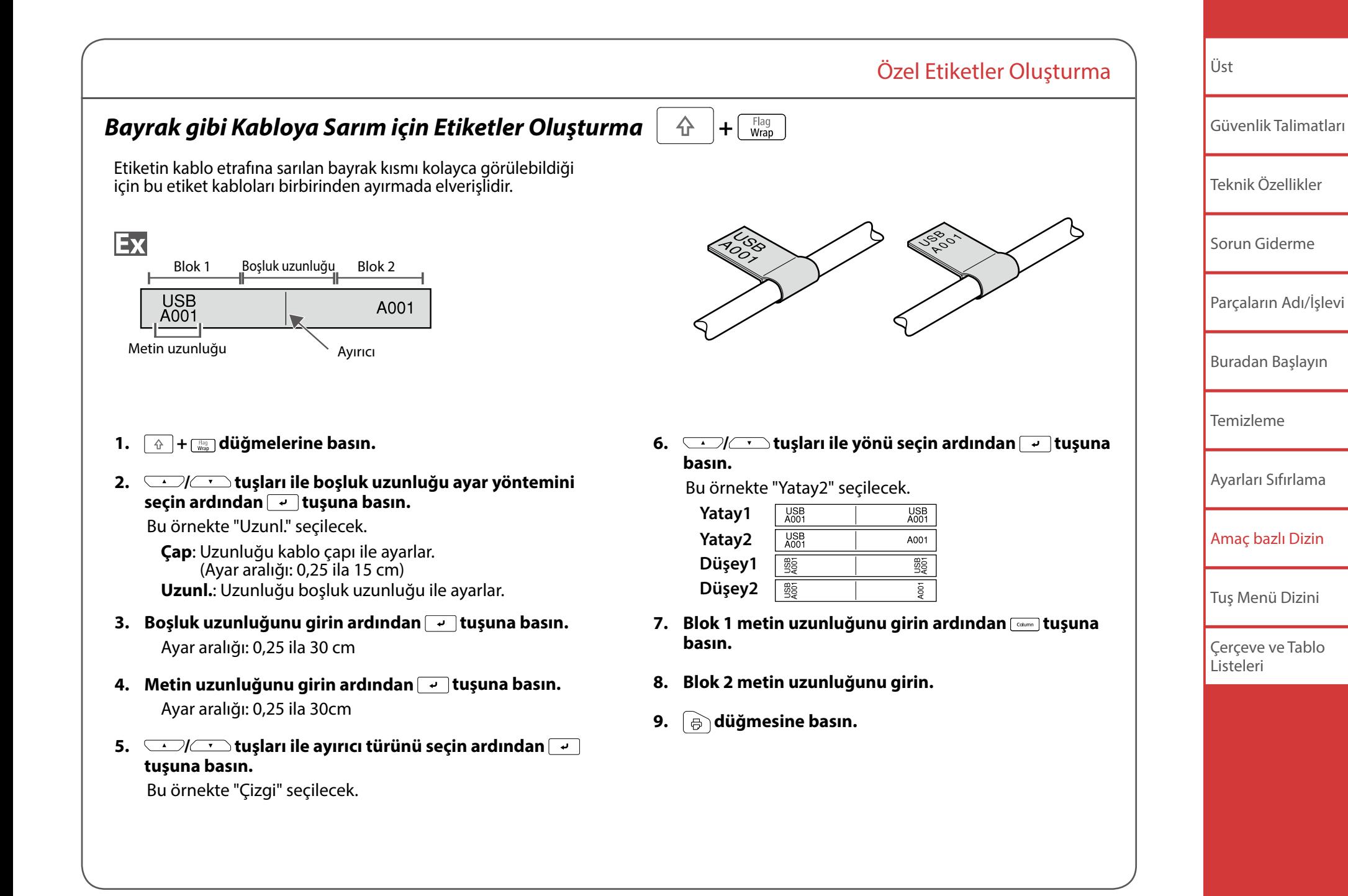

<span id="page-25-0"></span>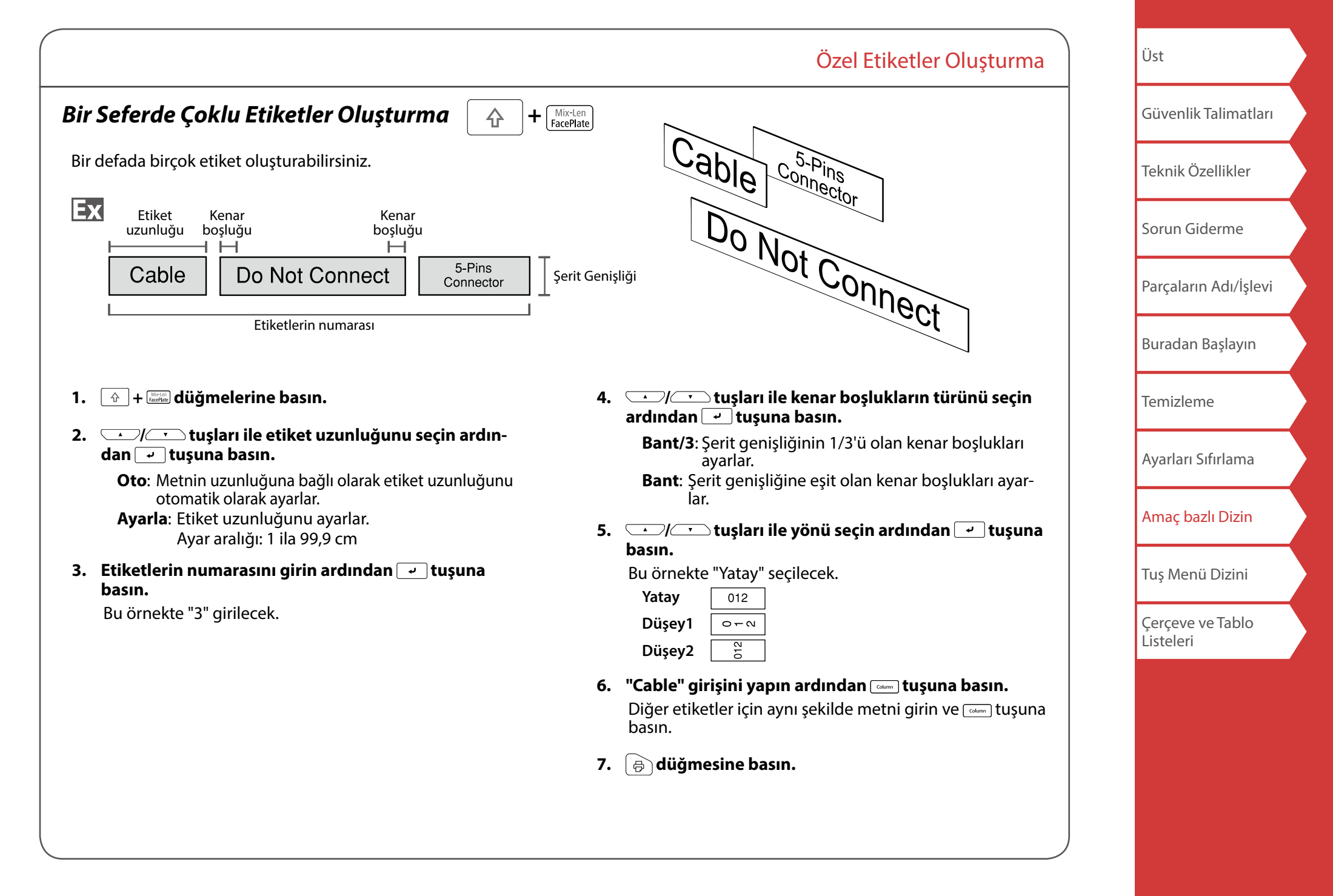

<span id="page-26-0"></span>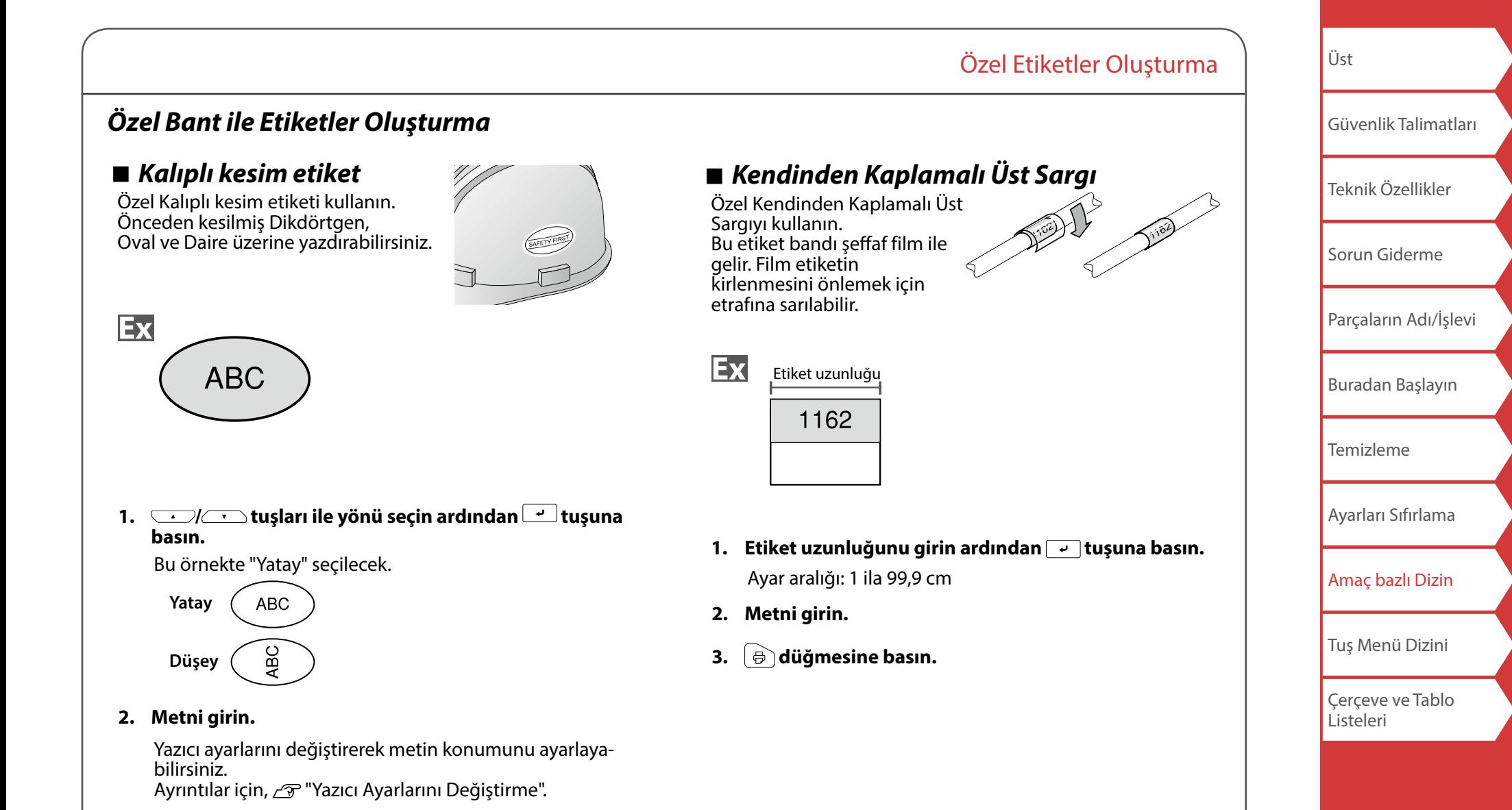

**3. düğmesine basın.**

## Özel Etiketler Oluşturma

<span id="page-27-0"></span>*Barkod Etiketleri Oluşturma* 

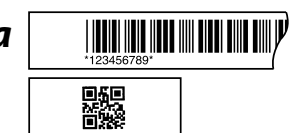

### **NOT**

 $\overline{\mathbf{u}}$ 

- Oluşturduğunuz etiket türüne bağlı olarak barkod eklemesi yapılamayabilir.
- Bir etikete yalnızca en fazla iki barkod girilebilir.

Desteklenen barkod türleri:

EAN-8, EAN-13, CODE128, CODE39, QR CODE, ITF, CODABAR, UPC-A, UPC-E

- **1. düğmesine basın.**
- 2.  $\sqrt{2}$  düğmeleri ile bir öğeyi seçin ve alüğ**mesine basın.**

Ayar tamamlanıncaya kadar sonraki seçeneğe geçerek ilerleyin.

**3. Barkodun alfanümerik karakterlerini girin ardından düğmesine basın.**

### **4. düğmesine basın.**

## *Simge ile Etiketler Oluşturma*

- 1. **Assumesine basın.**
- **2. / düğmeleri ile bir kategori seçin ve düğmesine basın.**
- 3.  $\sqrt{1-\frac{1}{\sqrt{1-\frac{1}{\sqrt$ **mesine basın.**
- **4. düğmesine basın.**

#### **NOT**

Mevcut simgeler için, ayrı olarak gönderilen "Simge Listesi"ne bakın.

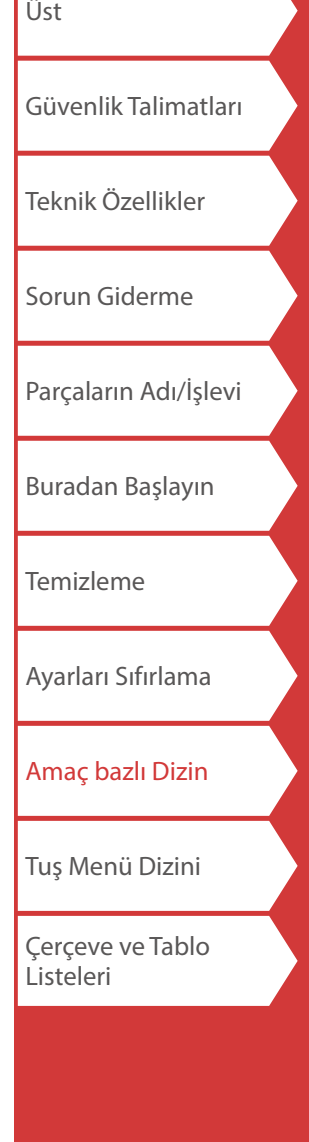

## <span id="page-28-0"></span>*Sıralı Numaralı Etiketler Oluşturma*

Her etiket yazdırmada numara otomatik olarak artırılır. (0 ila 9) sayıları ve alfabe harflerini (a ila z ve A ila Z) içeren en fazla dört hane girilebilir.

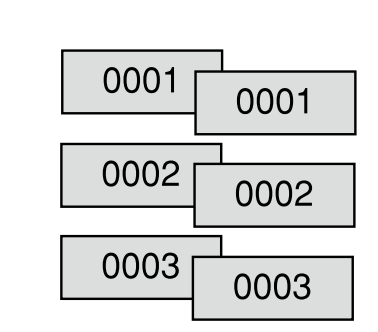

**1. düğmesine basın.**

Ex

**2. Sıralı numaraların başlangıç değerini girin ardından düğmesine basın.**

Bu örnekte "0001" girilecek.

- **3. / tuşları ile tekrar sayısını seçin ardından düğmesine basın.** Bu örnekte " 2 kez" seçilecek.
- **4.**  $\boxed{\triangle}$  +  $\boxed{\oplus}$  düğmelerine basın.
- **5. / düğmeleri ile "Yazdırma kopya" seçin ardından düğmesine basın.**
- **6. Yazdırma kopya sayısını girin ardından**  $\rightarrow$  tuşuna **basın.**

Bu örnekte "6" girilecek.

**7. / düğmeleri ile "Yazdır başlat?" seçin ardın**dan  $\boxed{\overrightarrow{v}}$  düğmesine basın. Yazdırma başlar.

## <span id="page-28-1"></span>*Blok Sıralı Numaralar Atanan Etiketler Oluş-*

 $+$  $\sqrt{\frac{1+2+3}{112}}$ 

Özel Etiketler Oluşturma

*turma*

Bloklara sıralı numaralar atayabilirsiniz. (0 ila 9) sayıları ve alfabe harflerini (a ila z ve A ila Z) içeren en fazla dört hane girilebilir.

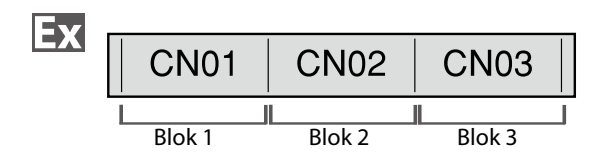

Blokları önceden oluşturun.  $\sqrt{2}$  "[Blok Ekleme"](#page-32-1) Bu örnekte üç blok oluşturuldu.

- **1.**  $\boxed{\triangle}$  +  $\boxed{\triangle}$  düğmelerine basın.
- **2. Sıralı numaraların başlangıç değerini girin ardından düğmesine basın.**

Bu örnekte "CN01" girilecek. Sıralı numaralar otomatik olarak blok 2 ve blok 3'e atanır.

**3. / tuşları ile tekrar sayısını seçin ardından düğmesine basın.**

Bu örnekte " 1 kez" seçilecek.

**4. düğmesine basın.**

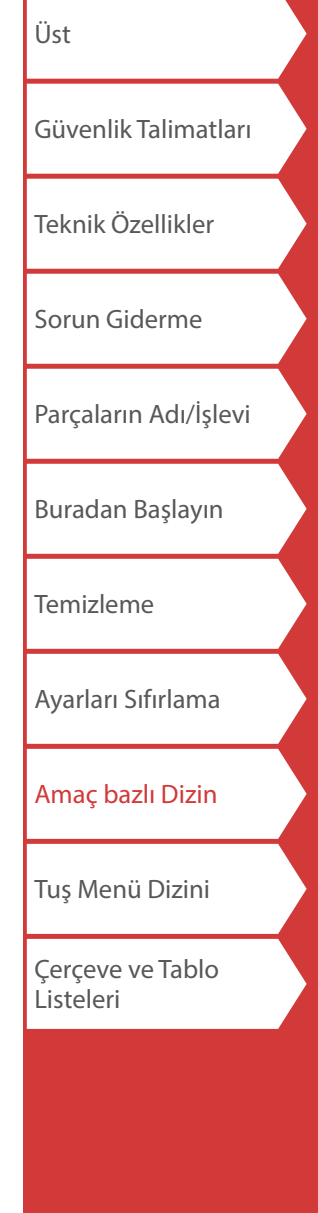

# <span id="page-29-0"></span>Etiketleri Özelleştirme

## *Biçim ve Stil Ayarlama (Düzen menüsü)*

 $\mathbb{A}$ 

## *Ayar Prosedürü*

### **1. İmleci yerleştirin.**

İmleci, işlevi uygulamak istediğiniz karakterlerin soluna yerleştirin. İşlevi belirli bir satıra veya bloğa uygularsanız, imlecin satırda veya blokta olduğundan emin olun.

### **2. düğmesine basın.**

Örnek: "Kalın-İtalik" uygulamak için

- **3. / düğmeleri ile "Kalın-İtalik" seçeneğini**  secin ve  $\rightarrow$  düğmesine basın.
- **4. / düğmeleri ile "K+İ" seçeneğini seçin ve düğmesine basın.**
- **5. / düğmeleri ile işlevi uygulamak istediğiniz**  alanı seçin ve  $\bar{u}$ düğmesine basın.

"Karakter" seçildiğinde, işlev imlecin sağındaki tüm karakterlere uygulanır.

### **NOT**

 üzerine basıldığında görüntülenen ayar öğeleri oluşturulan etiket türüne bağlı olarak değişir.

Aşağıdaki ayarları yaparak etiketinizi süsleyebilirsiniz.

### **Yerleşim**

*Sol, Ortala, Yasla, Sağ* Birden fazla satır kullanıldığında yerleşimi ayarlar.

**Çerçeve-Tablo** Metni bir çerçeve ile süsler veya tablo ekler.

### **Ayırıcı**

Kalıplı kesim etiketini bir çerçeve ile süsler. Eklenebilecek çerçeveler için  $\mathscr{F}$ "[Kalıplı Kesim etiket](#page-57-0)"

### **Stil**

 *Anahat, Normal, Gri, Gölge, G + A* Metne bir karakter stili uygular.

**Karak.aralığı** *Yok, Dar, Normal, Geniş* Karakter arası boşluğu ayarlar.

**Kenarlık-Satır** *Üstüçizili, Altıçizili, Yok, Kenarlık, Yuv.kenar, Gölgeleme, Kenarl.ağı, Yuvarlakağ*

Metne kenarlık, altçizgi, gölge, vb. uygular.

**Kar. Genişliği** *Daha küçük, Küçük, Dar, Normal, Geniş* Buradan karakterlerin genişliğini ve yüksekliğini değiştirebilirsiniz.

# [Güvenlik Talimatları](#page-1-0) [Teknik Özellikler](#page-4-0) [Sorun Giderme](#page-5-0) [Parçaların Adı/İşlevi](#page-6-0) [Buradan Başlayın](#page-8-0) [Temizleme](#page-15-0)

[Üst](#page-0-0)

[Ayarları Sıfırlama](#page-16-0)

[Amaç bazlı Dizin](#page-17-0)

[Tuş Menü Dizini](#page-38-0)

Cerceve ve Tablo [Listeleri](#page-55-0)

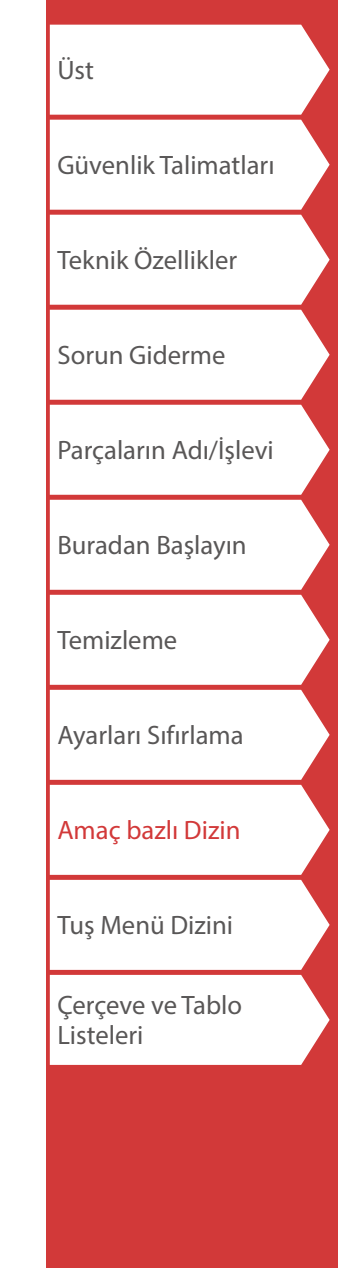

Etiketleri Özelleştirme

#### **Arka plan**

*Yok, 1 Dalga, 2 Elmas1, 3 Elmas2, 4 Kar, 5 Çiçek, 6 Yıldız, 7 Kart, 8 Arabesk., 9 Ağ, 10 Noktalı*

Arkaplan desenini ayarlar.

### **Kalın-İtalik**

*İtalik, Normal, Kalın, K+İ* Metni kalın veya italik yapar.

### **Uzunluk**

Bu ayar **Dasıldığı xaman ile aynıdır.**  $\sqrt{\mathcal{F}}$  "[Etiket Uzunluğunu Ayarlama](#page-32-2)"

### **Kenarboşluklar**

Bu ayar  $\sqrt{m}$  düğmesine basıldığı zaman ile aynıdır. "[Kenar Boşluklarını Ayarlama](#page-32-3)"

### **Yönlendirme**

**AB A, A <sup>B</sup>, AB AB**

Metnin yönünü ayarlar.

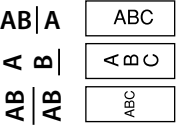

**Yazı tipi boyutu**

Bu ayar  $\sqrt{a}$  düğmesine basıldığı zaman ile aynıdır.  $\mathscr{F}$  "[Yazı Tipi Boyutunu Değiştirme"](#page-31-1)

### **Yazı tipi**

Bu ayar  $\boxed{\triangle}$  +  $\frac{\triangle A}{\triangle}$  düğmesine basıldığı zaman ile aynıdır. *F* "[Yazı Tipini Değiştirme"](#page-31-0)

### **Ters Renk**

*Açık, Kapalı*

"Açık" ayarlandığında, metin rengi ve bant rengi ters çevrilmiş olarak etiket oluşturur.

<span id="page-31-2"></span><span id="page-31-1"></span><span id="page-31-0"></span>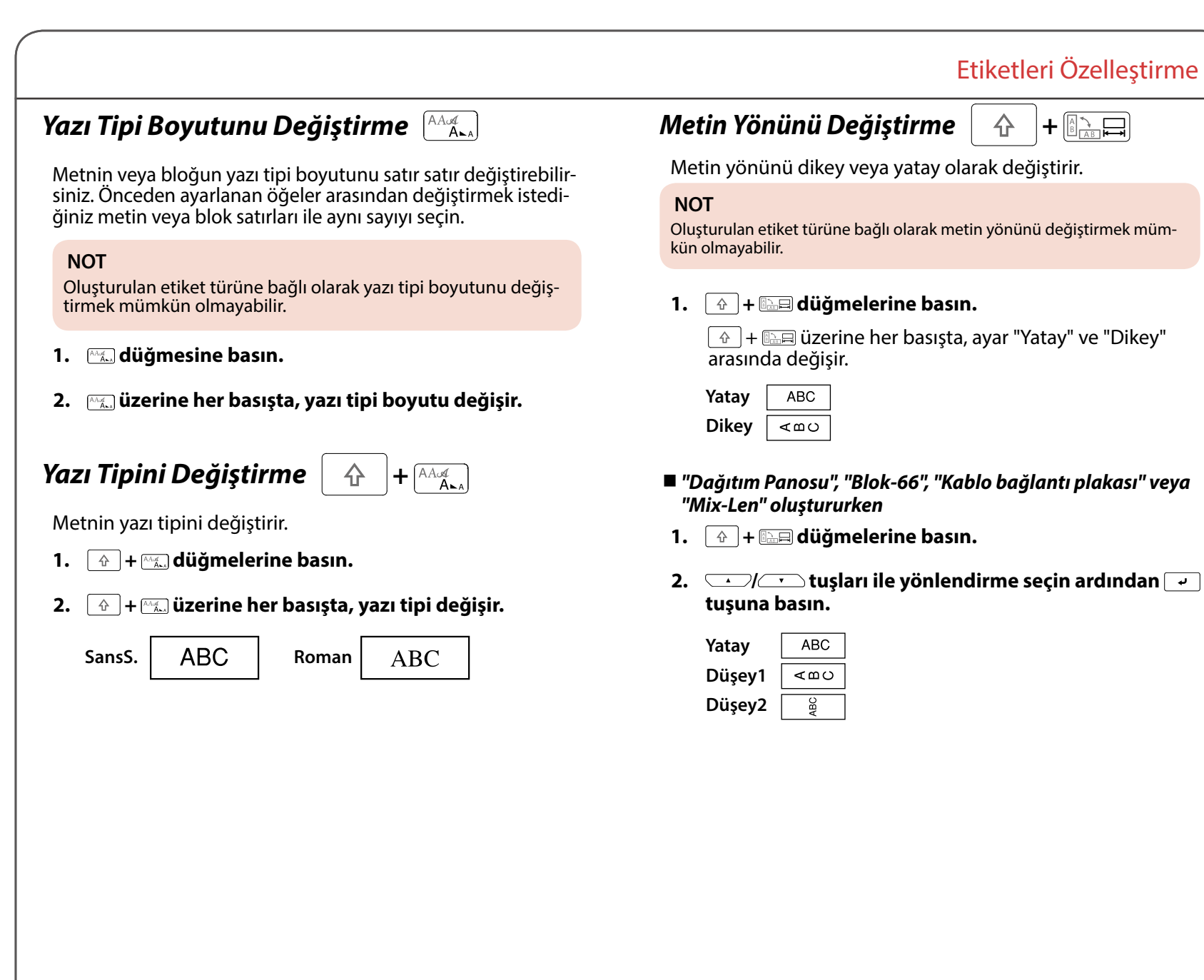

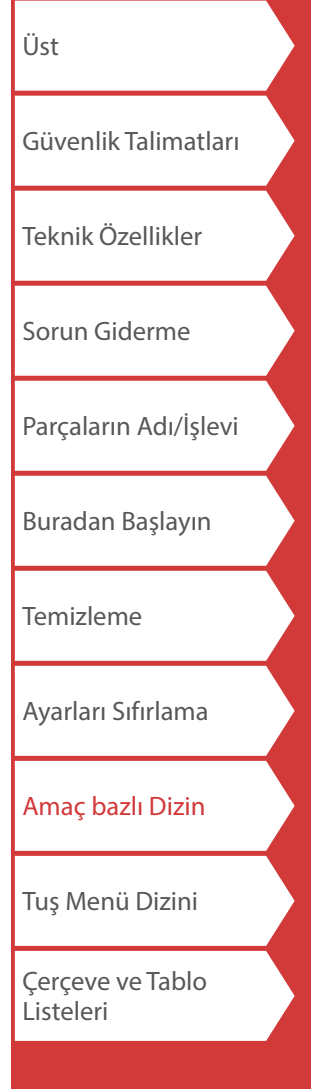

<span id="page-32-3"></span><span id="page-32-2"></span><span id="page-32-1"></span><span id="page-32-0"></span>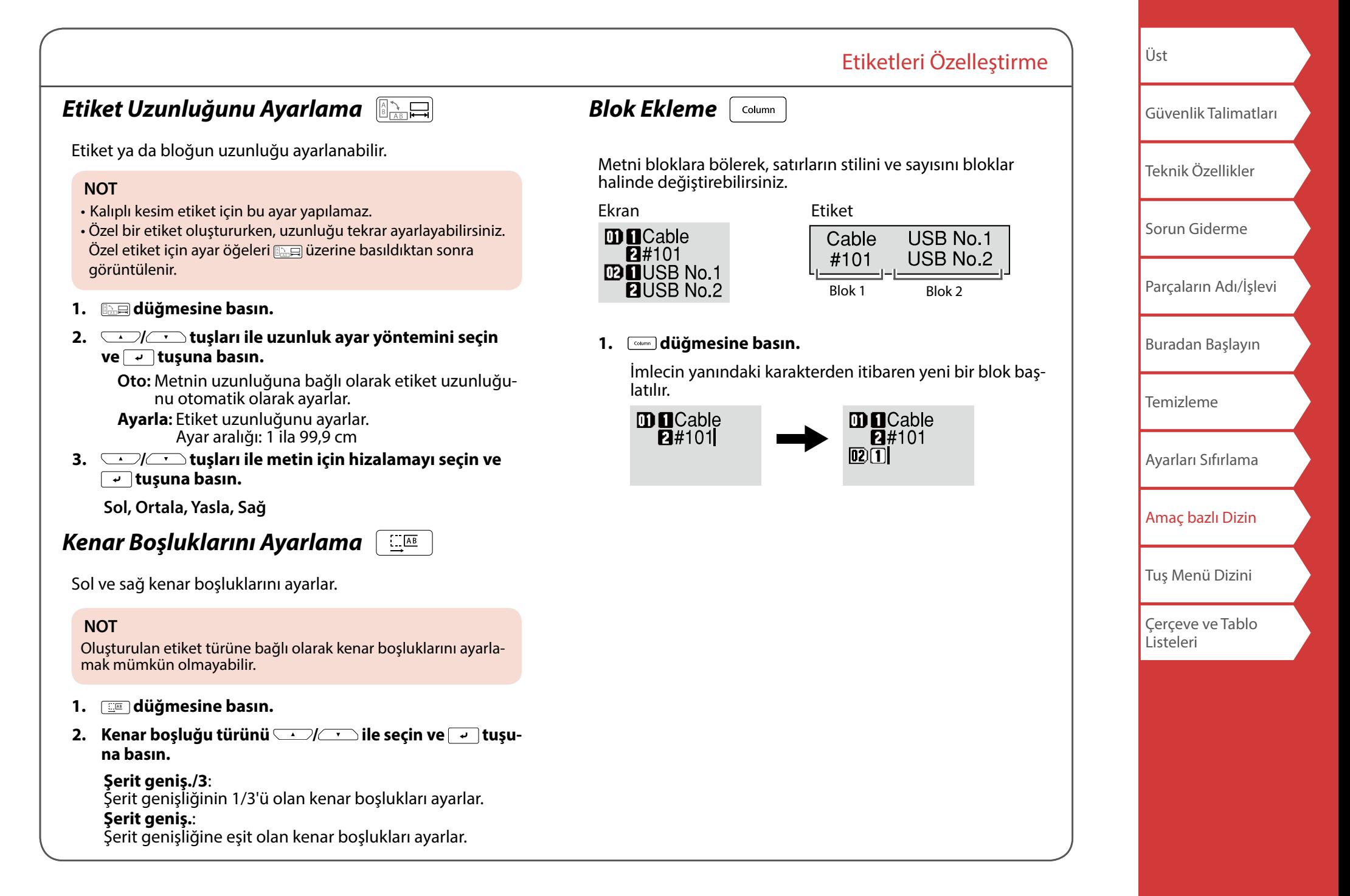

# <span id="page-33-1"></span><span id="page-33-0"></span>Sık Kullanılan Etiketleri Kaydetme

Sık kullanılan etiketleri kaydederek, sonraki seferde bunları kolayca anımsayıp yazdırabilirsiniz. En fazla 100 etiket kaydedilebilir.

## *Etiket kaydetme*

- **1. düğmesine basın.**
- 2. *Ile* **"Kaydet" seçimini yapın ve vidüğmesine basın.**
- **3. / veya sayı tuşları ile bir kayıt numarası**  secin ardından  $\overline{\phantom{a}}$ düğmesine basın. Kayıt onay ekranı görüntülenir.
- **4.** Kayıt numarasını onaylayın ardından  $\boxed{\cdot}$  tuşuna **basın.**

## *Kaydedilen etiketi anımsama*

- **1.**  $\boxed{\triangleright}$  **düğmesine basın.**
- 2. *<u>DI</u>* **<b>b** ile " Anımsa " seçimini yapın ve valuğ**mesine basın.**
- **3.**  $\boxed{\cdot}$  veya sayı tuşları ile bir kayıt numarası secin ardından  $\boxed{\overline{\cdot}}$ düğmesine basın. Anımsama onay ekranı görüntülenir.
- **4.** Kayıt numarasını onaylayın ardından  $\rightarrow$  tuşuna **basın.**

## *Kaydedilen etiketi yazdırma*

Birden fazla dosya seçebilir ve bunları tek seferde yazdırabilirsiniz.

- **1. mdüğmesine basın.**
- 2.  $\sqrt{1-\frac{1}{\sqrt{2}}}$ ile "Yazdır" seçimini yapın ve  $\sqrt{2}$  düğmesi**ne basın.**
- **3. / veya sayı tuşları ile bir kayıt numarası seçin**  ardından  $\rightarrow$  düğmesine basın.

Kayıt numaralarını sürekli seçerek ve  $\rightarrow$  düğmesine basarak birden fazla dosya seçebilirsiniz.

**4. / ile " Yazd. Başlat " seçimini yapın ve düğmesine basın.**

Yazdırma başlar.

**NOT**

Aynı zamanda " Yazd. Başlat " seçimini + **+ V** Uzerine basarak yapabilirsiniz.

## *Kaydedilen etiketi silme*

- 1. **m**düğmesine basın.
- **2.**  $\sqrt{2}$  ile " Sil " seçimini yapın ve  $\rightarrow$  düğmesine **basın.**
- **3. / veya sayı tuşları ile bir kayıt numarası seçin**  ardından  $\overline{\phantom{a}}$  düğmesine basın. Silme onay ekranı görüntülenir.
- **4.** Kayıt numarasını onaylayın ardından  $\boxed{\cdot}$  tuşuna basın.

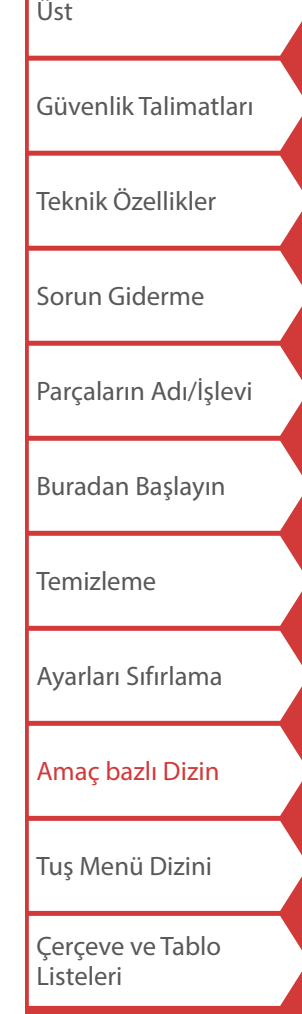

# <span id="page-34-1"></span><span id="page-34-0"></span>Yazdırma İşlevlerini Kullanma +

## *Baskıyı büyüt*

Tek etiket genişliğinden daha büyük bir etiket oluşturabilirsiniz.

Oluşturulan içeriği birden fazla etiket üzerine ayrı olarak yazdırın ve sonra tek bir etiket şeklinde kullanmak için bunları bir araya getirin.

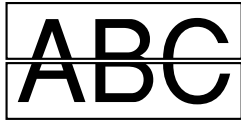

- 1.  $\boxed{\theta}$  +  $\Theta$  düğmelerine basın.
- **2. / ile " Baskıyı büyüt " seçimini yapın ve düğmesine basın.**
- 3. *DI* **ile "\*2boy. " seçimini yapın ve valuğmesine basın.**
- 4. *<u>DICT</u>* ile "2/2 " seçimini yapın ve  $\boxed{\rightarrow}$  düğmesi**ne basın.**
- **5. "Yazdır başlat?" seçimini in taraflatırını ve alta yapın ve alta ya düğmesine basın.**

Yazdırma başlar.

### **NOT**

Yazdırma sonrasında bile işlev etkin kalır. İşlevi devre dışı bırakmak için "Kapalı" seçimini yapın.

## *Yansıma yazdırma*

号

**Açık Kapalı ABC** 

- 1.  $\boxed{\triangle}$  +  $\boxed{\oplus}$  düğmelerine basın.
- **2. / ile "Yansıma yazdır" öğesini seçin ve düğmesine basın.**
- **3.**  $\sqrt{1-\frac{1}{n}}$ ile "Acık" öğesini seçin ve  $\rightarrow$  düğmesine **basın.**
- **4. "Yazdır başlat?" seçimini in the same of the yapın ve düğmesine basın.**

Yazdırma başlar.

### **NOT**

Yazdırma sonrasında bile işlev etkin kalır. İşlevi devre dışı bırakmak için "Kapalı" seçimini yapın.

## *Yazdırma kopya sayısı*

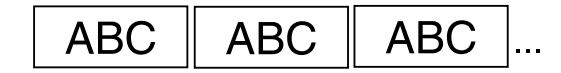

- 1.  $\boxed{\hat{\theta}}$  +  $\Theta$  düğmelerine basın.
- **2. / ile " Yazdırma kopya " seçimini yapın ve düğmesine basın.**
- **3. Yazdırma kopya sayısını girin ardından**  $\boxed{\rightarrow}$  **tuşuna basın.**
- **4. "Yazdır başlat?" seçimini in the same of the yapın ve düğmesine basın.**

Yazdırma başlar.

### **NOT**

Yazdırma sonrasında bile işlev etkin kalır. İşlevi devre dışı bırakmak için yazdırma kopya sayısını "1" olarak ayarlayın.

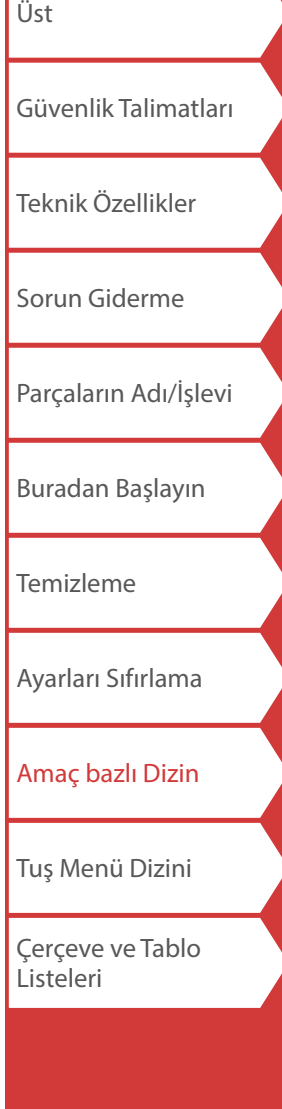

# <span id="page-35-4"></span><span id="page-35-3"></span>Yazıcı Ayarlarını Değiştirme  $\boxed{\hat{\Phi}}$  +

#### <span id="page-35-2"></span>**Otomatik kes**

Otomatik kes:

Otomatik olarak kesilip kesilmeyeceğini ayarlar.

Yarım kes:

"Otomatik kes" işlevi "Açık" ayarlandığında, arkasındaki kağıdı kolay soyulabilir yapmak amacıyla sadece etiket kısmına ön kesim yapmak için "Yarım kes" işlevi ayarlanabilir.

### **Yazdırma yoğun**

Yazdırma yoğunluğunu ayarlar.

#### **Drop stop**

Bu işlev birbiri ardına yazdırılan etiketlerin birer birer takılma- sı için kullanışlıdır.

Yazdırılan bir etiketin düşmesini önlemek için "Açık" seçin. Yazdırılan bir etiket bant çıkarma yuvasında kalır. Birden fazla kopya yazdırırken, yazdırılan bir etiketin her alınışı ile ikinci veya sonraki etiketlerin yazdırılması başlar. Bu işlev sadece etiket uzunluğu 28 mm veya daha fazla, "Otomatik kes" ayarı "Açık" ve "Yarım kes" ayarı "Kapalı" olduğu zaman kullanılabilir.

### **Kalıp KesimPos**

Kalıplı kesim etiketin konumunu ayarlar.

Genişl. kon.: Metnin dikey konumunu ayarlar. Uzunl. kon.: Metnin yatay konumunu ayarlar.

### **Arka aydınlatma**

Ekran arka aydınlatma ayarını Açık veya Kapalı yapar.

### <span id="page-35-0"></span>**Dil**

Ekranda görüntülenen dil için aşağıdaki seçenekler arasından seçim yapabilirsiniz:

*Dansk, Deutsch, English, Español, Français, Italiano, Nederlands, Norsk, Português-Br, Português-EU, Suomi, Svenska, Türkçe*

### <span id="page-35-1"></span>**inç:cm**

Etiket boyutunu göstermek için kullanılan uzunluk ölçü birimi için inç ve cm arasında geçiş yapabilirsiniz.

### **NOT**

Versiyon: Yazıcıda yüklü olan versiyon numarasından emin olmak için.

## *Ayar Prosedürü*

- 1.  $\boxed{\triangle}$  +  $\boxed{\text{m}}$  düğmelerine basın.
- **2.** *Illets Complement islevi seçin <b>T* tuşuna **basın.**
- **3.**  $\boxed{\cdot}$ / $\boxed{\cdot}$ tusları ile istenen öğevi seçin  $\boxed{\cdot}$  tusuna **basın.**

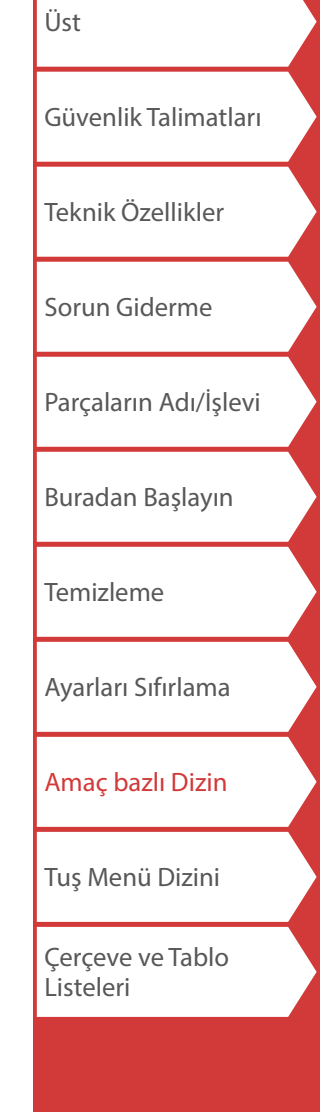

# <span id="page-36-1"></span><span id="page-36-0"></span>Kablo Etiket Verisini Aktarma

Oluşturulan bir etiket verisi yazıcıya aktarılırsa, kablolar için etiketler bilgisayara bağlanmadan yazdırılabilir. Akıllı cihazda kullanmak için etiket verisi dışarıya da aktarılabilir.

### **İşlem akışı**

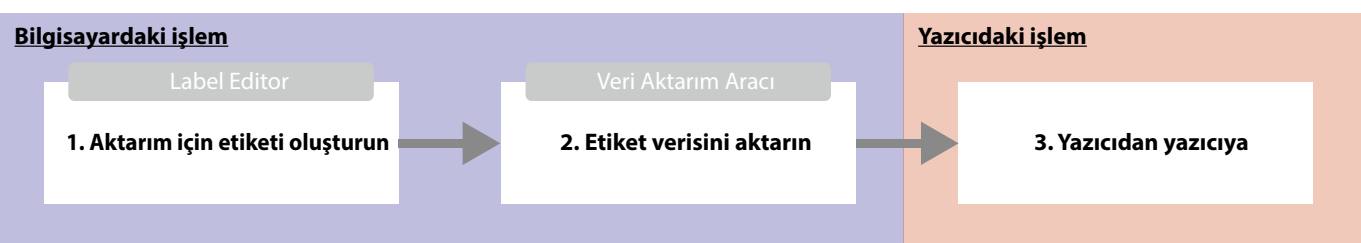

### **NOT**

- "Label Editor" (etiket düzenlemek için PC uygulaması), yazıcı sürücüleri ve "Label Editor Kullanım Kılavuzu" yerel Epson web sitesinden indirilebilir.
- Label Editor yüklemesi için bkz. "Label Editor Kullanım Kılavuzu".
- Yazıcı ile bilgisayarı önceden USB kablosu ile bağlayın.

## **1. Aktarım için etiketi oluşturun**

- **1. Label Editor'ü başlatın.**
- **2. "Yeni/Aç" penceresinde [Kablo Etiketleme] üzeine dokunun.**
- **3. [Tamam]'ı tıklatın.**

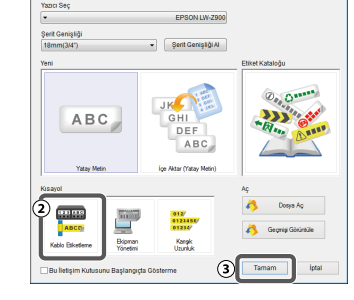

**4. "Stil" sekmesinde, "Aktarım Verisi Oluştur" onay kutusunu işaretleyin ve [Yazıcı için] veya [Akıllı cihaz için] seçimini yapın.** 

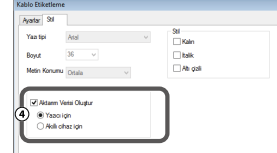

Yazıcı için: Yazıcıya aktarılacak etiket verisini dışarıya verir.

Akıllı cihaz için: Akıllı cihaza aktarılacak etiket verisini dışarıya verir.

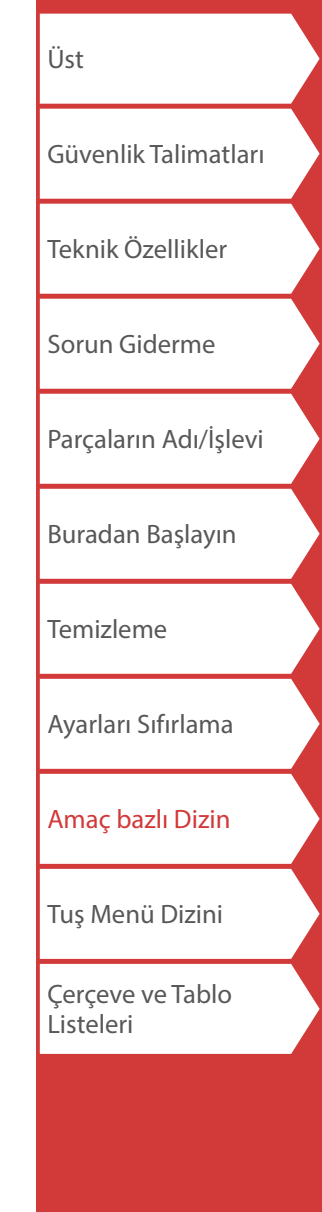

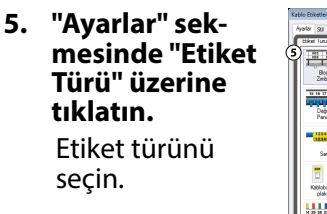

**6. Etiketi oluşturun.**

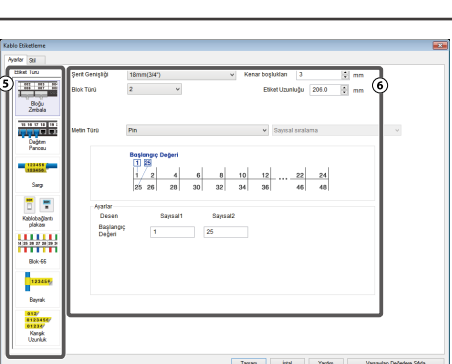

## **2. Etiket verisini aktarın**

### **1. [Aktar] üzerine tıklayın.**

Data Transfer Tool starts.

[Akıllı cihaz için] seçtiyseniz, [Aktar] düğmesi görüntülenmez. Bunun yerine [Tamam]'ı tıklatın. Etiket verisi bilgisayara kaydedilir. Kaydedilen verileri akıllı cihaza kendiniz aktarın.

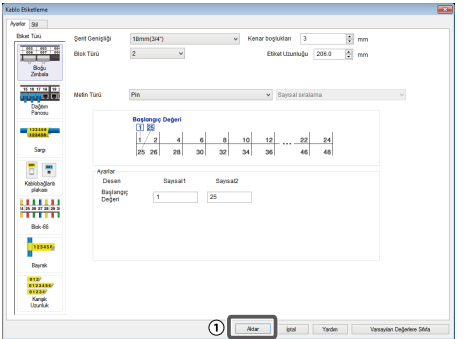

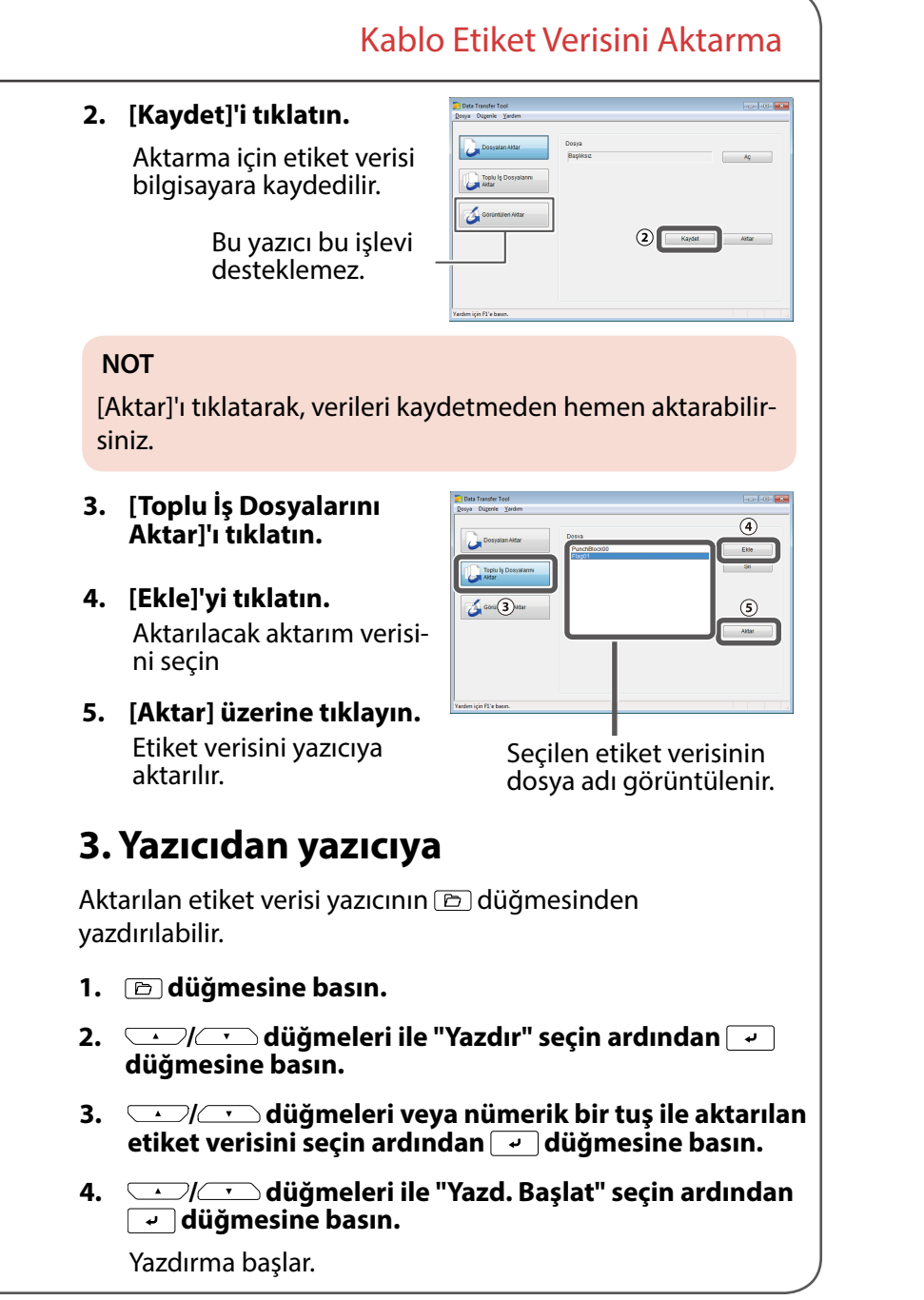

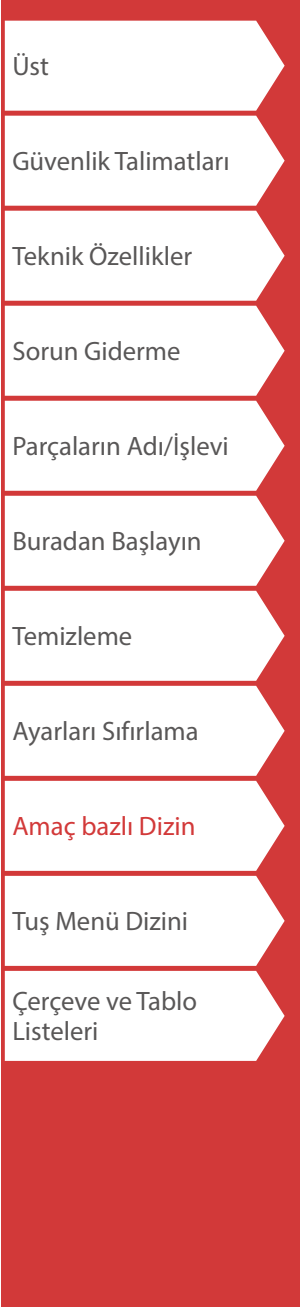

<span id="page-38-0"></span>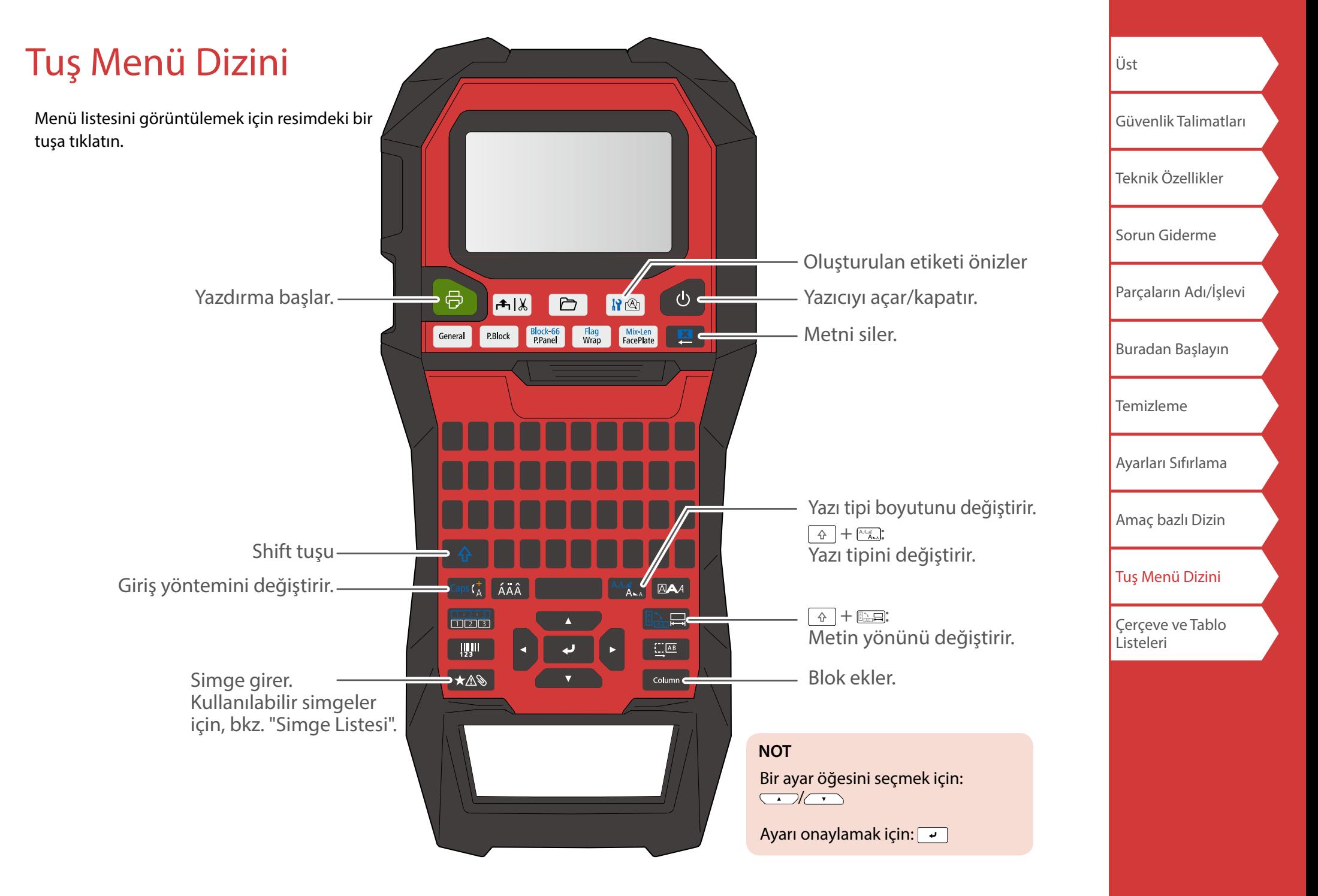

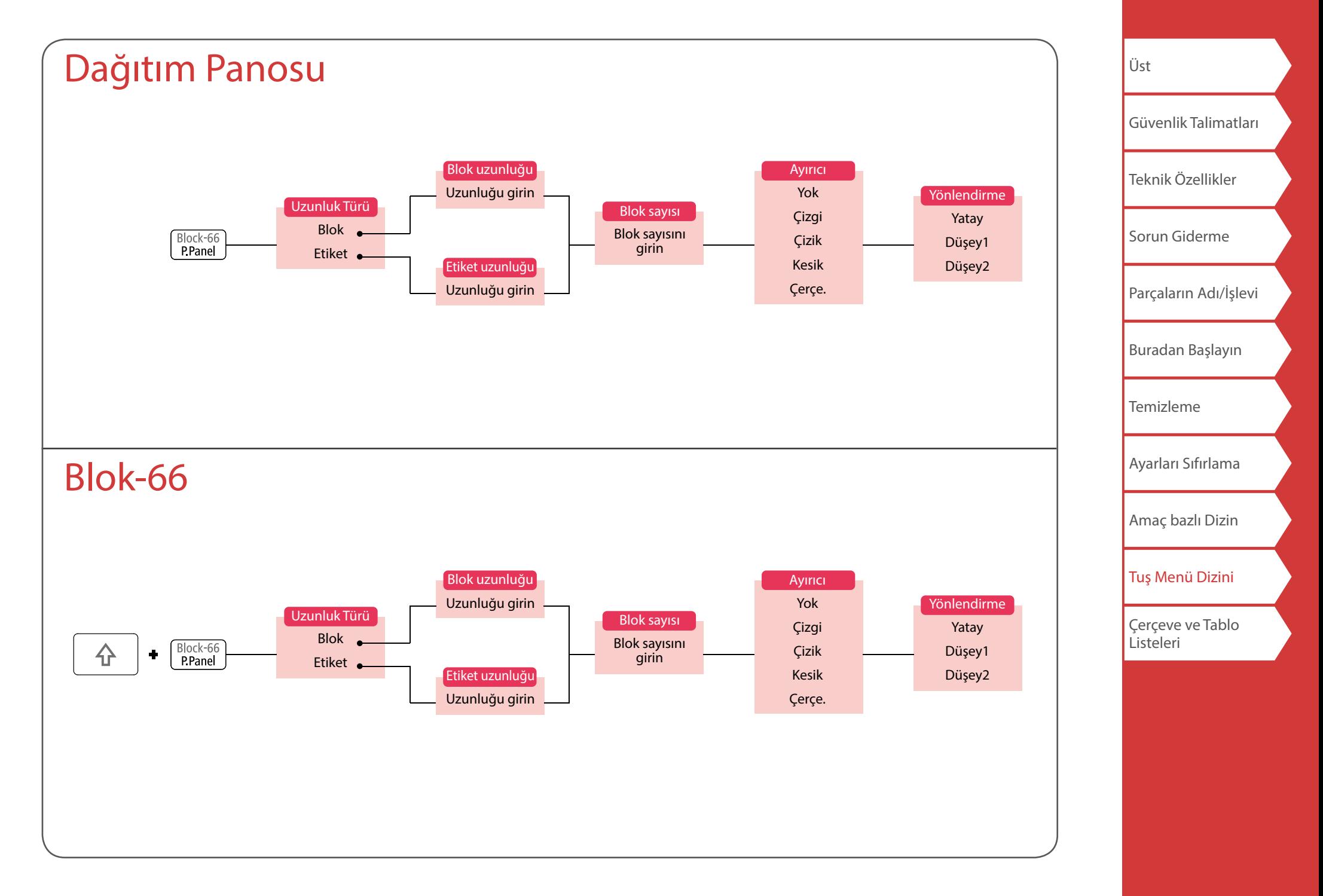

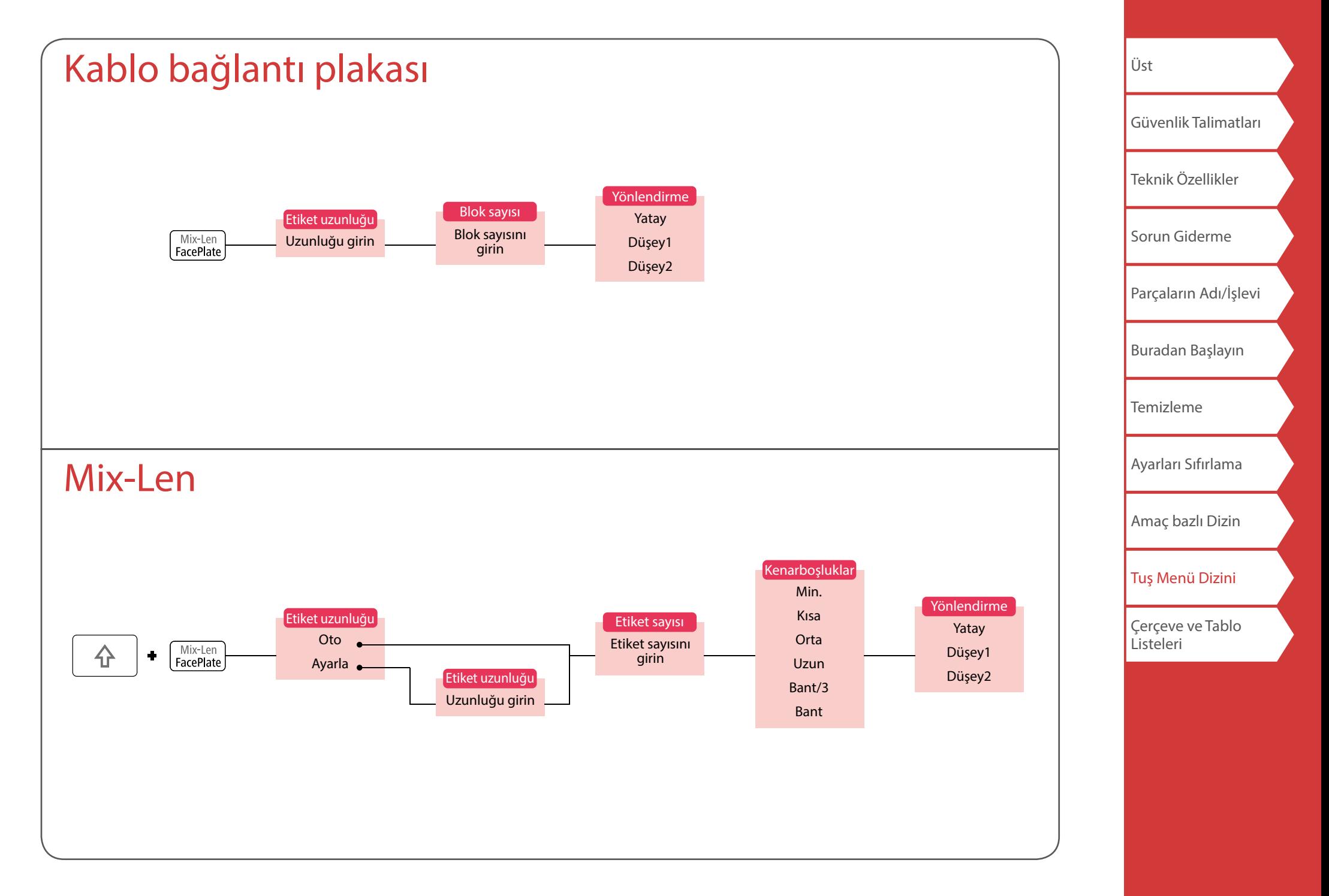

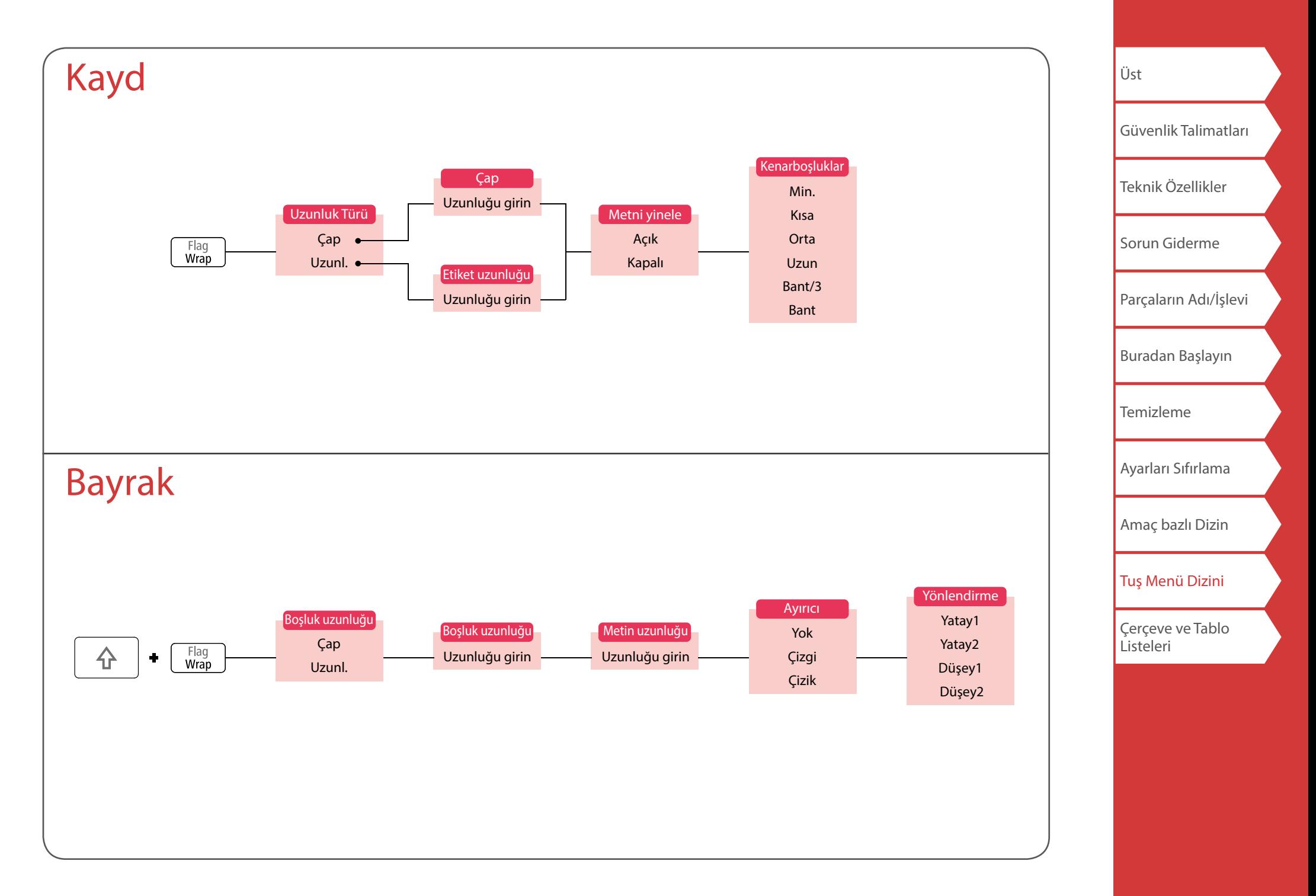

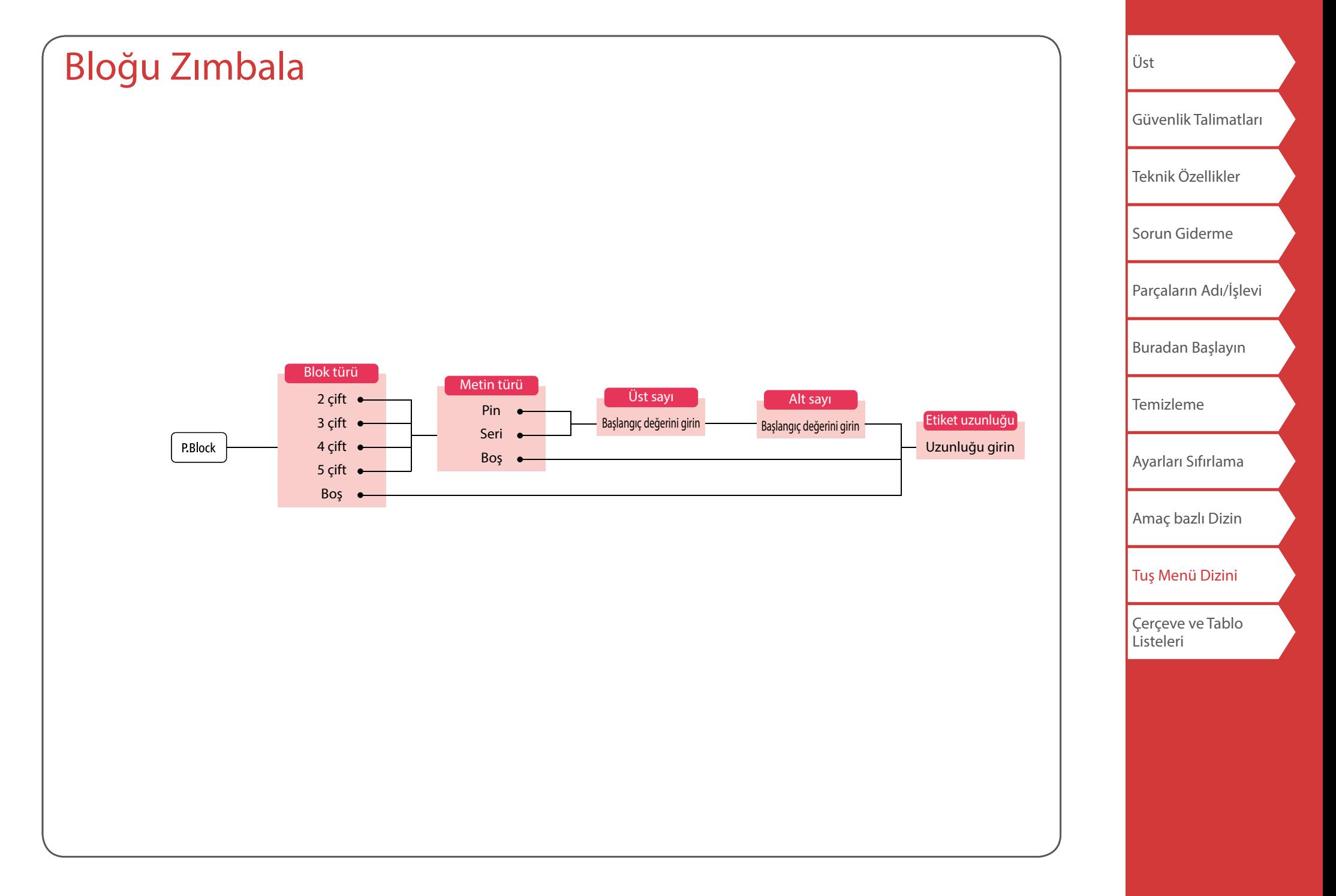

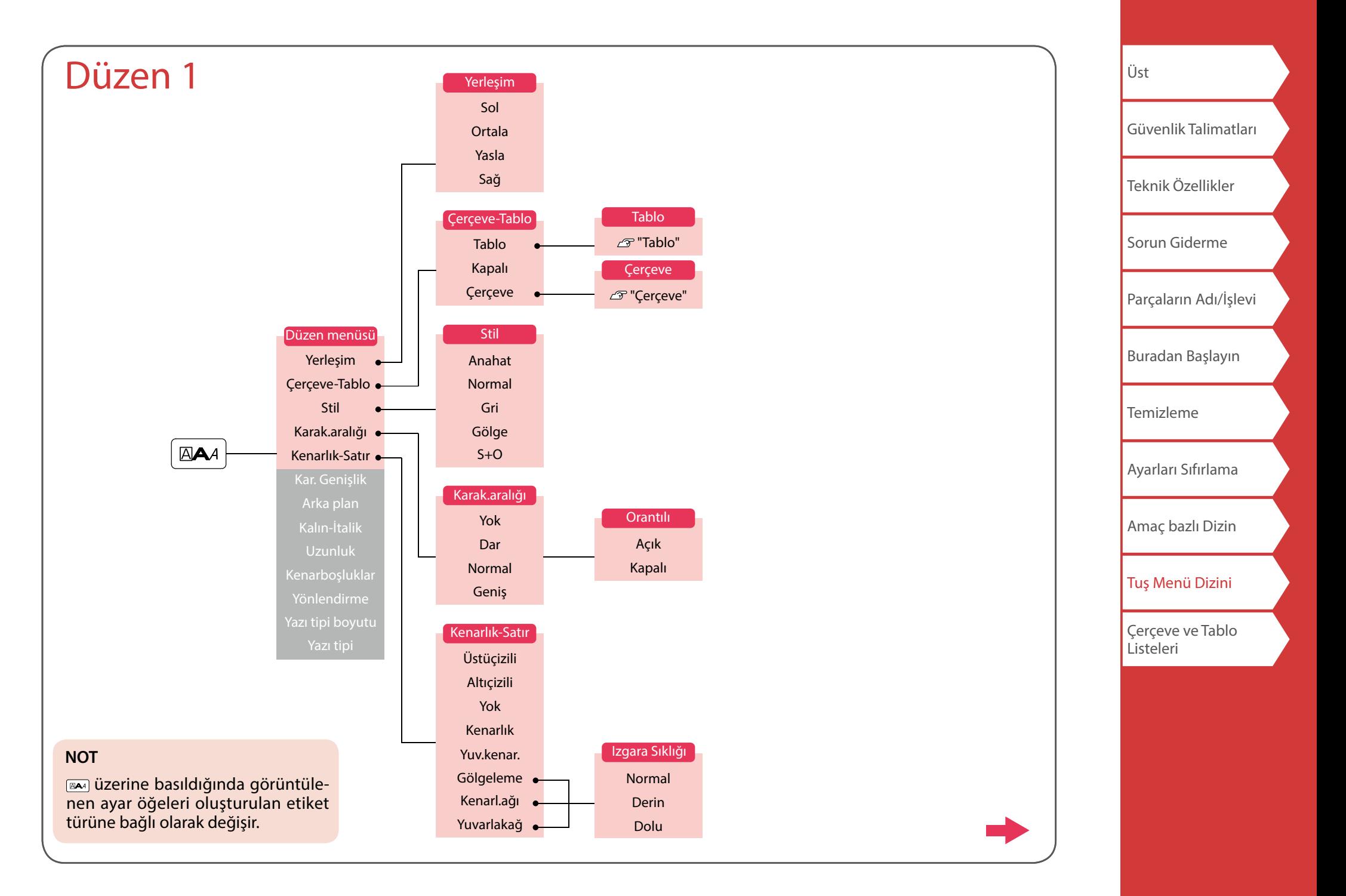

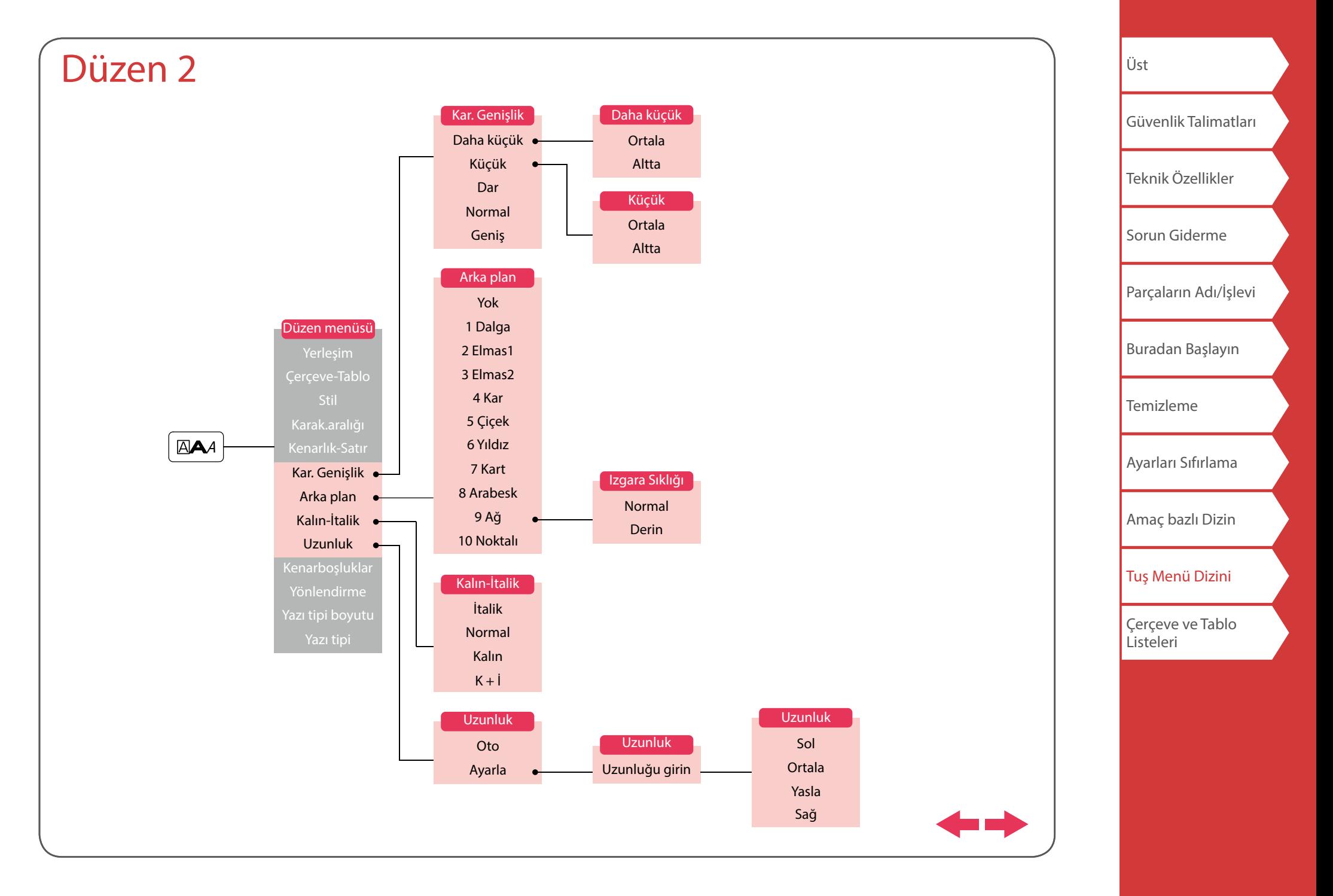

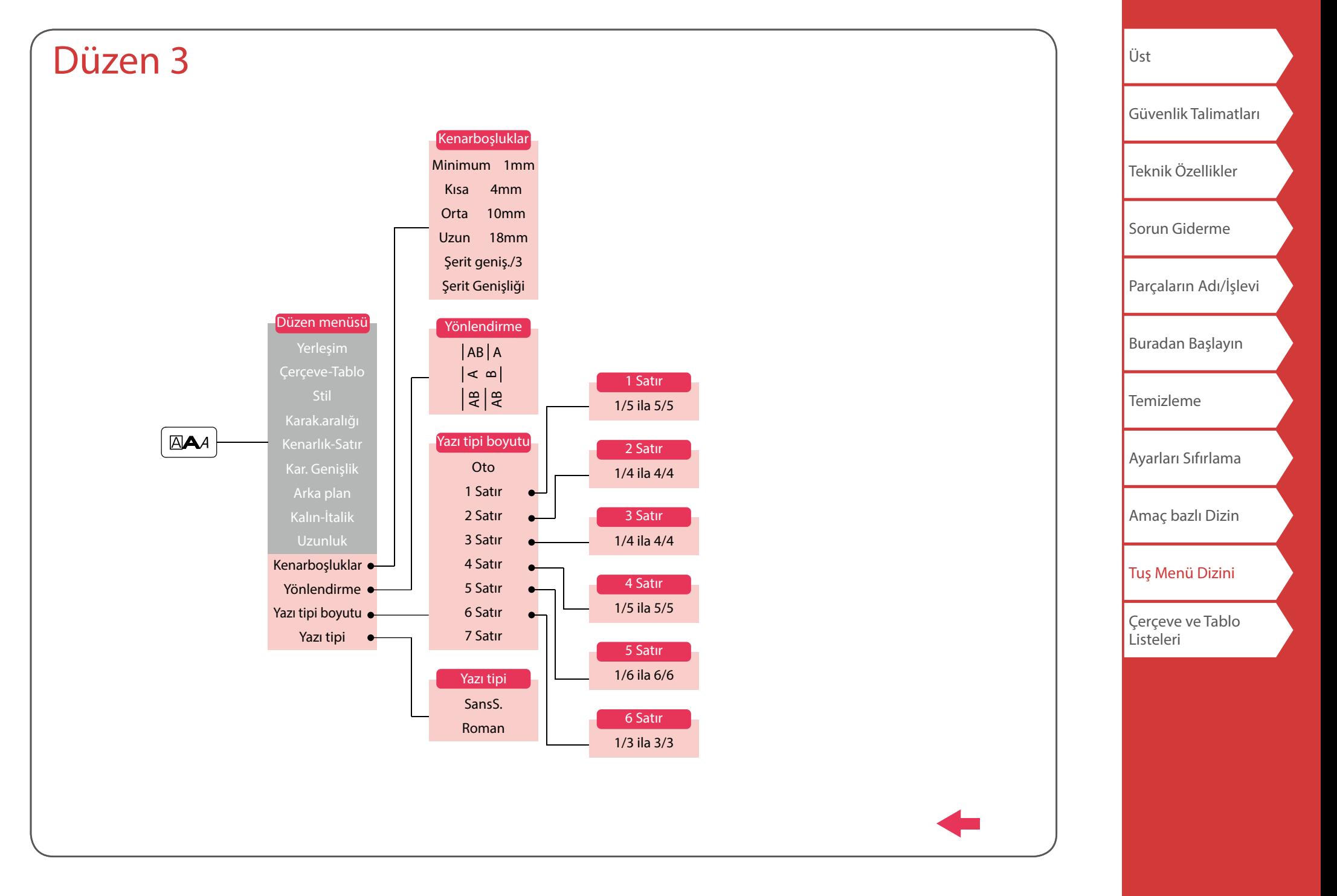

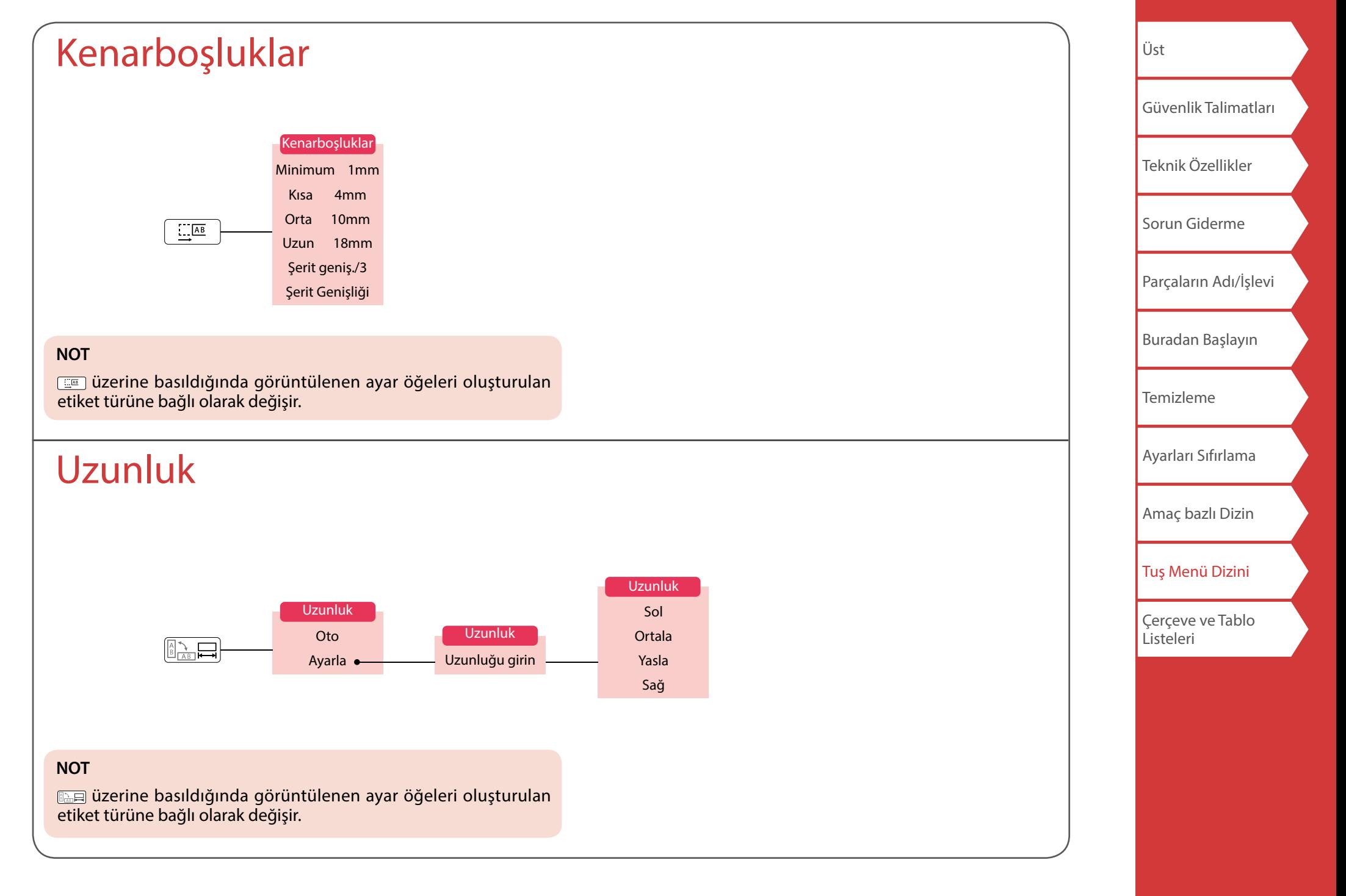

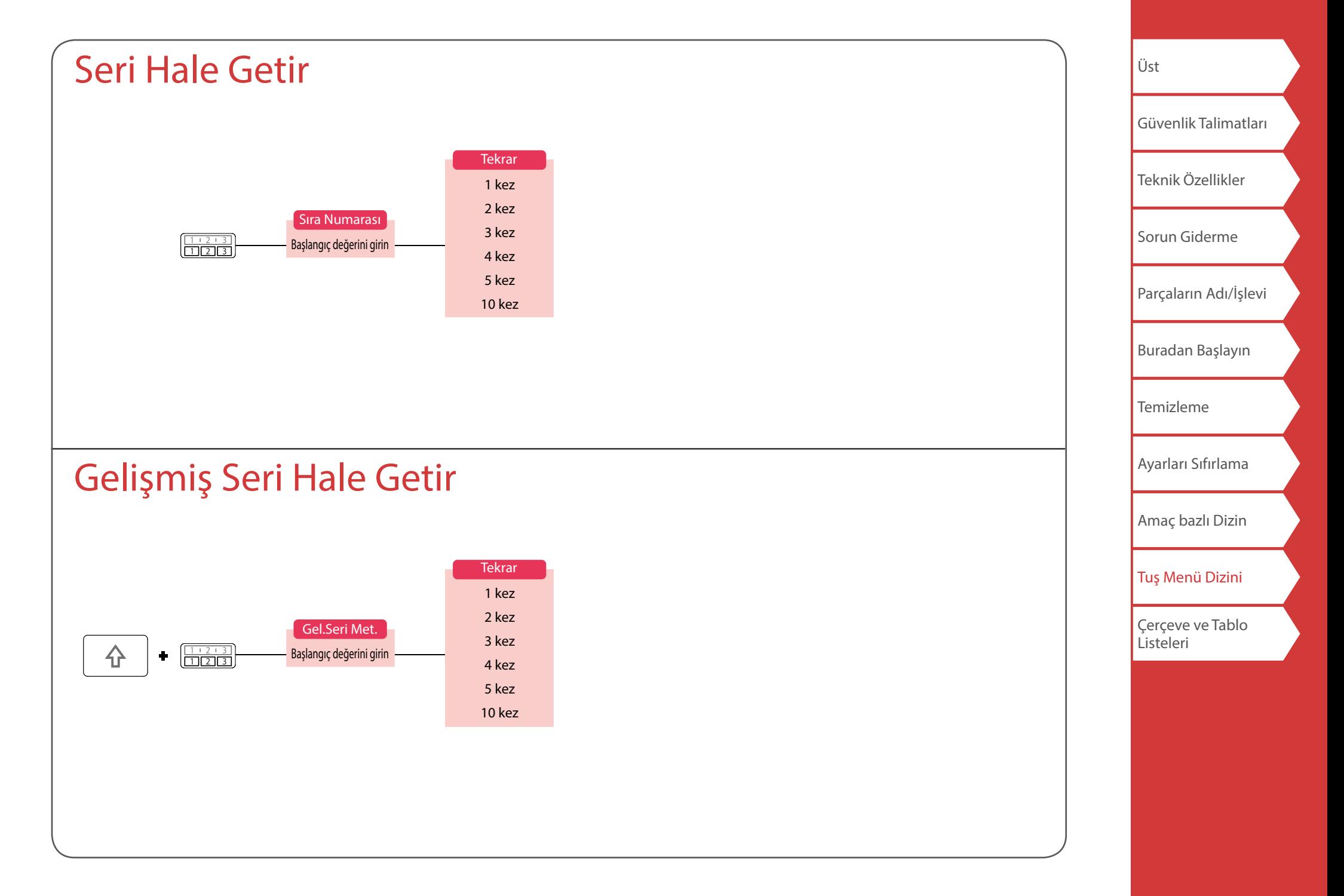

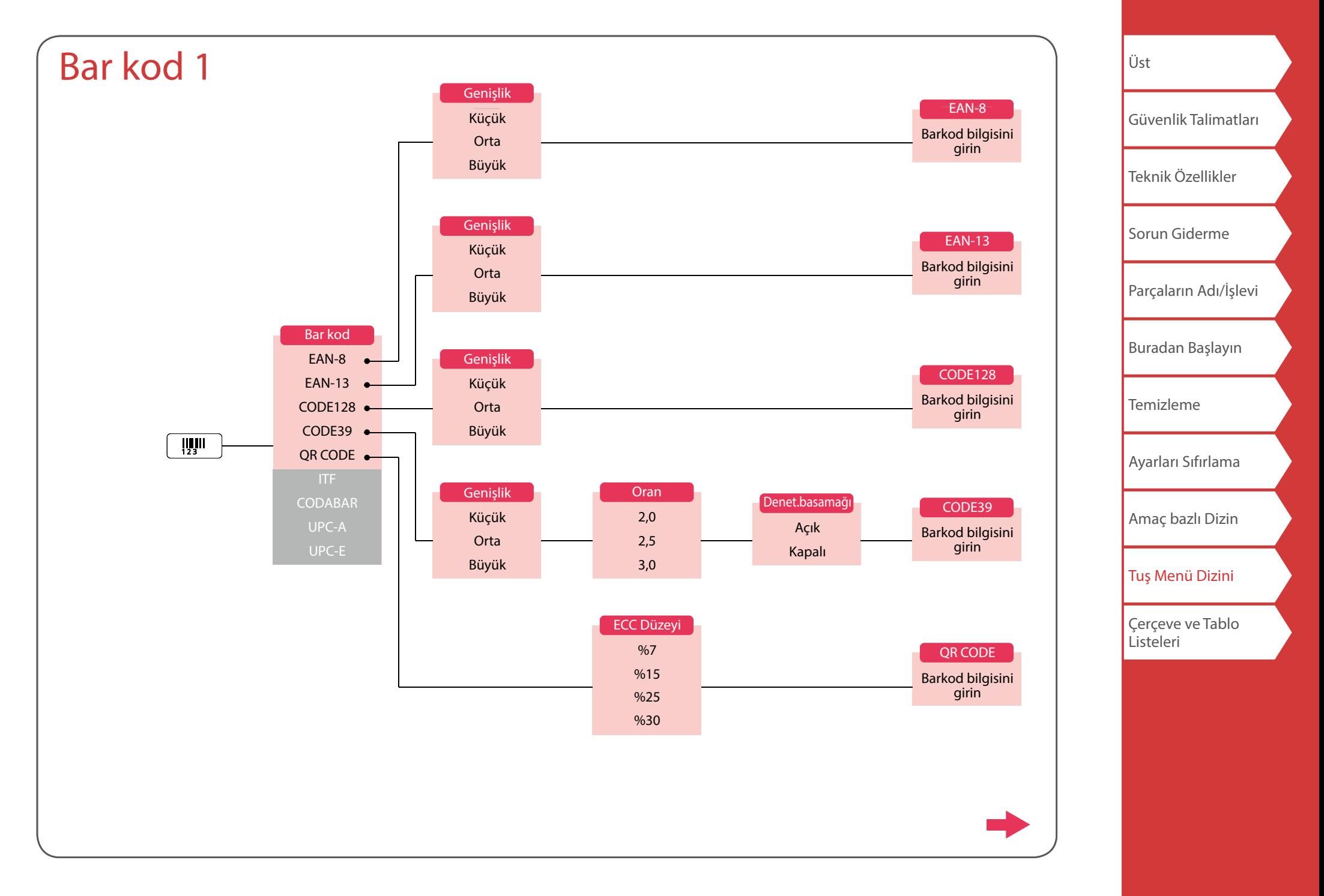

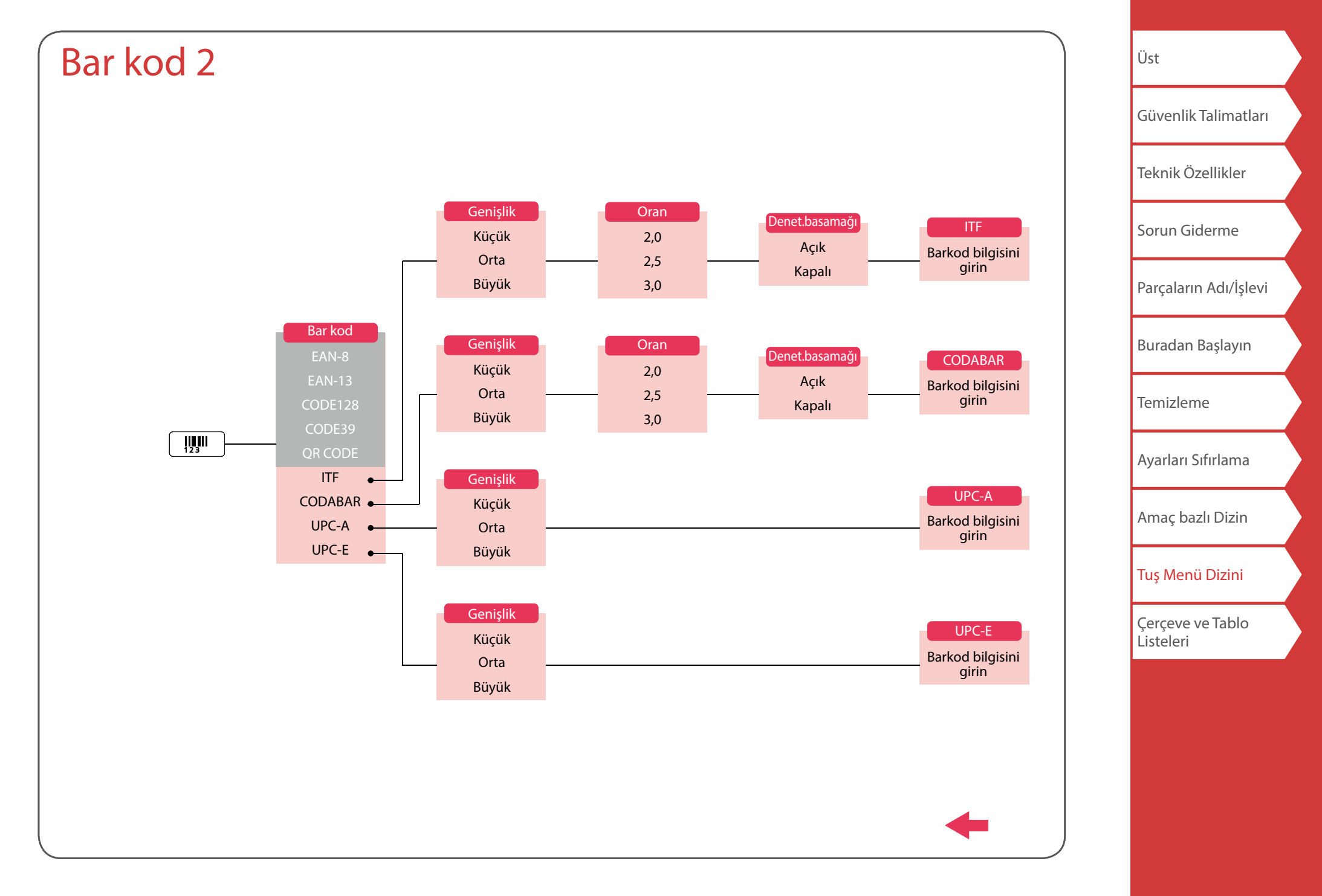

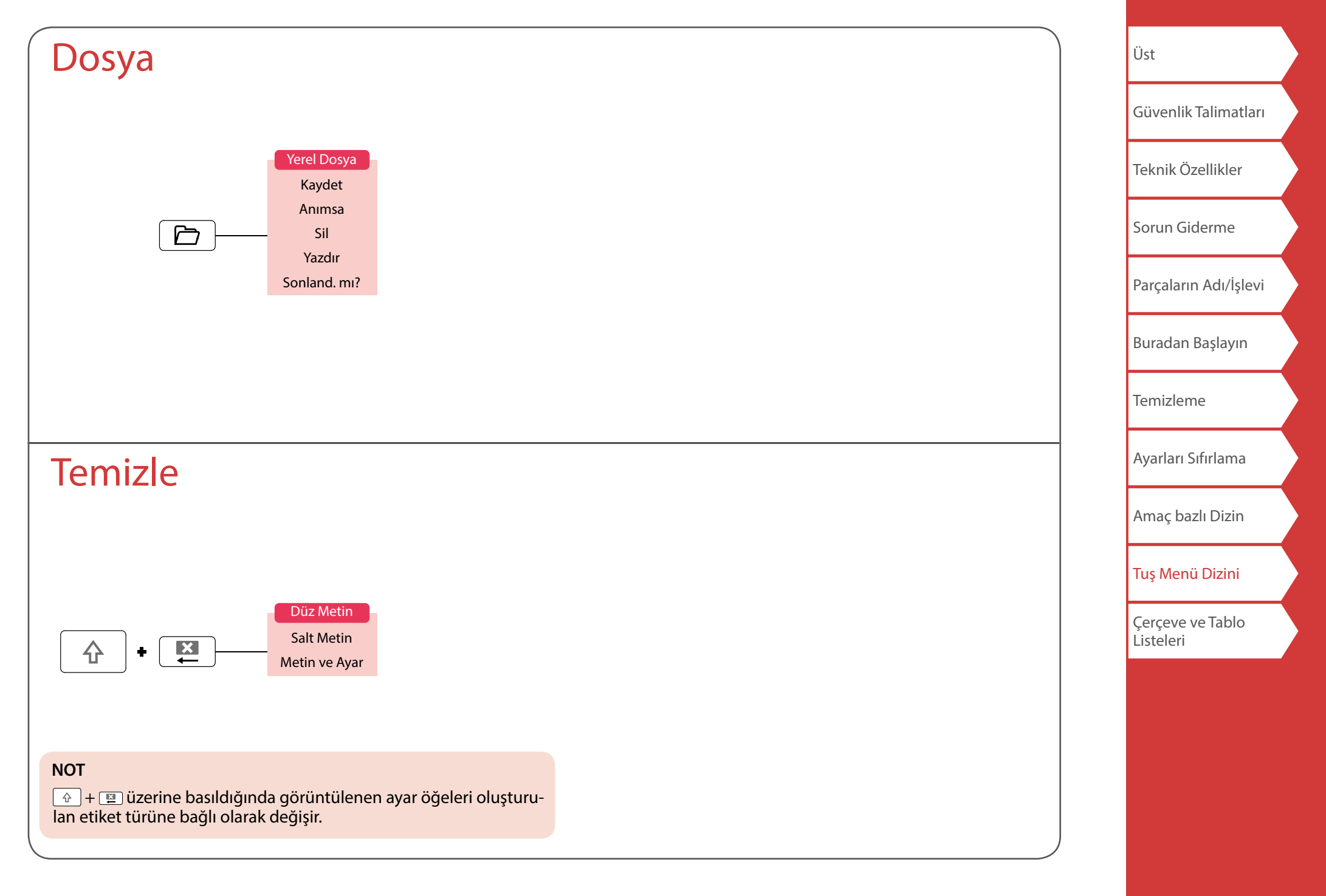

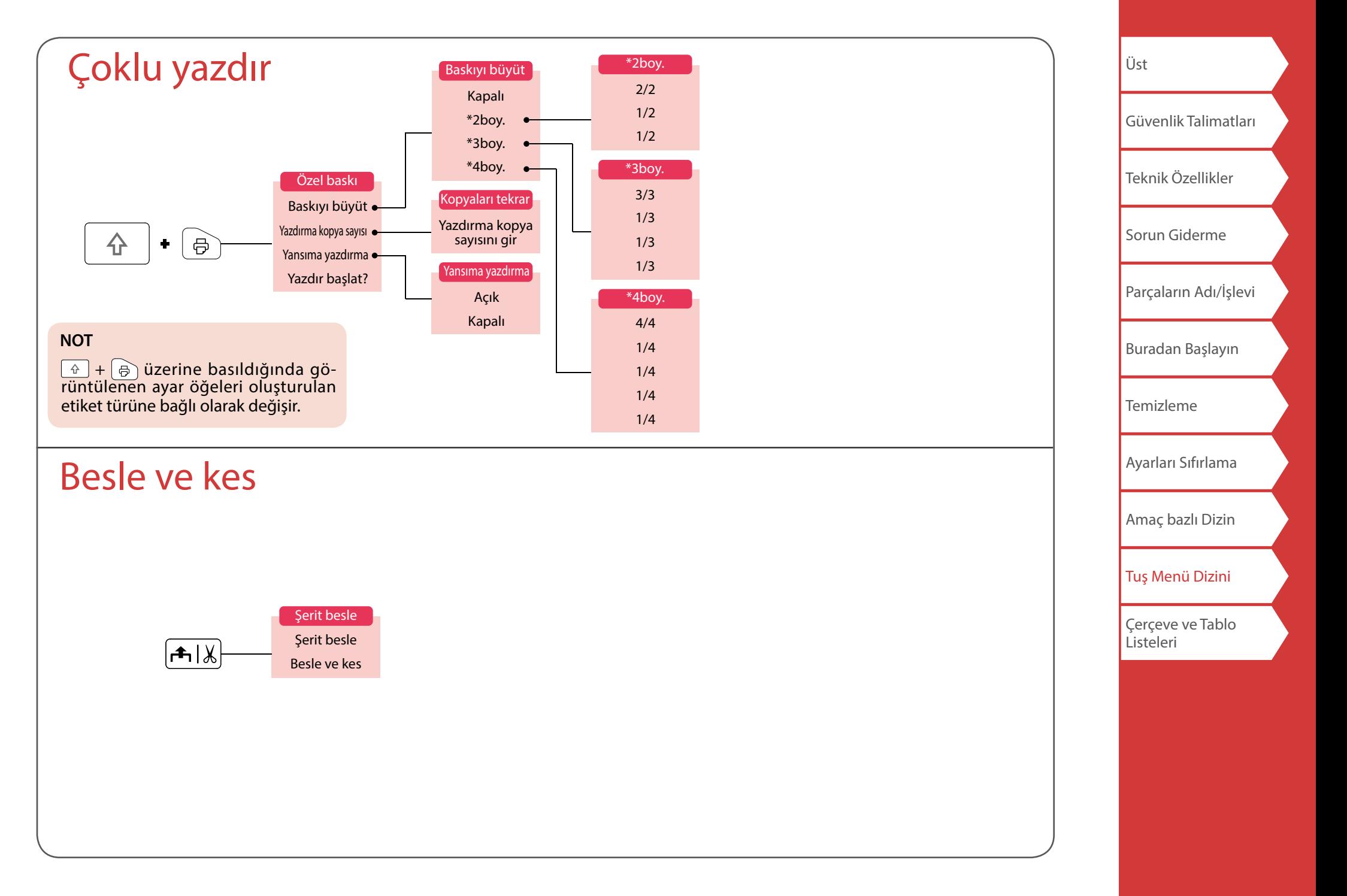

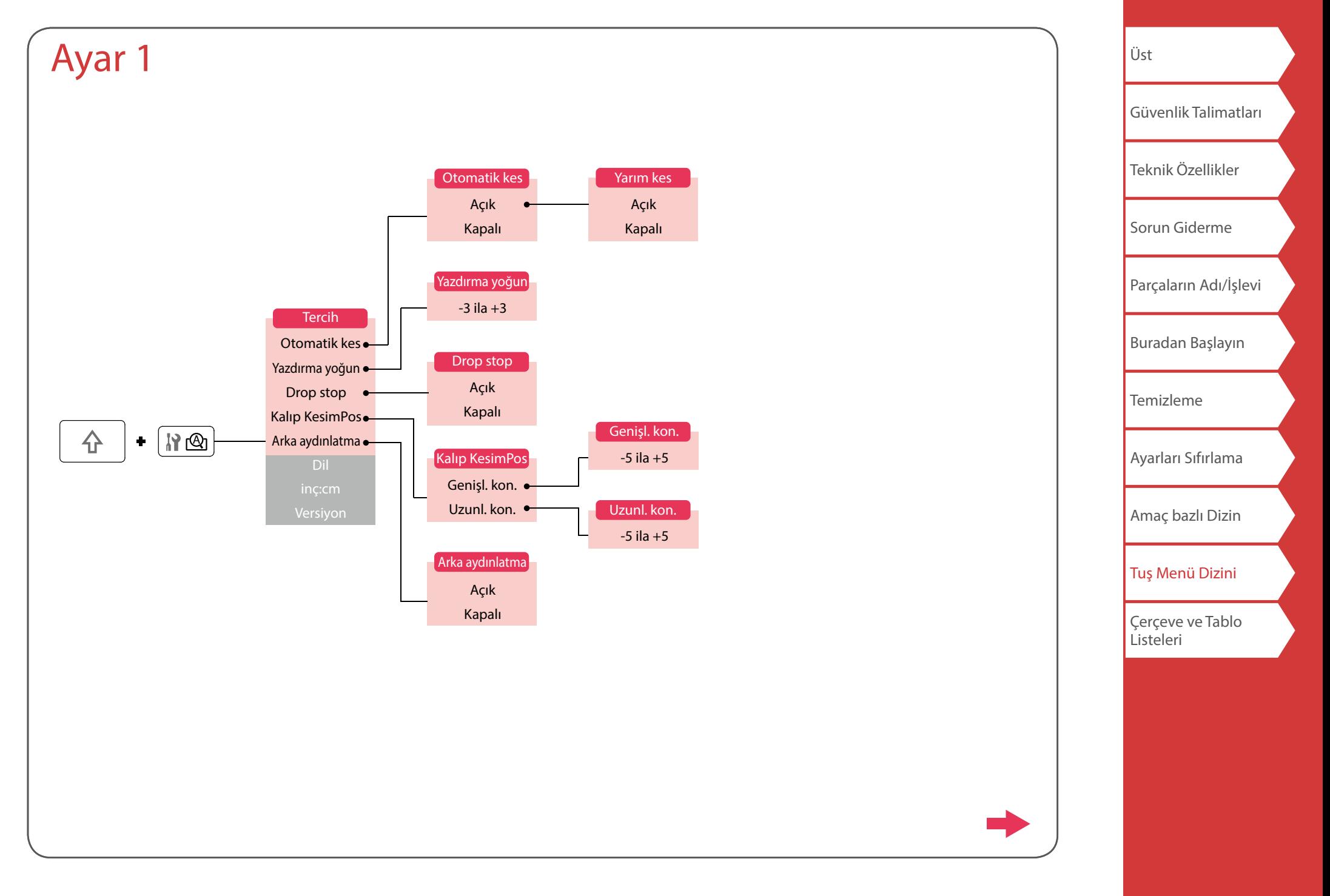

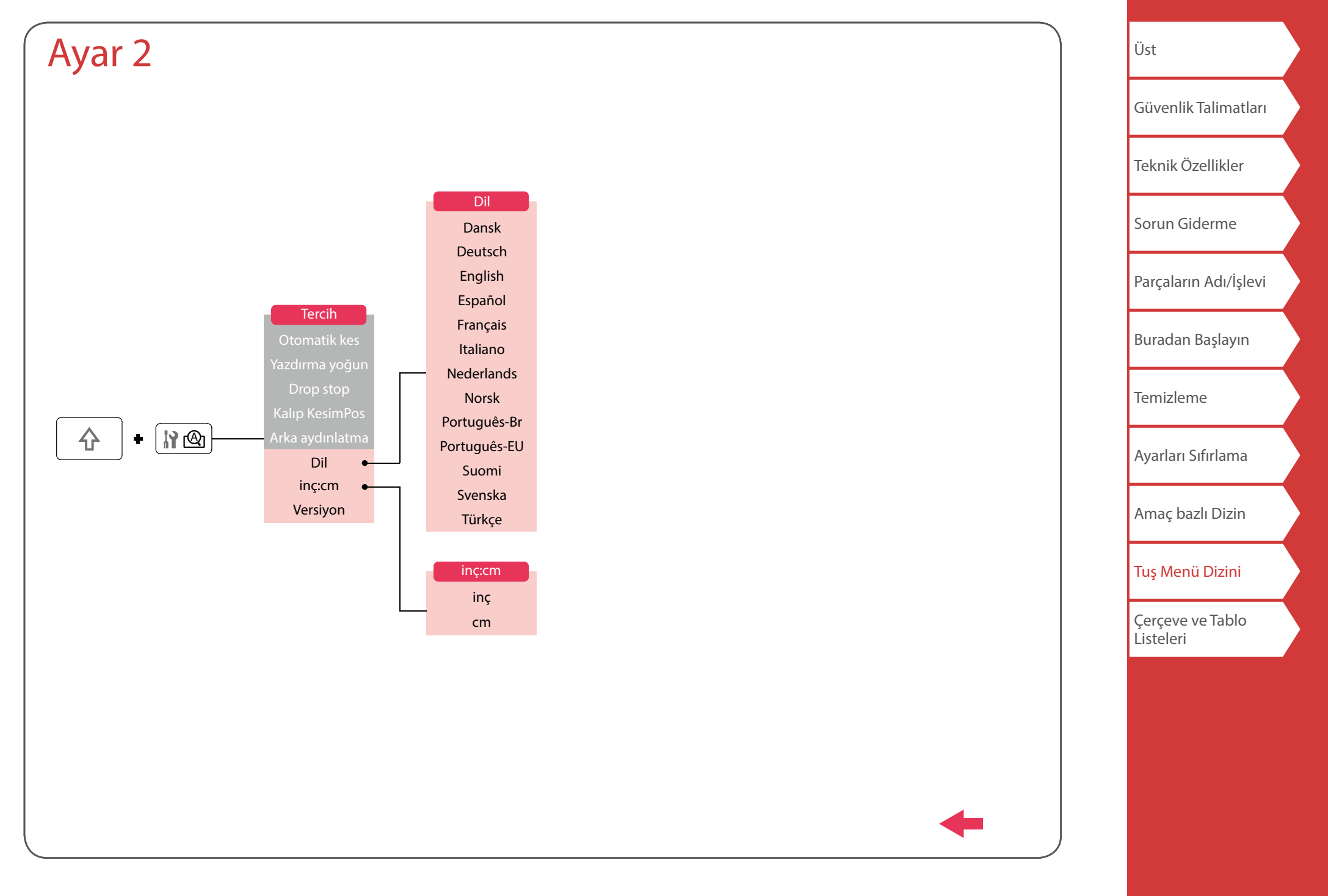

# <span id="page-54-0"></span>Aksanlı harf

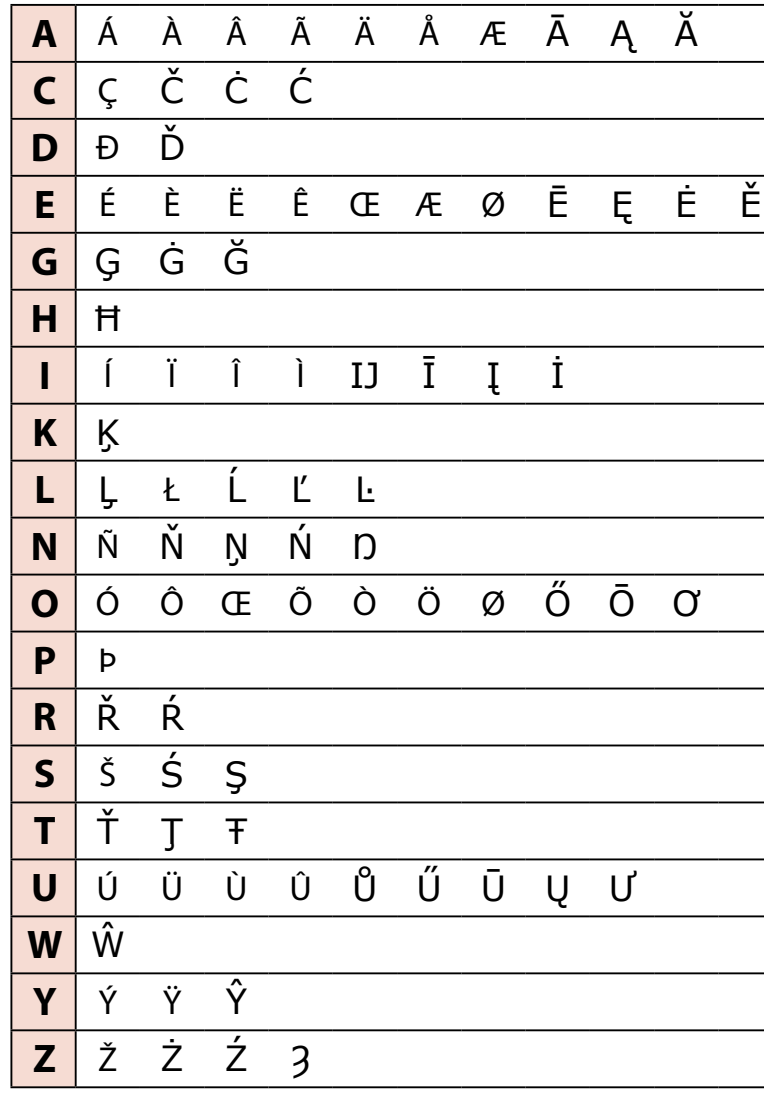

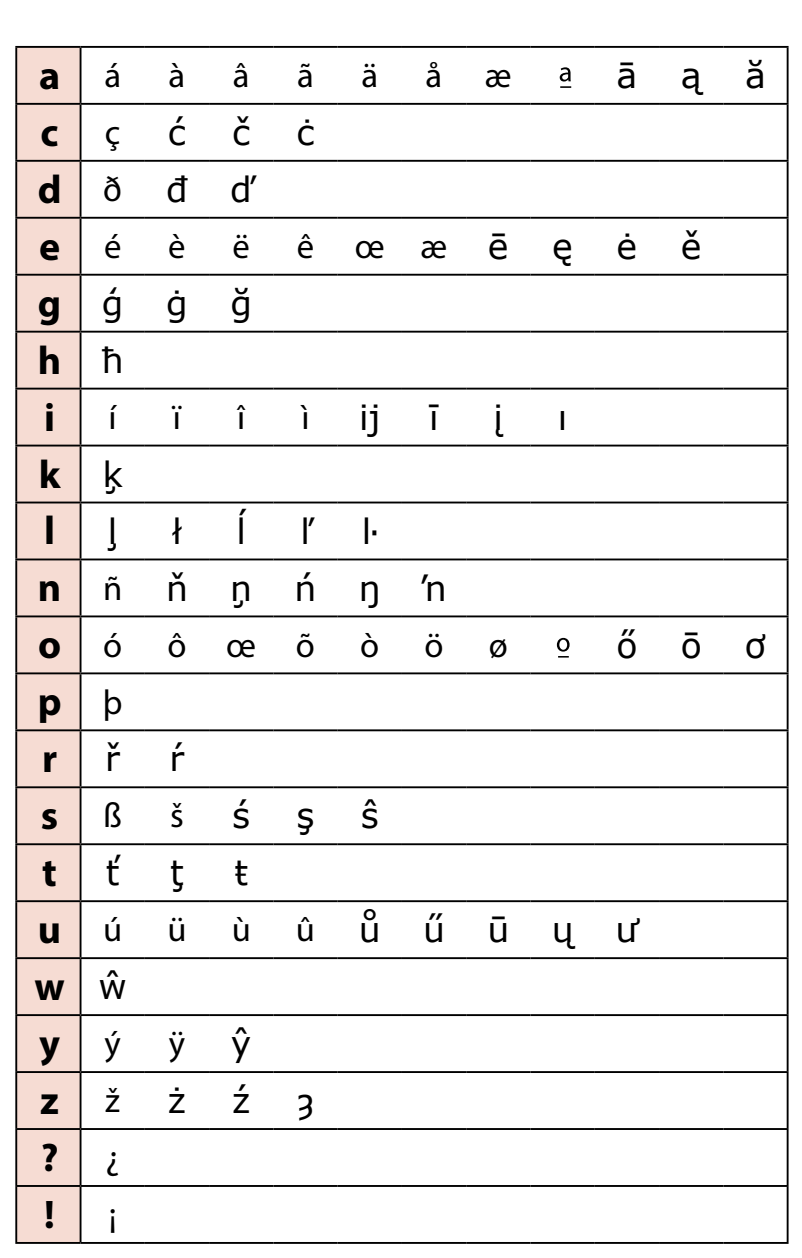

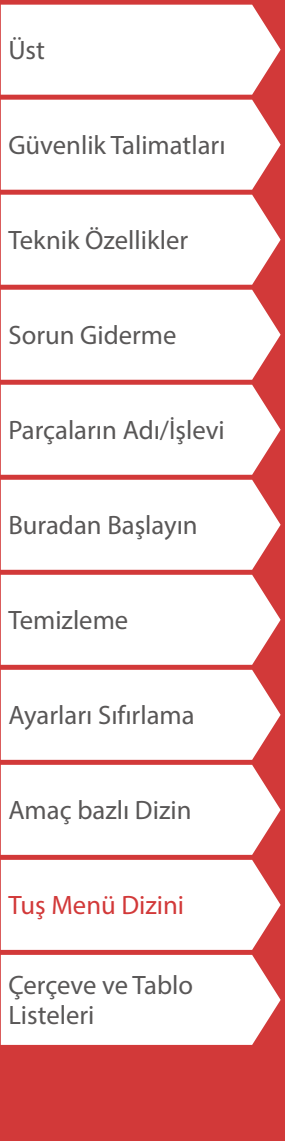

# <span id="page-55-0"></span>Çerçeve ve Tablo Listeleri

<span id="page-55-1"></span>Çerçeve

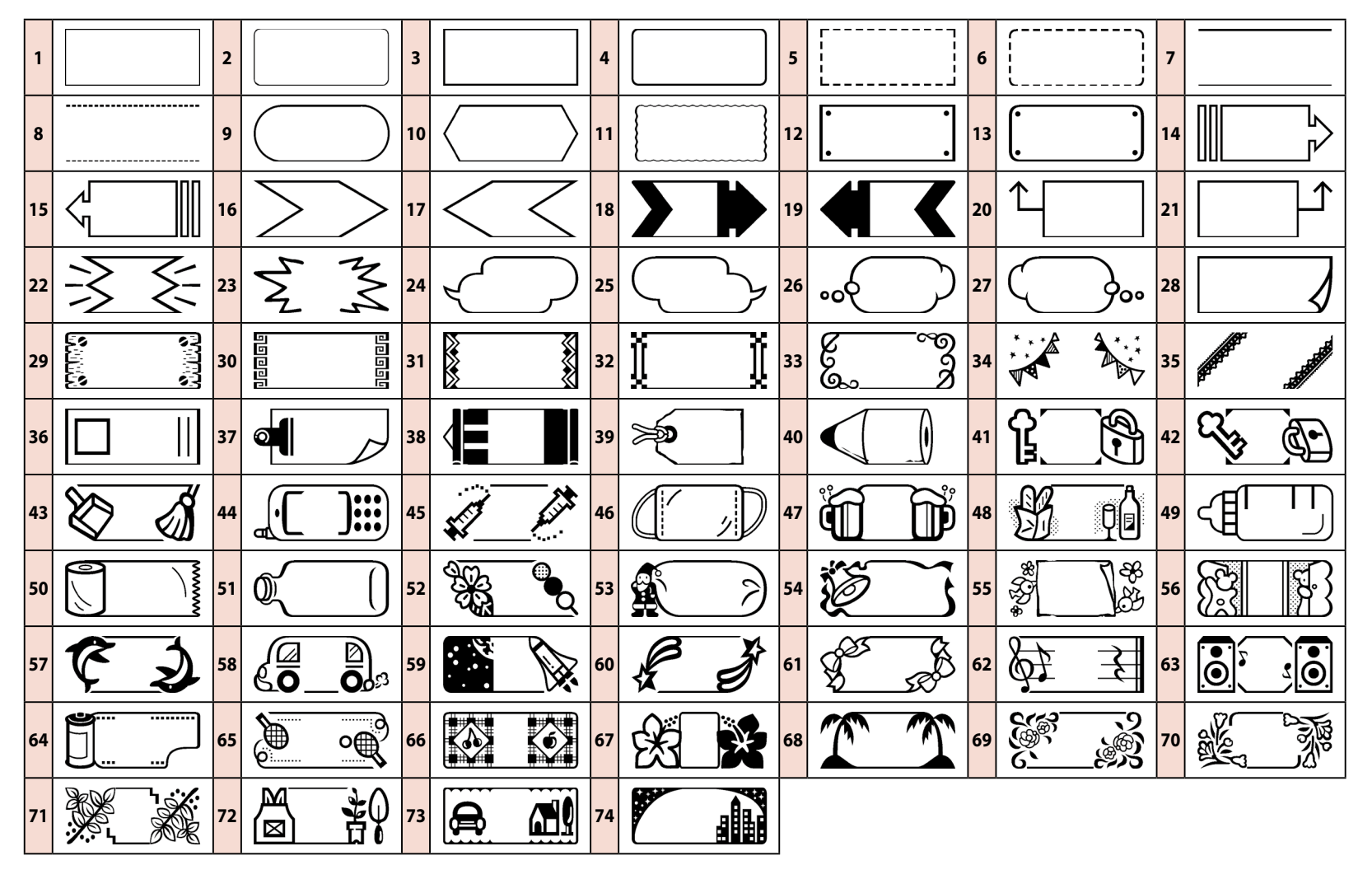

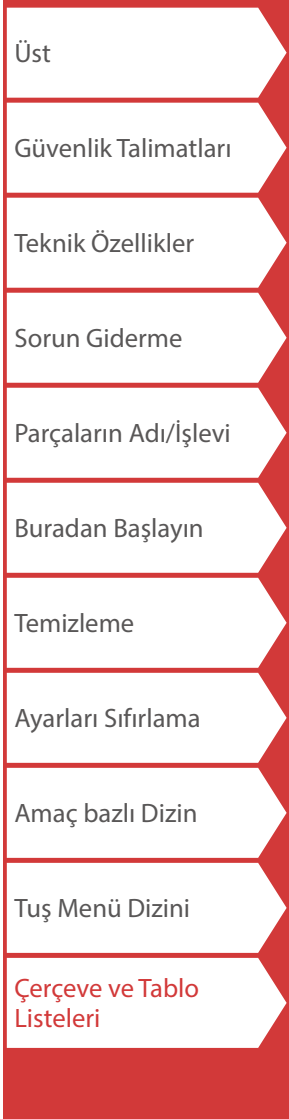

<span id="page-56-0"></span>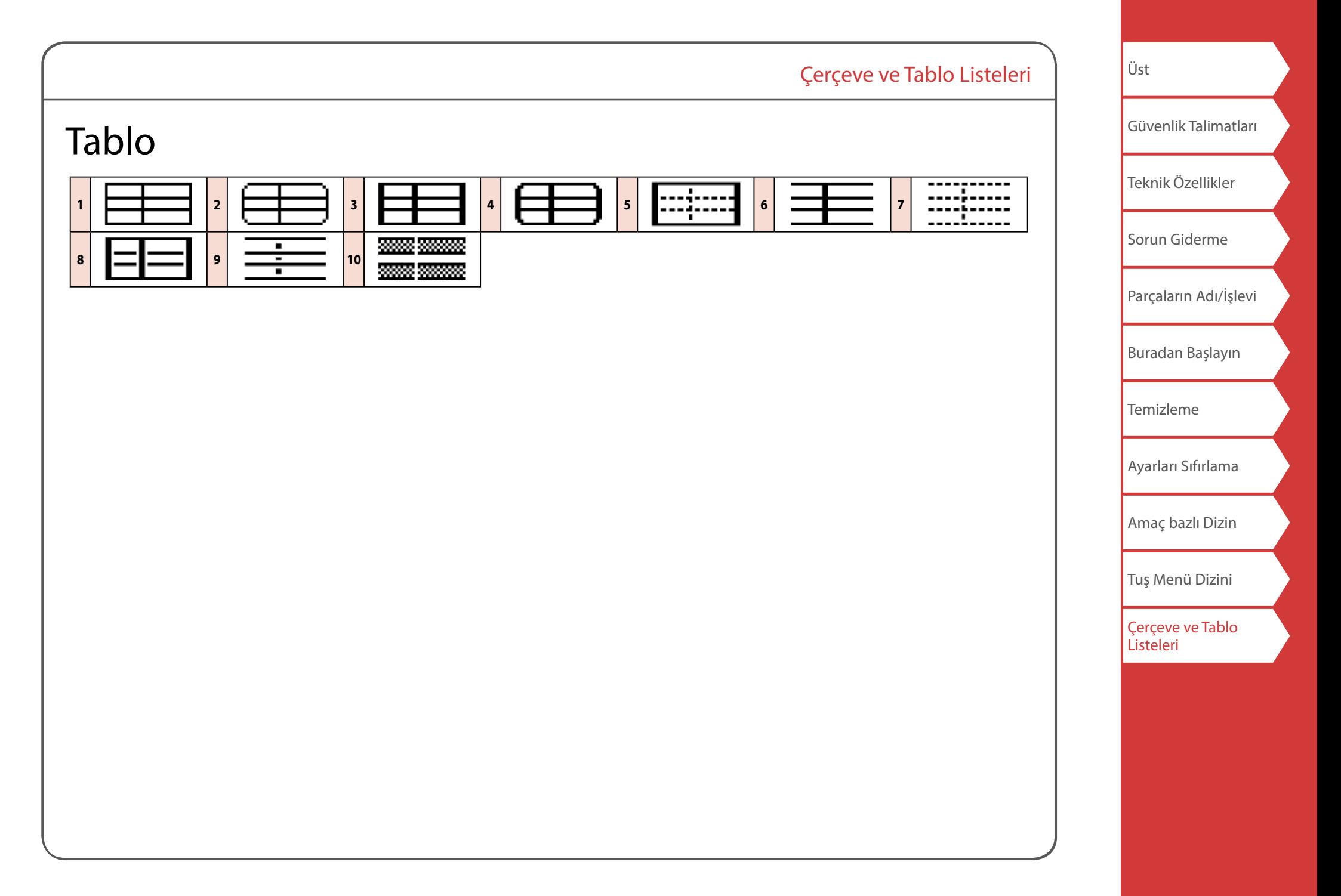

<span id="page-57-0"></span>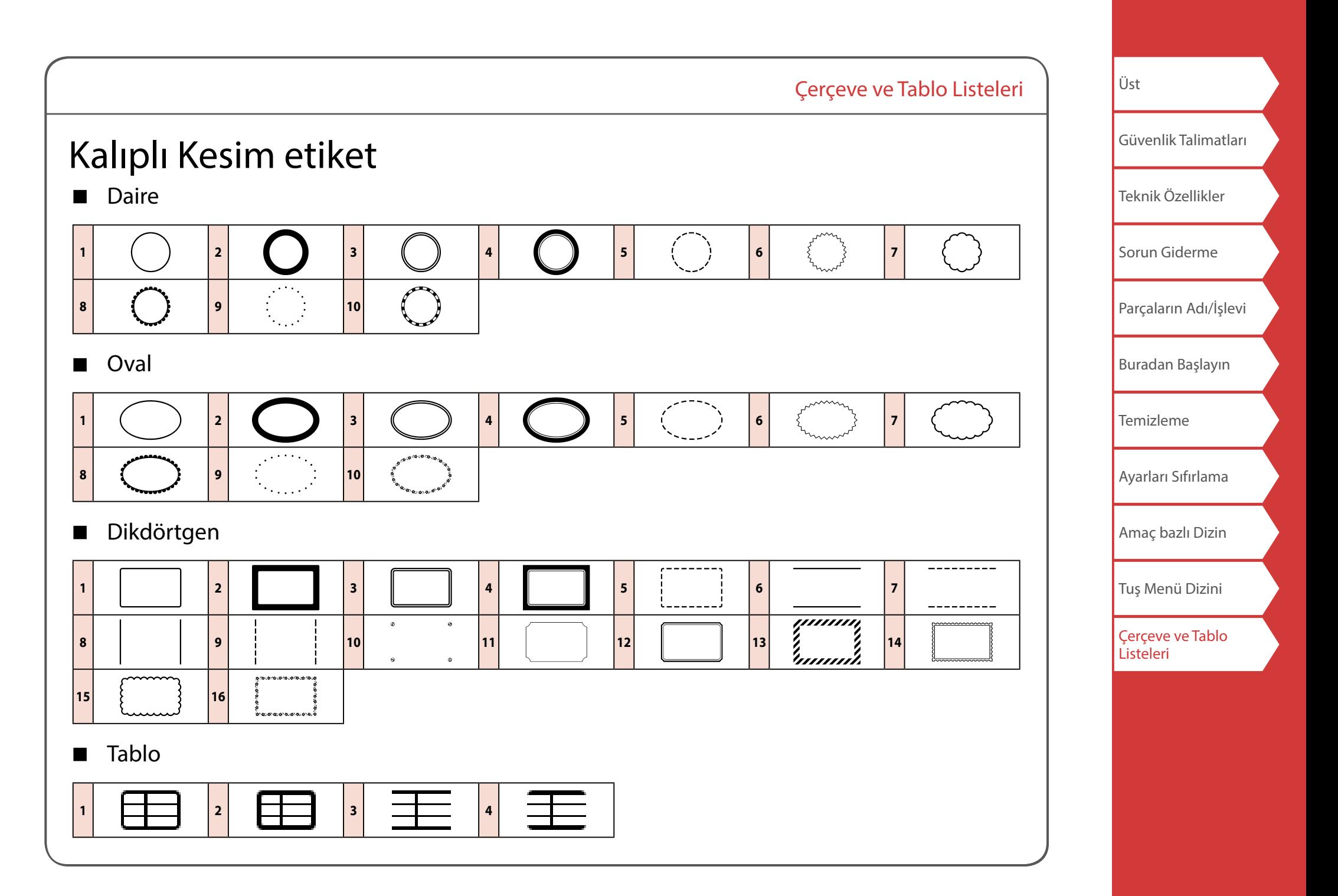